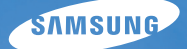

# User Manual **NX10**

Ce manuel d'utilisation propose des instructions détaillées pour l'utilisation de votre appareil photo. Veuillez le lire attentivement.

### Ä *Cliquez sur une rubrique*

**[Référence rapide](#page-7-0)**

**[Sommaire](#page-8-0)**

**[Fonctions de base](#page-11-0)**

**[Prise de vue de base](#page-37-0)**

**[Fonctions avancées de prise de vue](#page-49-0)**

**[Lecture/Retouche](#page-77-0)**

**[Menu des réglages de l'appareil photo](#page-101-0)**

**[Annexes](#page-107-0)**

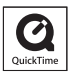

# **Informations relatives à la santé et à la sécurité**

Respectez toujours les consignes et conseils d'utilisation suivants afin de prévenir toute situation dangereuse et de garantir un fonctionnement optimal de votre appareil photo.

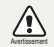

**Avertissement** - situation susceptibles de vous blesser ou de blesser d'autres personnes

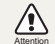

**Attention** - situations susceptibles d'endommager votre appareil photo ou d'autres appareils

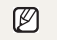

**Remarque** - remarques, conseils d'utilisation ou informations complémentaires

### **Mises en garde Avertissement**

### **N'utilisez pas l'appareil photo à proximité de gaz et de liquides inflammables ou explosifs**

N'utilisez pas l'appareil photo à proximité de carburants, de combustibles ou de produits chimiques inflammables. Ne transportez et ne stockez jamais de liquides inflammables, de gaz ou de matériaux explosifs dans le même emplacement que l'appareil photo, ses composants ou ses accessoires.

### **Ne laissez pas l'appareil photo à la portée d'enfants en bas âge et d'animaux domestiques**

Tenez l'appareil photo, ses pièces et ses accessoires, hors de portée des enfants en bas âge et des animaux. L'ingestion de petites pièces peut provoquer un étouffement ou des blessures graves. Les composants et les accessoires peuvent également présenter des risques de blessure.

### **Evitez d'endommager la vue des sujets photographiés**

N'utilisez pas le flash à proximité (à moins d'un mètre) des personnes ou des animaux. L'utilisation du flash trop près des yeux du sujet peut provoquer des lésions temporaires ou permanentes.

### **Utilisez les batteries et les chargeurs avec précaution et respectez les consignes de recyclage**

- Utilisez uniquement des batteries et des chargeurs Samsung. L'utilisation de batteries et de chargeurs incompatibles peut provoquer des blessures graves ou endommager votre appareil photo.
- Ne jetez jamais les batteries au feu. Suivez la réglementation en vigueur concernant la mise au rebut des batteries usagées.
- Ne posez jamais les batteries ou l'appareil photo à l'intérieur ou au-dessus d'un appareil chauffant, tel qu'un four à micro-ondes, une cuisinière ou un radiateur. En cas de surchauffe, les batteries risquent d'exploser.

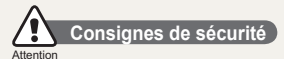

### **Rangez et manipulez l'appareil photo avec soin**

• Evitez tout contact avec des liquides qui risqueraient d'endommager sérieusement votre appareil photo. N'utilisez pas l'appareil photo avec les mains mouillées. L'eau peut endommager votre appareil photo et entraîner l'annulation de la garantie du fabricant.

- Evitez toute exposition prolongée de l'appareil photo à la lumière directe du soleil ou à des températures élevées. Une exposition prolongée à la lumière directe du soleil ou à des températures très élevées peut endommager de manière permanente les composants internes de l'appareil photo.
- N'utilisez pas et ne rangez pas l'appareil photo dans un endroit poussiéreux, sale, humide ou mal aéré. Les pièces et les composants internes de l'appareil risqueraient de se détériorer.
- Retirez la batterie de l'appareil photo avant de ranger l'appareil pour une période de temps prolongée. Les batteries installées dans un appareil peuvent fuir ou se détériorer avec le temps, risquant d'endommager gravement votre appareil photo.
- Protégez l'appareil photo du sable et de la terre lorsque vous l'utilisez à la plage ou dans d'autres endroits similaires.
- Protégez l'appareil photo et son écran contre les chocs et les vibrations excessives, qui risqueraient de les endommager.
- Procédez avec prudence lors du branchement des câbles ou des chargeurs et lors de l'installation des batteries et des cartes mémoire. Forcer les connecteurs, brancher les câbles incorrectement ou mal installer la batterie et une carte mémoire risquerait d'endommager les ports, les connecteurs et les accessoires.
- N'introduisez pas de corps étrangers dans les compartiments, les logements ou les ouvertures de l'appareil photo. Les dommages provoqués par une mauvaise utilisation peuvent ne pas être couverts par votre garantie.

#### **Protégez les batteries, les chargeurs et les cartes mémoire**

- Evitez d'exposer les batteries ou les cartes mémoire à des températures extrêmes (inférieures à 0 °C / 32 °F ou supérieures à 40 °C / 104 °F). Des températures très élevées ou très faibles peuvent entraîner des erreurs d'affichage ou des erreurs système.
- Evitez tout contact de la batterie avec des objets métalliques, car cela risquerait de provoquer un court-circuit entre les bornes + et - de la batterie et de l'endommager de manière temporaire ou permanente.
- Evitez que les cartes mémoire n'entrent en contact avec des liquides, de la poussière ou tout corps étranger. Si la carte mémoire est sale, nettoyez-la avec un chiffon doux avant de l'introduire dans l'appareil photo.
- Eteignez l'appareil photo avant d'introduire ou de retirer la carte mémoire.
- Evitez de plier la carte mémoire, de la laisser tomber ou de la soumettre à des chocs ou des pressions importantes.
- N'utilisez pas de carte mémoire qui a été formatée sur un autre appareil photo ou sur un ordinateur. Reformatez la carte mémoire sur votre appareil photo.
- N'utilisez jamais une batterie, un chargeur ou une carte mémoire endommagé(e).

#### **Utilisez uniquement des accessoires homologués par Samsung**

L'utilisation d'accessoires non compatibles peut endommager l'appareil photo, provoquer des blessures ou annuler votre garantie.

#### **Protégez l'objectif de l'appareil photo**

- Evitez toute exposition de l'objectif à la lumière directe du soleil. Ceci risquerait d'entraîner une décoloration ou un mauvais fonctionnement du capteur d'image.
- Protégez l'objectif des traces de doigt et des éraflures. Nettoyez l'objectif en utilisant un chiffon doux et propre, exempt de poussière.

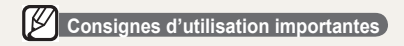

#### **Toute réparation doit être confiée à un technicien agréé**

Ne confiez pas la réparation de l'appareil photo à un technicien non agréé et ne tentez pas de réparer l'appareil vous-même. Votre garantie ne couvre pas les dégâts résultant d'une réparation par un technicien non agréé.

#### **Préservez l'autonomie des batteries et du chargeur**

• Le chargement des batteries peut raccourcir leur durée de vie. A la fin de chaque chargement, débranchez le câble de l'appareil photo.

- Lorsqu'elle n'est pas utilisée pendant une période prolongée, une batterie pleine se décharge progressivement.
- Lorsque le chargeur n'est pas utilisé, ne le laissez pas branché à une prise de courant.
- La batterie est uniquement destinée à être utilisée avec votre appareil photo numérique.

### **Procédez avec prudence lors de l'utilisation de l'appareil photo dans un environnement humide**

Lors du transfert de l'appareil photo depuis un environnement froid vers un endroit chaud et humide, de la condensation peut se former sur les circuits électroniques fragiles de l'appareil et sur la carte mémoire. Dans ce cas, attendez au moins une heure avant d'utiliser l'appareil photo afin de laisser à l'humidité le temps de s'évaporer.

### **Véri fiez que l'appareil photo fonctionne correctement avant de l'utiliser**

Le fabricant décline toute responsabilité en cas de perte de fichiers ou de dommages résultant d'un fonctionnement incorrect ou d'une mauvaise utilisation de l'appareil photo.

### **Copyright**

4

- Microsoft Windows et le logo Windows sont des marques déposées de Microsoft Corporation.
- HDMI, le logo HDMI et l'expression « High De finition Multimedia Interface » sont des marques commerciales ou des marques déposées de HDMI Licensing LLC.
- QuickTime ® et le logo QuickTime ® sont des marques commerciales ou des marques déposées d'Apple Computer, Inc., et sont utilisés sous licence.
- Les caractéristiques de l'appareil ou le contenu de ce manuel d'utilisation peuvent changer sans préavis, suite à l'évolution des fonctions de l'appareil.
- Pour toute information sur la licence Open Source, voir le fichier OpenSourceInfo.pdf sur le CD-ROM fourni.

## **Organisation du manuel d'utilisation**

### **[Fonctions de base 12](#page-11-0)**

Cette section présente l'appareil photo et ses icônes et décrit les fonctions de base pour les prises de vue.

### **[Prise de vue de base 38](#page-37-0)**

Cette section décrit comment prendre une photo en choisissant un mode et comment filmer une vidéo.

### **[Fonctions avancées de prise de vue 50](#page-49-0)**

Cette section présente les options que vous pouvez choisir en mode prise de vue. Les options de prise de vue vous permettent de réaliser des photos et des vidéo personnalisées.

### **[Lecture/Retouche 78](#page-77-0)**

Cette section décrit comment lire des photos, des vidéos et comment modi fi er des photos ou des vidéos. Apprenez également à brancher votre appareil photo sur un ordinateur, sur une imprimante photo, sur une télévision ou sur une TVHD.

### **[Menu des réglages de l'appareil photo 102](#page-101-0)**

Vous pouvez régler l'appareil photo en fonction de l'environnement par l'intermédiaire du menu de con figuration.

### **[Annexes 109](#page-107-0)**

Cette section contient les réglages, les messages d'erreur, les spéci fications et des conseils de maintenance.

### <span id="page-4-0"></span>Indications utilisées dans ce mode d'emploi

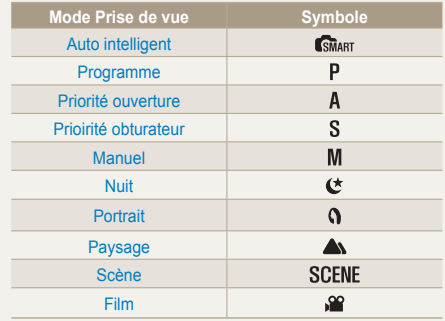

### **Explications relatives au mode Prise de vue affi chées à côté du titre**

Ceci indique que les fonctions peuvent être sélectionnées uniquement à partir du mode Prise de vue. Pour le mode SCFNF ceci correspond uniquement à une partie de la scène.

### **Ex : réglage de l'exposition (luminosité)**

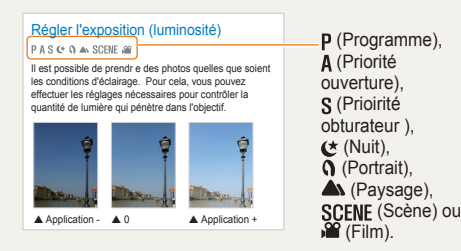

L'illustration ci-dessous reflète les réglages du sélecteur de mode se trouvant sur le boîtier de l'appareil photo.

Vous pouvez sélectionner le mode de prise de vue souhaité en faisant tourner le sélecteur de mode.

L'illustration ci-dessous indique que l'appareil photo a été configuré sur ( SMART).

Mode de prise de vue actuellement sélectionné

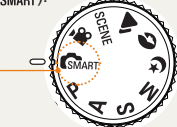

### Touches directionnelles dans le mode d'emploi

Les touches directionnelles Haut, Bas, Gauche et Droite illustrent les explications relatives à la navigation au sein des menus.

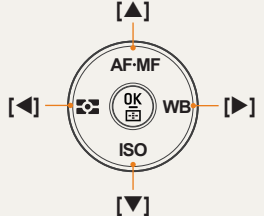

### **Ex : exécution du mode Lecture**

L'utilisateur peut consulter les photos et les vidéos sauvegardées.

- *1* Appuyez sur  $[\triangleright]$ 
	- Pour afficher les fichiers sauvegardés les plus récents.
- 2 Consultez les photos qui suivent enutilisant [ $\blacktriangleright$ ].

# **Affichage des menus utilisé dans ce mode d'emploi**

Affichage des menus du mode Prise de vue (photo)

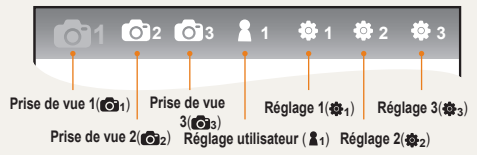

Affichage des menus du mode Prise de vue (vidéo)

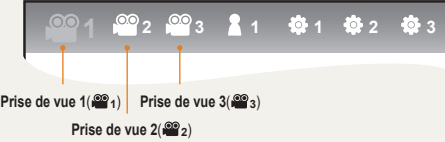

**Ex : configuration de la qualité de l'image d'un fichier vidéo**

- *1* À l'aide du sélecteur de mode, choisissez le mode .<sup>99</sup>.
- *2* Appuyez sur **[MENU]**
- *3* Sélectionnez **Prise de vue 1** ( **<sup>1</sup>**) → **Qualité**
- *4* Sélectionnez la qualité d'image souhaitée

### **Icônes utilisées dans ce mode d'emploi**

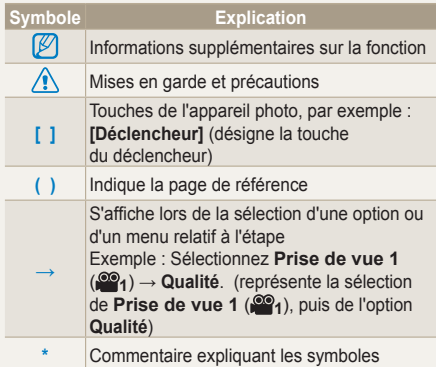

# **Abréviations utilisées dans ce mode d'emploi**

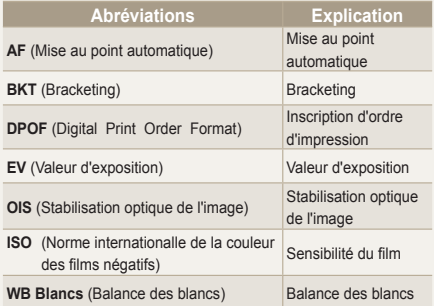

### <span id="page-6-0"></span>**Expressions utilisées dans ce mode d'emploi**

### **Appuyer sur le déclencheur**

- Enfoncer le [**Déclencheur**] à mi-course : enfoncez le déclencheur à mi-course
- Appuyer sur le [**Déclencheur**] : enfoncez entièrement le déclencheur.

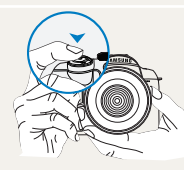

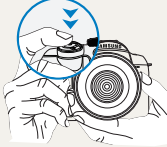

Enfoncer le [**Déclencheur**] à mi-course

7

Appuyer sur le [**Déclencheur**]

#### **Sujet, arrière-plan et composition**

- **Sujet** : le principal objet d'une scène, qu'il s'agisse d'une personne, d'un animal ou d'un objet inanimé
- **Arrière-plan** : les éléments situés autour du sujet
- **Composition** : la combinaison d'un sujet et d'un arrière-plan

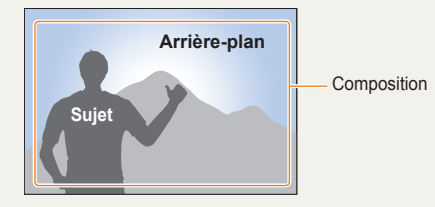

### Exposition (luminosité)

L'exposition correspond à la quantité de lumière perçue par l'appareil photo. Vous pouvez modifier l'exposition en réglant la vitesse d'obturation, la valeur d'ouverture et la sensibilité ISO. Modifier l'exposition permet d'obtenir des photos plus sombres ou plus claires.

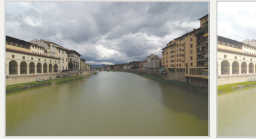

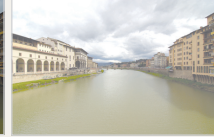

Exposition normale Surexposition (trop clair)

# <span id="page-7-0"></span>**Référence rapide**

### **Photographier des personnes**

- SCENE mode → Beauté  $\blacktriangleright$  [47](#page-46-0)
- $\cdot$  Correction des yeux rouges  $\blacktriangleright$  [56](#page-55-0)
- AF Détect. vis.  $\triangleright$  [64](#page-63-0)

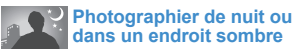

- Mode  $C^*$   $\triangleright$  [45](#page-44-0)
- Options de configuration du flash  $\blacktriangleright$  [55](#page-54-0)
- $\cdot$  Configuration de la vitesse ISO  $\blacktriangleright$  [59](#page-58-0)

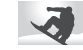

### **Photographier des actions**

- Mode  $s \approx 42$  $s \approx 42$
- Prise de vue Continue, Rafale  $\blacktriangleright$ [73](#page-72-0)

### **Photographier du texte, des insectes ou des fleurs**

- **GMART** Mode → Photographie de personnes en gros plan  $\blacktriangleright$  [39](#page-38-0)
- $\cdot$  Utiliser la balance des blancs  $\triangleright$  [68](#page-67-0)

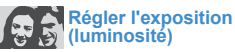

- Configuration de la vitesse ISO  $\blacktriangleright$  [59](#page-58-0)
- $\cdot$  Régler l'exposition  $\blacktriangleright$  [66](#page-65-0)
- Mesure de l'exposition  $\triangleright$  [67](#page-66-0)
- BRK(Bracketing)  $\blacktriangleright$  [74](#page-73-0)

# **Appliquer un effet différent**

- Assistant photo  $\blacktriangleright$  [75](#page-74-0)
- Style de photo  $\blacktriangleright$  [88](#page-87-0)

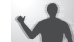

#### **Réduire les mouvements de l'appareil photo**

• Stabilisation optique de l'image (OIS)  $\blacktriangleright$  [35](#page-34-0)

- Visionner des fichiers par catégorie dans l'Album intelligent  $\triangleright$  [81](#page-80-0)
- Supprimer tous les fichiers de la carte mémoire  $\triangleright$  [83](#page-82-0)
- Visionner des fichiers sous forme de diaporama  $\triangleright$  [84](#page-83-0)
- Visionner des fichiers sur une TV ou une TVHD  $\geq 92$
- Connecter l'appareil photo à un ordinateur  $\blacktriangleright$  93
- Régler le son et le volume  $\blacktriangleright$  [104](#page-103-0)
- Réglage de la luminosité de l'écran  $\blacktriangleright$  [104](#page-103-0)
- Changer la langue d'affichage  $\blacktriangleright$  [104](#page-103-0)
- Réglage de la date et de l'heure  $\blacktriangleright$  [106](#page-105-0)
- Formatage de la carte mémoire  $\blacktriangleright$  105
- $\cdot$  Dépannage  $\blacktriangleright$  [115](#page-114-0)

# <span id="page-8-0"></span>**Sommaire**

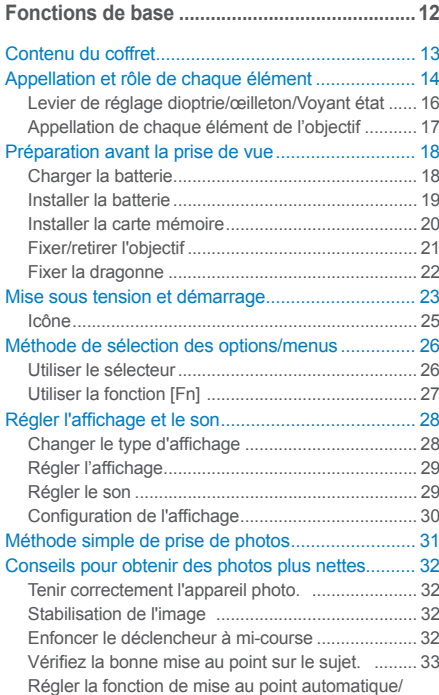

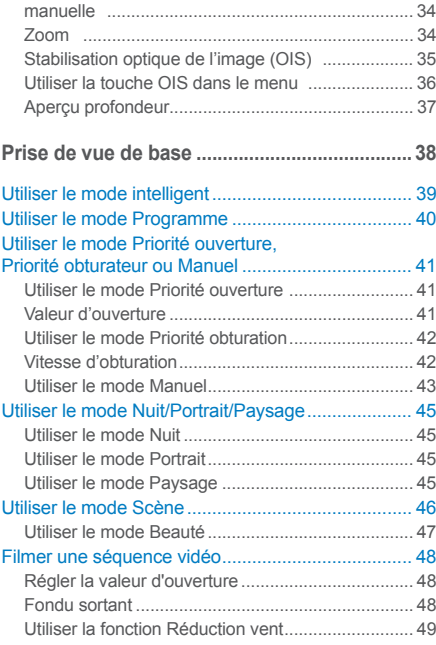

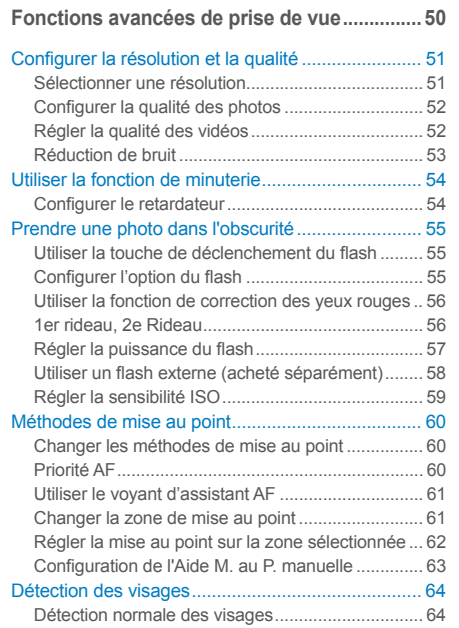

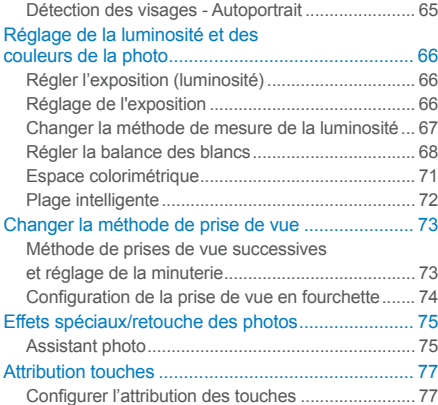

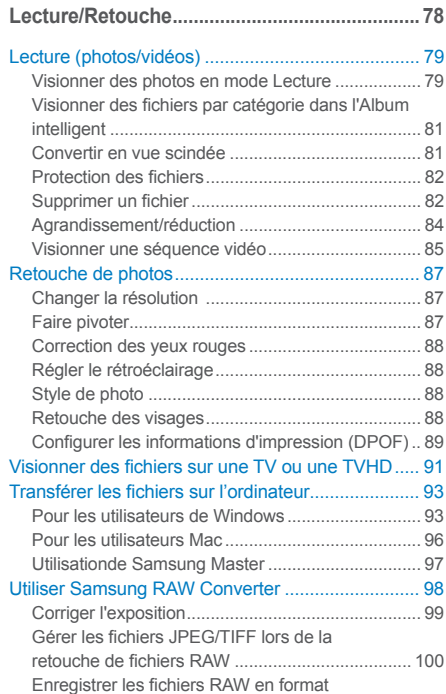

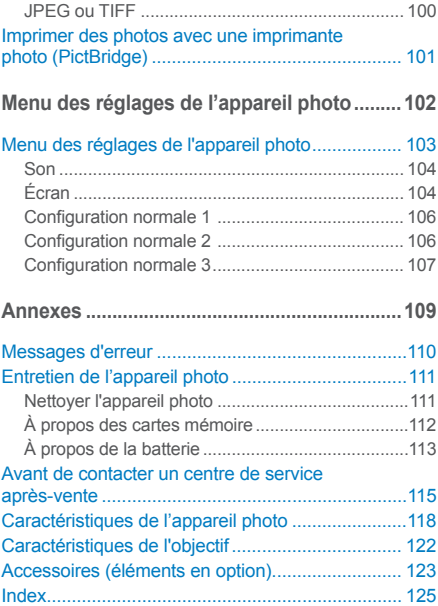

# <span id="page-11-0"></span>**Fonctions de base**

Cette section présente l'appareil photo et ses icônes et décrit les fonctions de base pour les prises de vue.

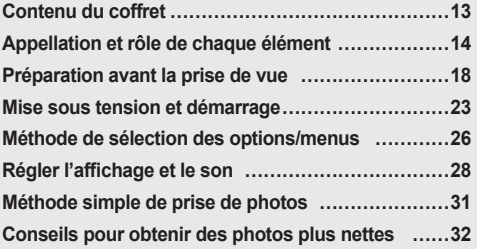

# <span id="page-12-0"></span>**Contenu du coffret**

Sortez l'appareil photo de son coffret et vérifiez que tous les éléments suivants sont présents.

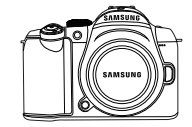

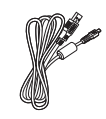

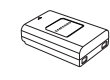

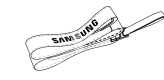

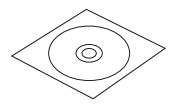

**Appareil photo (protège-fi xation du boîtier, œilleton, protège-griffe inclus)**

**Câble USB Batterie Dragonne**

**CD (avec mode d'emploi) de logiciels** 

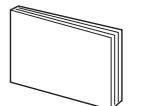

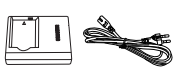

**Manuel de démarrage rapide Chargeur/câble adaptateur secteur**

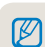

Les illustrations des composants ou des éléments en option peuvent être différentes des véritables produits. Pour plus d'informations sur les éléments en option, voir "Accessoires (éléments en option)". [\(p. 123](#page-122-0))

13

# **Appellation et rôle de chaque élément**

<span id="page-13-0"></span>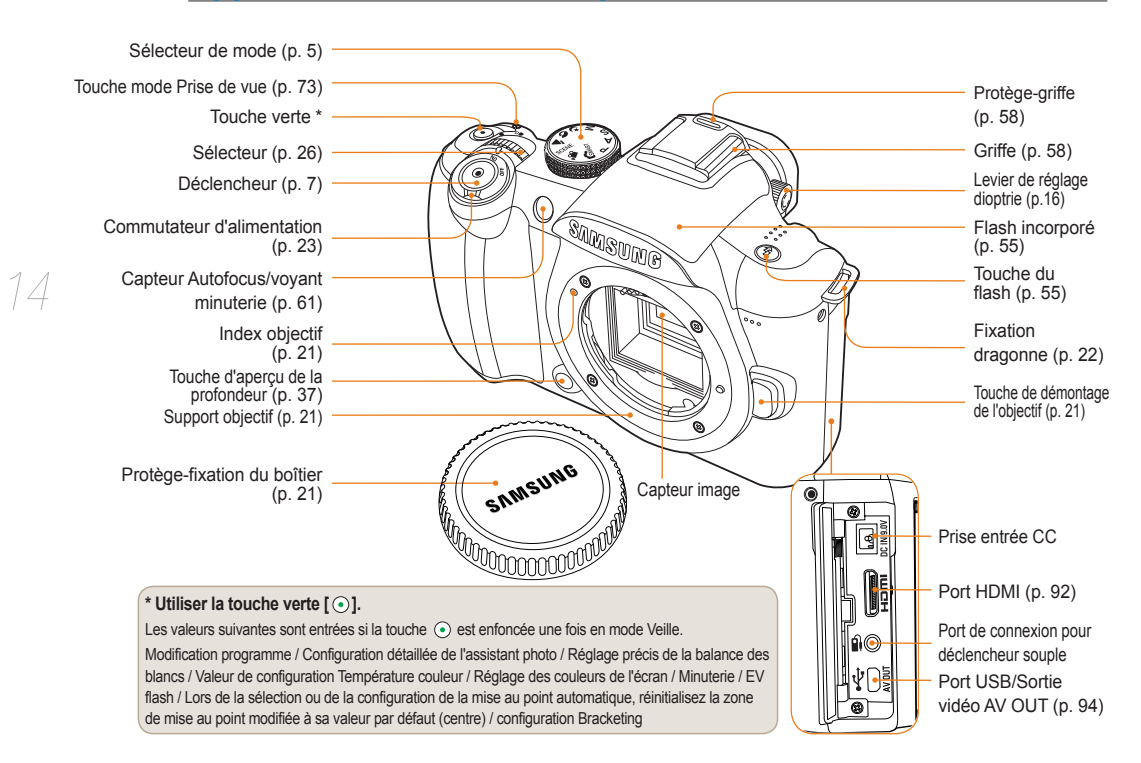

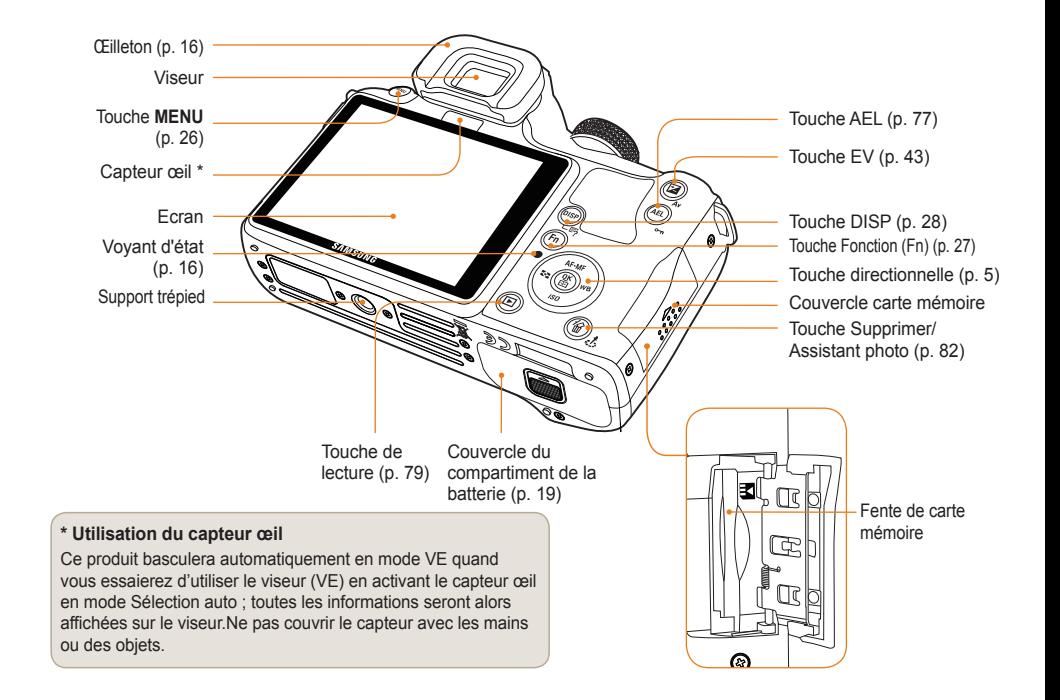

# <span id="page-15-0"></span>**Levier de réglage dioptrie/œilleton/ Voyant état**

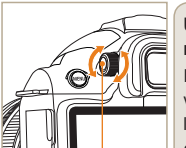

Levier de réglage vue

**Utilisation du levier de réglage dioptrie**

Il est possible de régler le viseur en fonction des yeux de l'utilisateur.

Si l'image affichée sur le viseur est floue, déplacez le levier de réglage vers la gauche ou la droite pour régler la netteté.

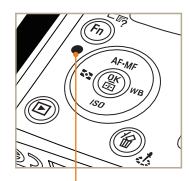

Voyant Indicateur

### **Voyant Indicateur**

Lors de l'enregistrement d'une photo ou d'une séquence vidéo, la voyant d'indicateur clignote pour afficher l'état de l'appareil photo.

- **Clignotement :** Lors de la sauvegarde des photos, de l'enregistrement des vidéos ou de l'accès par un ordinateur ou une imprimante.
- **Fixe :** Quand aucun transfert n'a lieu alors que l'appareil photo est branché sur un ordinateur ou une imprimante.

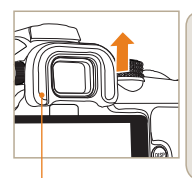

**CFilleton** 

### **Retrait de l'œilleton**

Lorsque l'appareil photo sort de l'usine, l'œilleton est fixé au viseur. Poussez l'œilleton vers le haut comme le montre l'illustration.

17

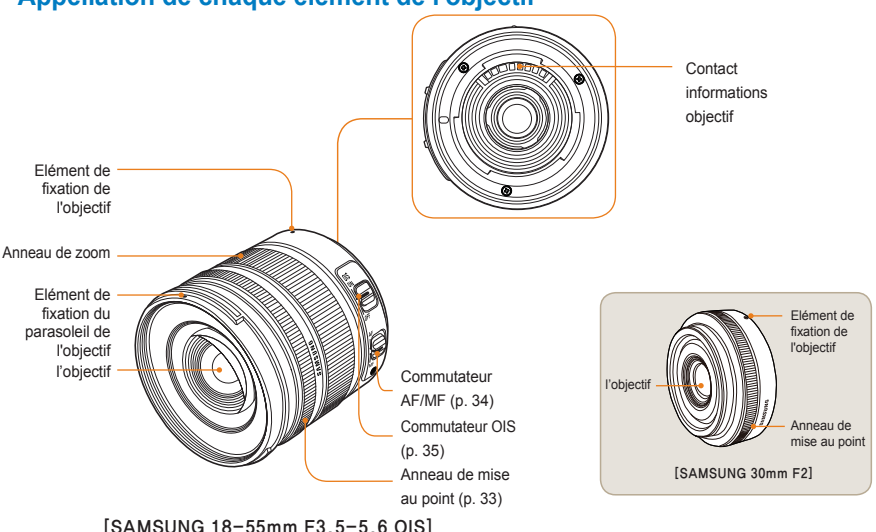

# <span id="page-16-0"></span>**Appellation de chaque élément de l'objectif**

• Si vous souhaitez acquérir un nouvel objectif, veuillez contacter un centre de service après-vente pour obtenir une liste des  $\mathbb{Z}$ modèles compatibles.

• Dans ce mode d'emploi, on considèrera que l'objectif utilisé est un **SAMSUNG 18-55mm F3.5-5.6 OIS**. Reportez-vous au manuel de l'objectif pour obtenir plus d'informations sur les objectifs autres que ceux indiqués ci-dessus.

# <span id="page-17-0"></span>**Préparation avant la prise de vue**

# **Charger la batterie**

Veuillez charger la batterie au maximum avant d'utiliser ce produit.

Veuillez effectuer les branchements comme l'indique l'illustration ci-dessous.

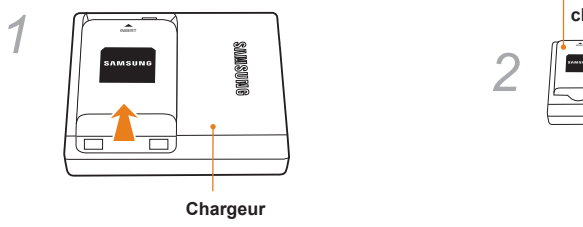

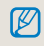

- Pour retirer la batterie du chargeur, soulevez-la légèrement dans la direction de la flèche.
- Veuillez utiliser les chargeurs et batteries recommandés. SAMSUNG n'est pas responsable des éventuels accidents susceptibles de survenir à la suite de l'utilisation d'un produit non recommandé.

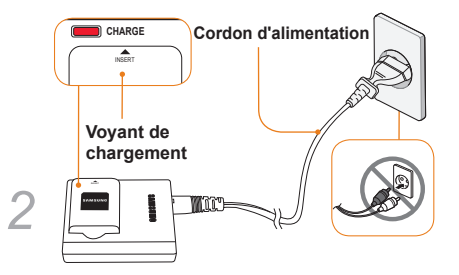

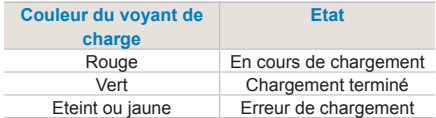

### <span id="page-18-0"></span>**Installer la batterie**

19

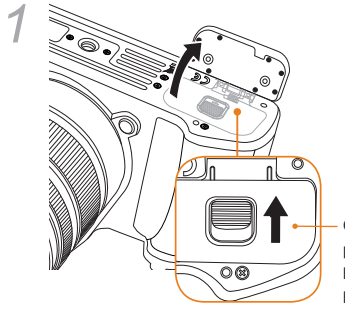

Ouvrez en poussant dans la direction de la flèche

*3*

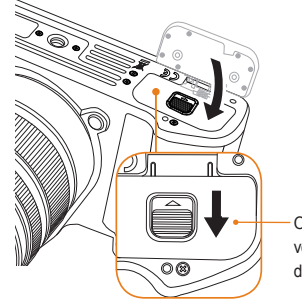

la batterie.

Ø

Pour sortir la batterie, abaissez légèrement le levier de verrouillage. Vous pouvez ensuite retirer

Ouvrez en poussant vers le bas, dans la direction de la flèche

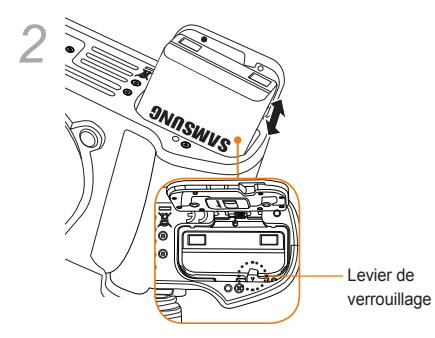

# <span id="page-19-0"></span>**Installer la carte mémoire**

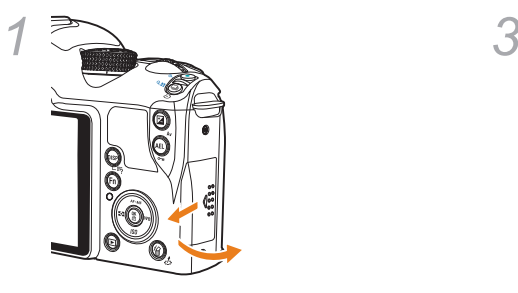

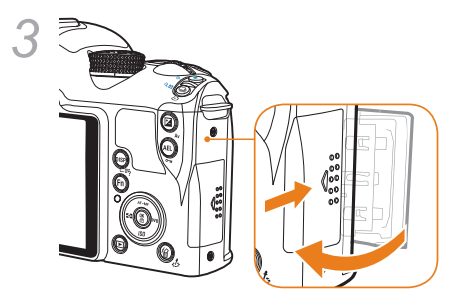

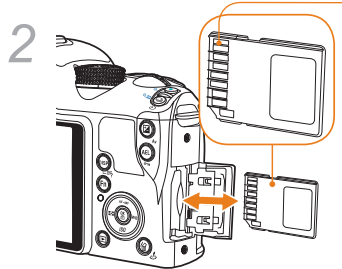

Insérez la carte mémoire en faisant attention au sens des bornes en métal.

• Pour sortir la carte mémoire, appuyez légèrement  $\mathbb{Z}$ sur celle-ci dans le sens d'insertion.

• Ne pas retirer la carte mémoire ou la batterie lorsque que le voyant d'indicateur d'état de l'appareil photo clignote. Vous risqueriez d'endommager le produit ou de perdre des données.

# <span id="page-20-0"></span>**Fixer/retirer l'objectif**

Veuillez retirer la protection du support de fixation de l'objectif et du boîtier de l'appareil photo avant l'installation de l'objectif.

Après avoir fait correspondre le guide (rouge) du boîtier de l'appareil photo avec le point (rouge) de l'objectif, fixez celui-ci en le faisant pivoter dans le sens des aiguilles d'une montre jusqu'à ce que vous entendiez un clic. Pour retirer l'objectif, faites-le pivoter dans le sens contraire des aiguilles d'une montre tout en maintenant enfoncée la touche de démontage de l'objectif.

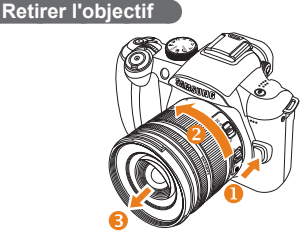

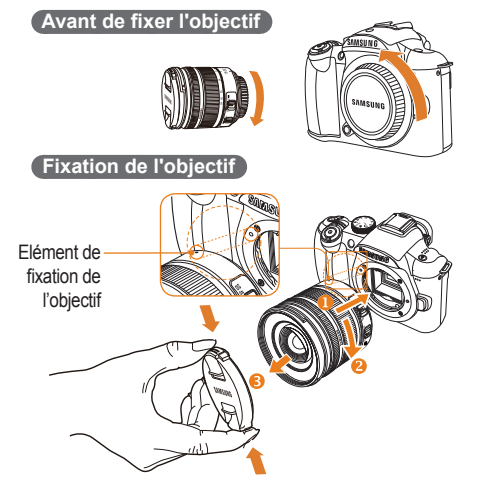

• Afin d'assurer un bon fonctionnement de l'objectif, il est préférable d'effectuer toute opération de montage/démontage de l'objectif quand l'appareil photo est hors tension.

- SAMSUNG n'est pas responsable des éventuels accidents, dommages ou pannes causés par les objectifs de compagnies tierces.
- La protection de fixation du boîtier de l'appareil photo permet de protéger le produit de la poussière ou des rayures lors des transports.
- Tout changement d'objectif doit être effectué au sein d'un environnement sans particules étrangères. Des particules étrangères à l'intérieur du boîtier de l'appareil photo ou de son objectif peuvent entraîner un mauvais fonctionnement du produit.
	- Lors de la fixation de l'objectif, veuillez ne pas toucher du doigt la partie interne de l'appareil photo. Toute particule étrangère (poussière, etc.) à l'intérieur de l'appareil photo peut dégrader la qualité des photos ou être à l'origine d'un mauvais fonctionnement.

# <span id="page-21-0"></span>**Fixer la dragonne**

Fixez la dragonne au boîtier pour transporter l'appareil photo en toute facilité.

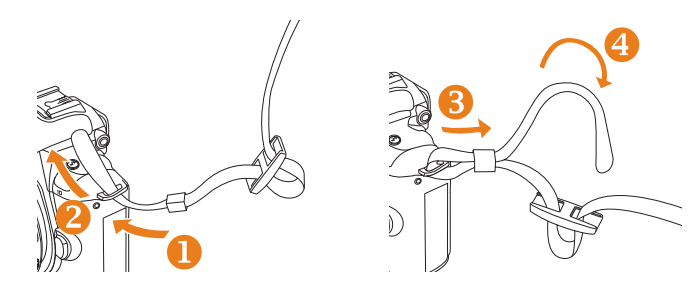

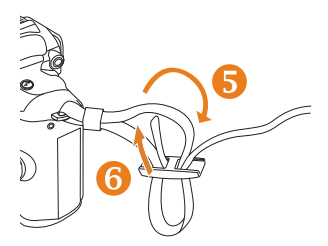

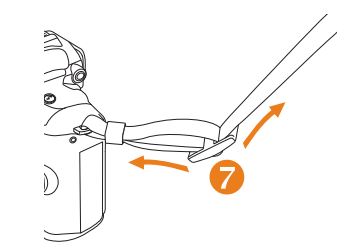

# <span id="page-22-0"></span>**Mise sous tension et démarrage**

Lors de la mise sous tension/hors tension de l'appareil photo, veuillez positionner le bouton d'alimentation sur **Marche/Arrêt**.

Lorsque vous allumez l'appareil photo pour la première fois, vous serez invité à configurer la langue et la date.

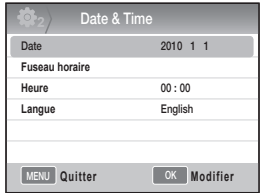

- *1* Appuyez sur **[**T**]** pour sélectionner la **Language**, puis appuyez sur [ $\frac{0K}{2}$ ].
- *2* Appuyez sur **[**S**/**T**/**W**/**X**]** pour sélectionner l'option de langue souhaitée, puis appuyez sur  $\lceil \frac{OK}{2m} \rceil$ .
	- L'écran s'affiche dans la langue sélectionnée.

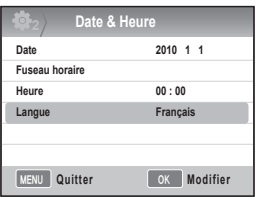

- *3* Appuyez sur **[**S**/**T**]** pour sélectionner **Date**, puis appuyez sur  $[\frac{0K}{n}]$ .
- *4* Appuyez sur **[**S**/**T**/**W**/**X**]** pour sélectionner la date souhaitée, puis appuyez sur  $[\frac{\alpha}{m}]$ .

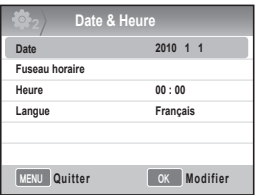

- *5* Appuyez sur **[**T**]** pour sélectionner **Fuseau horaire**, puis appuyez sur [  $\frac{\text{d}V}{\text{d}t}$ ].
- *6* Sélectionnez le fuseau horaire souhaité en appuyant sur [ $\blacktriangleleft$ / $\blacktriangleright$ ].

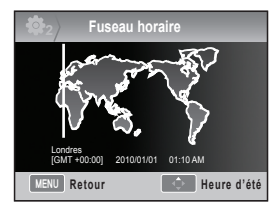

- *7* Pour activer l'heure d'été, appuyez sur [▲]. Appuyez de nouveau sur [▲] pour la désactiver.
- **8** Appuyez sur [ $\frac{dK}{dt}$ ] pour sauvegarder.
- *9* Appuyez sur [T] pour sélectionner **Heure**, puis appuyez sur  $\left[\frac{\alpha}{m}\right]$ .
- *10* Réglez l'heure souhaitée en appuyant sur **[A/V/4/▶]**, puis appuyez sur [ $\frac{dx}{dx}$ ].

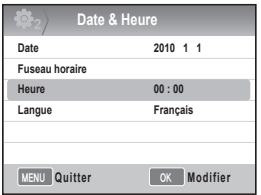

*11* Appuyez sur [**MENU**] pour quitter les réglages.

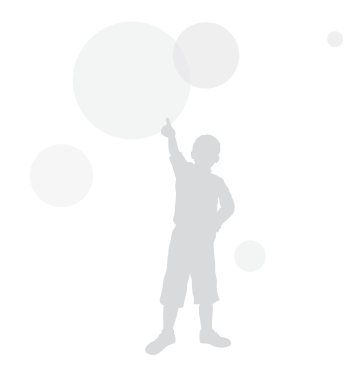

### <span id="page-24-0"></span>**Mise sous tension et démarrage**

70

25

Toutes les informations affichées au niveau du viseur seront également visibles sur l'écran. En utilisant la fonction d'affichage en direct, vous pouvez prendre facilement des photos sans avoir à regarder dans le viseur. Les icônes affichées à l'écran permettent de connaître le mode d'utilisation en cours de l'objectif : OIS ou AF/MF. **Icône**

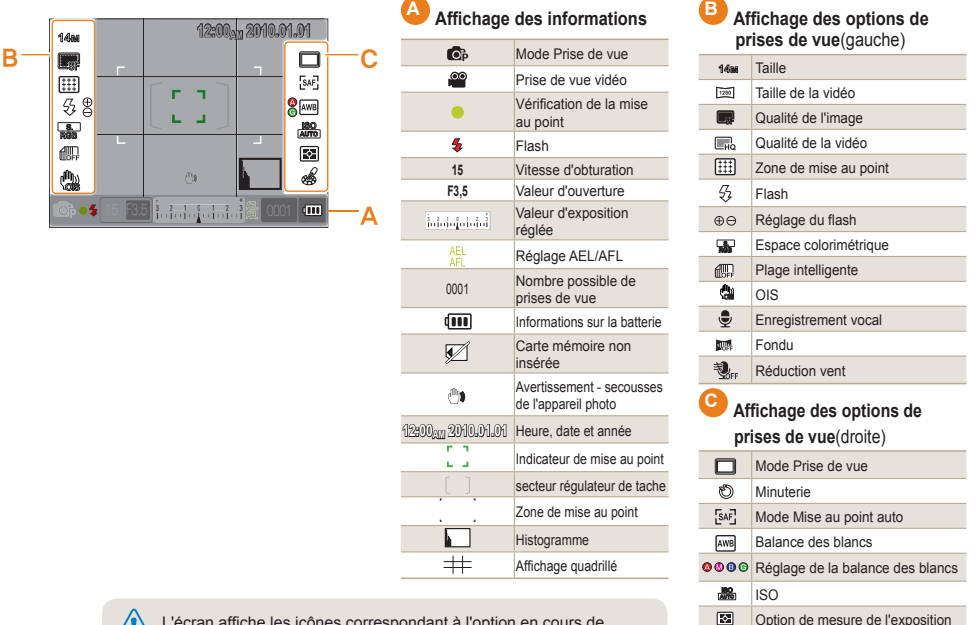

Assistant photo

ak

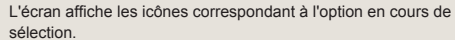

# <span id="page-25-0"></span> **Méthode de sélection des options/menus**

Réglage AF/MF, navigation au sein des

En appuyant sur **[MENU**], vous pouvez sélectionner l'option ou le menu souhaité à l'aide de **[A/V**] ou **[** $\frac{05}{10}$ ].

- *1* Appuyez sur **[MENU]** en mode Prise de vue.
- *2* Vous pouvez sélectionner l'option ou le menu souhaité en appuyant sur **[**S**/**T**/**W**/**X**]** ou sur **[ ]**.

touche OK, réglage de la zone de mise au point

26

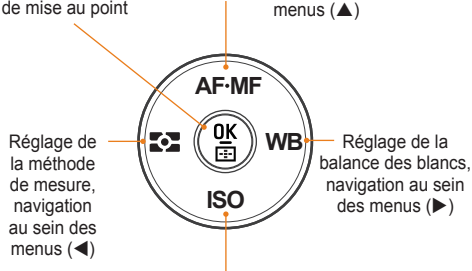

Réglage ISO, navigation au sein des menus  $(\nabla)$ 

*3* Pour sauvegarder l'option ou le menu sélectionné, appuyez sur **[ ]**.

#### **Retour à l'étape précédente.**

Pour revenir à l'étape précédente, appuyez sur **[MENU]**.

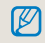

Vous pouvez revenir en mode de prise de vue en appuyant sur le [**Déclencheur**].

### **Utiliser le sélecteur**

Vous pouvez changer les valeurs de réglage du menu en utilisant le sélecteur ou en déplaçant le curseur au sein des écrans de menu. Par exemple, lors de la prise d'une photo en mode Priorité à la vitesse d'obturation, vous pouvez régler rapidement la vitesse d'obturation souhaitée.

### **Exemple. Utilisation du sélecteur en mode S**

- *1* Positionnez le sélecteur de mode sur **S**.
- *2* Réglez la vitesse d'obturation en faisant tourner le sélecteur.
	- x La valeur d'ouverture est réglée automatiquement en fonction de la vitesse d'obturation configurée.

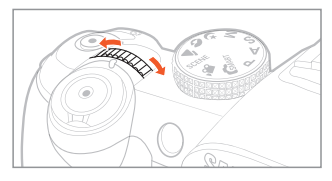

# <span id="page-26-0"></span>**Utiliser la fonction [Fn]**

La fonction **[Fn]**, accessible depuis le boîtier de l'appareil photo, vous permet d'accéder aux options principales, telles que Qualité, Taille, Zone AF, Flash, Plage intelligente et OIS.

### **Exemple. Réglage du flash en mode P**

- *1* Positionnez le sélecteur de mode sur **P**.
- *2* Appuyez sur la touche **[Fn]** située sur le boîtier de l'appareil photo.
- *3* Sélectionnez **Flash** à l'aide de **[**W**/**X**]** ou du sélecteur.

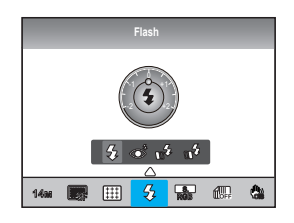

- *4* Appuyez sur **[**S**]**.
- *5* Réglez l'option de menu de flash à l'aide de  $\left[\blacktriangleleft/\right]$  ou du sélecteur.
- *6* Appuyez sur **[**S**]**.
- *7* Sélectionnez la puissance du flash à l'aide de **[**W**/**X**]** ou du sélecteur.
	- Vous pouvez, de cette manière, régler la puissance du flash de ±2 niveaux.

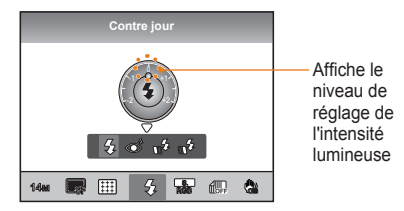

- *8* Cadrez le sujet à photographier, puis enfoncez le **[Déclencheur]** à mi-course pour effectuer la mise au point.
- *9* Appuyez sur le **[Déclencheur]** pour commencer l'enregistrement.

# <span id="page-27-0"></span>**Régler l'affichage et le son**

Cette section décrit comment modifier les paramètres d'affichage et de son en fonction de vos préférences.

# **Changer le type d'affichage**

Vous pouvez sélectionner la méthode d'affichage d'icônes ou d'options lorsque vous travaillez en mode Prise de vue ou Lecture.

Appuyez plusieurs fois sur **[DISP]**.

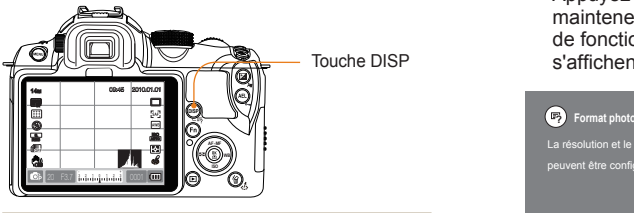

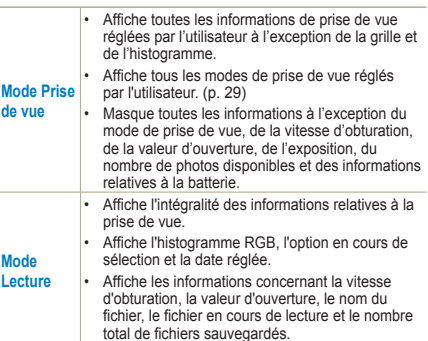

### **Afficher les descriptions des fonctions de menus**

- *1* En mode Prise de vue, appuyez sur **[MENU]**.
- *2* Sélectionnez l'option de menu souhaitée
	- Appuyez sur la touche **[DISP]** et maintenez-la enfoncée. Les descriptions de fonctions du menu sélectionné s'affichent à l'écran.

# La résolution et le ratio H/V des images peuvent être configurés

## <span id="page-28-0"></span>Régler l'affichage PASM @ O AN SCENE AP

Vous pouvez activer ou désactiver l'affichage des informations de prise de vue.

- *1* Appuyez sur **[MENU]** en mode Prise de vue.
- *2* Sélectionnez **Paramètres utilisateur** ( **<sup>1</sup>**)
	- $\rightarrow$  **Affichage utilisateur**  $\rightarrow$  une option.

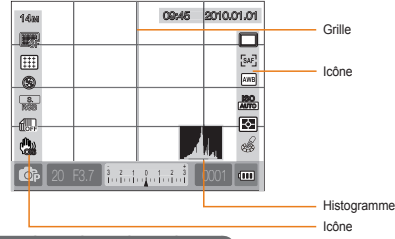

### **À propos de l'histogramme**

L'histogramme est un graphique représentant la distribution de la luminosité au sein de la photo. Un graphique sur lequel la majorité des informations sont sur la gauche indique une image sombre, alors qu'un graphique plus fourni à droite représente une image lumineuse. La hauteur du graphique dépend des informations colorimétriques; un graphique est plus élevé si une couleur spécifique est plus distribuée.

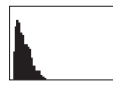

29

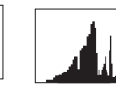

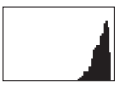

 $\triangle$  Exposition insuffisante  $\triangle$  Exposition correcte  $\triangle$  Exposition excessive

### **Régler le son GNART PASM C 0 4 SCENE AP**

Vous pouvez régler le son émis par l'appareil photo lors de son utilisation.

- *1* En mode Prise de vue ou Lecture, appuyez sur la touche **[MENU]**.
- *2* Sélectionnez **Réglage2**( **<sup>2</sup>**) → **Son** → **Volume Son** → une option.

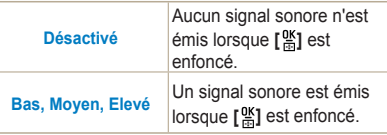

*3* Appuyez sur **[MENU]** pour revenir au mode précédent.

# <span id="page-29-0"></span>**Configuration de l'affichage**

**GRAFF P A S M C+ 0 AN SCENE SP** 

Vous pouvez configurer l'affichage à votre guise.

- *1* En mode Prise de vue ou Lecture, appuyez sur la touche **[MENU]**.
- *2* Sélectionnez **Paramètre 3 ( 3)** → **Sélection écran.**
- *3* Sélectionnez l'option souhaitée

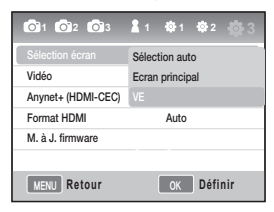

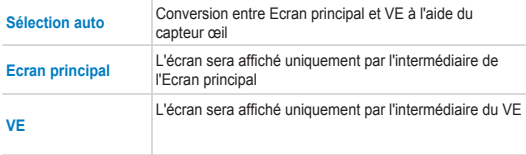

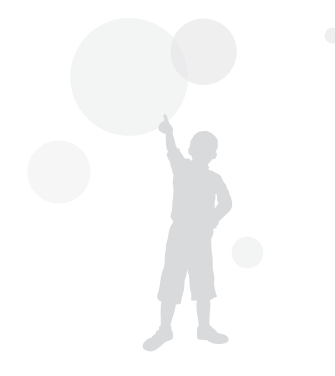

# <span id="page-30-0"></span>**Méthode simple de prise de photos**

Vous pouvez facilement prendre des photos en minimisant le nombre de réglages.

*1* À l'aide du sélecteur de mode, choisissez le mode .

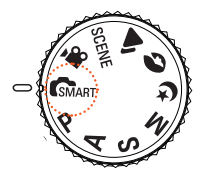

31

*2* Cadrez le sujet à photographier.

Toutes les informations affichées au niveau du viseur seront également visibles à l'écran.

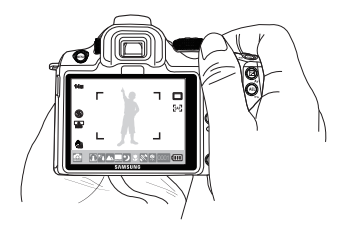

*3* Enfoncez le **[Déclencheur]** à mi-course pour effectuer la mise au point.

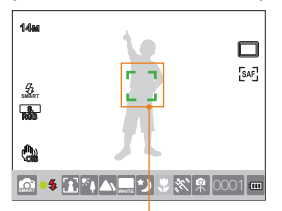

- Vert : La mise au point est effectuée.
- Rouge : La mise au point n'est pas effectuée.
- *4* Appuyez sur le **[Déclencheur]** pour commencer l'enregistrement.
	- Veuillez vous reporter à la section « Conseils pour obtenir des photos plus nettes » ([p. 32](#page-31-0)).
		- Appuyez sur [ $\blacktriangleright$ ] pour afficher à l'écran les photos sauvegardées.

<span id="page-31-0"></span>**Conseils pour obtenir des photos plus nettes**

# **Tenir correctement l'appareil photo.**

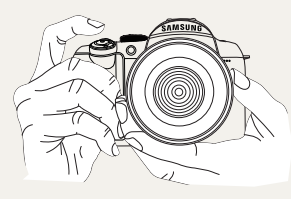

Veuillez vous assurer que votre main, vos cheveux et la dragonne ne se trouvent pas devant l'objectif ou le flash.

## **Enfoncer le déclencheur à mi-course**

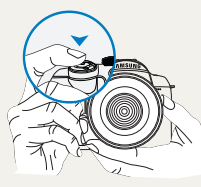

Pour vérifier à l'avance que la mise au point du cadrage est correcte, veuillez enfoncer le déclencheur à mi-course. Si vous enfoncez le déclencheur à mi-course, la mise au point et l'exposition seront configurées automatiquement.

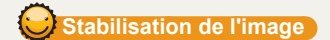

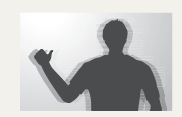

• Pour éviter l'effet de flou lié aux secousses de l'appareil photo, activez la fonction de stabilisation optique de l'image (OIS) [\(p. 35\)](#page-34-0).

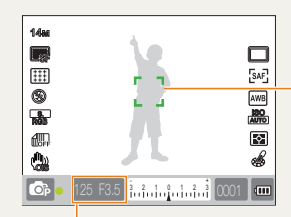

Affichage de la vitesse d'obturation et de la valeur d'ouverture configurées.

#### **Cadre de mise au point**

- Si le cadre est vert, prenez la photo en appuyant sur le [**Déclencheur**].
- Si le cadre est rouge, changez le cadrage ou réglez de nouveau la mise au point.

# <span id="page-32-0"></span> **Vérifiez la bonne mise au point sur le sujet.**

La photo peut sembler floue parce que la mise au point sur le sujet est difficile quand.

- le contraste de couleur n'est pas net (ex : le sujet porte des vêtements de la même couleur que l'arrière-plan)
- le sujet est devant une source de lumière intense
- le sujet reflète une lumière très intense
- il y a plusieurs lignes horizontales (ex : des stores)
- le sujet n'est pas situé au centre
- Quand il y a un mur blanc plat sans motifs spécifiques.
- Quand il y a un sujet se déplaçant rapidement.
- Quand le sujet est trop près de l'appareil

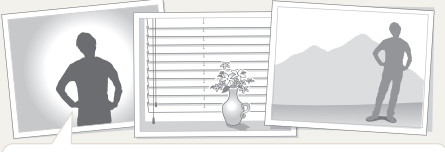

#### **Veuillez essayer d'utiliser la fonction de verrouillage de la mise au point.**

Réglez facilement la mise au point en enfonçant le déclencheur à<br>mi-course. Appuyez ensuite simplement sur le **[Déclencheur]** après<br>avoir cadré la photo à votre guise. Enfoncez le déclencheur à micourse et maintenez-le enfoncé jusqu'à ce que vous preniez la photo.

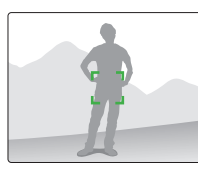

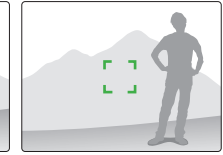

Tout en maintenant le déclencheur enfoncé à mi-course, appuyez sur le bouton **[AEL]** de l'appareil photo pour configurer simultanément la valeur d'exposition et les informations de mise au point. Pour annuler, appuyez de nouveau sur le bouton **[AEL]**. [\(p. 77\)](#page-76-0)

#### **Utiliser la mise au point manuelle**

ſB

Quand la mise au point automatique ne fonctionne pas normalement en raison de facteurs environnementaux, il est possible de régler manuellement la mise au point en configurant la mise au point sur **MF**.

Quand le mode de mise au point de l'objectif est configuré sur Mise au point manuelle (MF), cette fonction contribue à la mise au point sur le sujet en élargissant automatiquement l'écran. Vous pouvez configurer la mise au point de façon plus précise en vous basant sur l'image agrandie.[\(p. 63](#page-62-0))

- En utilisant le niveau de contrôle **[AF/MF]**, la mise au point peut être configurée manuellement.
- Si l'objectif n'est pas équipé d'un commutateur AF/MF, vous pouvez configurer l'option de **Mise au point manuelle (MF)** depuis le menu de mode AF.
- L'option sélectionnable est susceptible de différer en fonction de l'objectif utilisé.
- Lors du réglage manuel de la mise au point, l'image peut sembler floue si la mise au point n'est pas réglée correctement. Prenez la photo après avoir correctement réglé la mise au point.
- Lors de l'utilisation de la mise au point manuelle, la fonction **Zone AF** n'est pas disponible.
- En mode Vidéo, vous ne pouvez pas régler la mise au point en utilisant l'image étendue.

# <span id="page-33-0"></span> **Régler la fonction de mise au point automatique/manuelle**

Il est possible de régler automatiquement ou manuellement la mise au point à l'aide du commutateur AF/MF situé sur la partie latérale de l'objectif.

- *1* **Utilisation de la mise au point automatique**  Positionnez le commutateur AF/MF sur **AF**. La mise au point est réglée automatiquement si vous enfoncez le déclencheur à mi-course.
- *2* **Utilisation de la mise au point manuelle**  Positionnez le commutateur AF/MF sur **MF**. Vous pouvez régler manuellement la mise au point en faisant tourner l'anneau de mise au point.

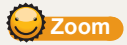

M

L'anneau de zoom permet d'agrandir (angle téléobjectif) ou de réduire (grand-angle) la taille d'une photo en modifiant la valeur de distance focale de l'objectif. Réglez à la taille souhaitée et prenez la photo.

- *1* Faites tourner l'anneau de zoom vers la gauche/ droite après avoir examiné la mise au point sur le sujet.
	- **En fonction de la distance focale modifiée, le** sujet apparaît p lus grand ou plus petit.
- *2* Enfoncez le **[Déclencheur]** à mi-course pour effectuer la mise au point.
- *3* Appuyez sur le **[Déclencheur]** pour commencer l'enregistrement.

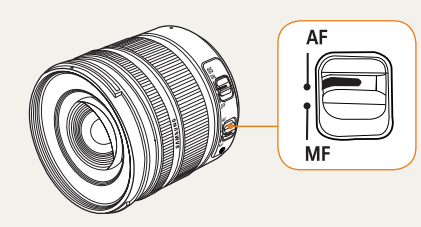

Certains modèles d'objectifs peuvent ne pas être équipés du commutateur AF/MF. Faites attention lorsque vous achetez un objectif. [\(p. 60\)](#page-59-0)

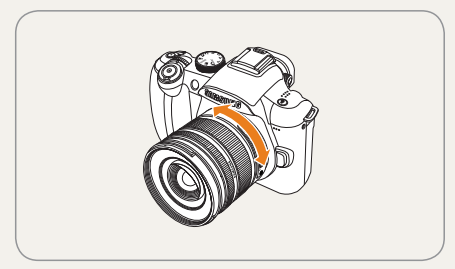

Comme la mise au point peut être légèrement modifiée en raison d'une valeur de distance focale changée, il est recommandé de régler à nouveau la mise au point avant de prendre une photo, et ce, si vous avez changé la distance focale en faisant tourner l'anneau de zoom.

# <span id="page-34-0"></span> **Stabilisation optique de l'image (OIS)**

La fonction de stabilisation optique de l'image (OIS) permettant de réduire les secousses de l'appareil photo, il est possible d'effectuer une mise au point très précise.

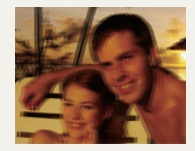

35

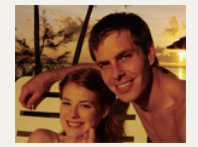

▲ Sans OIS ▲ Avec OIS

### **Utiliser la touche OIS de l'objectif**

Vous pouvez utiliser la fonction OIS uniquement si l'objectif de votre appareil photo en est équipé. Pour utiliser cette fonction, réglez **[OIS]** sur **ON**.

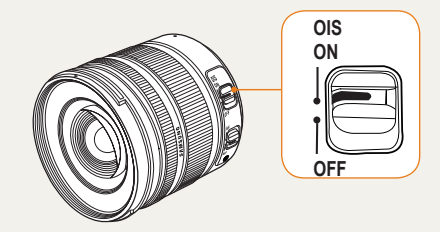

# <span id="page-35-0"></span> **Utiliser la touche OIS dans le menu**

Après avoir activé la touche OIS, sélectionnez la fonction OIS dans les options.

- *1* En mode Prise de vue, appuyez sur **[MENU]** .
- 2 Sélectionnez Prise de vue 3 (03/23)
	- → OIS →une option.

36

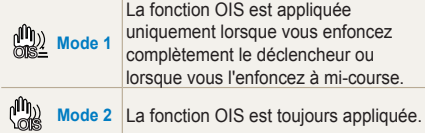

• La fonction OIS peut ne pas être appliquée dans les cas suivants.

**M** 

- Lors de la prise d'une photo tout en suivant un objet en mouvement
- En cas de vibrations trop importantes (supérieures aux capacités de stabilisation)
- Quand la vitesse d'obturation est trop faible (prise de vue nocturne par exemple)
- Quand la charge de la batterie est trop faible
- Lors de la prise d'une photo en gros plan
- Lors de l'utilisation d'un trépied, veuillez désactiver la fonction OIS pour éviter toute altération de la photo.
- Si l'appareil photo subit un choc lors de la prise d'une photo, l'écran peut présenter des problèmes. En pareil cas, veuillez éteindre, puis rallumer l'appareil photo.
- Comme l'utilisation de la fonction OIS consomme beaucoup d'énergie et peut donc réduire l'autonomie de la batterie, il est recommandé de ne l'utiliser que lorsque cela est absolument nécessaire.
- To set the OIS function by using the menu, set [**OIS**] of lens to **ON**. This function may not operate depending on the lens model.
- •The function can be set directly by pressing [**Fn**] in the shooting mode.
# **percu profondeur** PASM

Quand vous n'utilisez pas la fonction d'aperçu de la profondeur, vous pouvez voir le sujet uniquement par l'intermédiaire de l'appareil photo en mode de prise du vue et avec l'ouverture au maximum (nombre f au minimum).

*1* Appuyez sur **[Aperçu profondeur]** en mode Prise de vue.

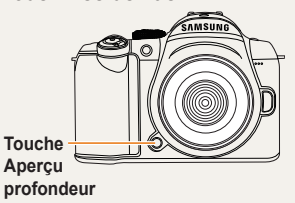

*2* Vous pouvez examiner la profondeur de champ par l'intermédiaire de l'écran ou du viseur.

> Vous pouvez attribuer une fonction différente à une touche à l'aide de l'option **Attribution touches**. [\(p. 77](#page-76-0))

#### **Qu'est-ce que la profondeur de champ ?**

Lorsque vous effectuez la mise au point sur un sujet spécifique, plusieurs éléments (proches ou lointains) sont susceptibles de se trouver également dans la zone sur laquelle la mise au point a été effectuée. L'étendue de cette zone est également appelée profondeur de champ.

Plus l'objectif grand-angle est large, plus la valeur d'ouverture est élevée et plus la profondeur de champ est importante.

Par exemple, l'arrêt d'ouverture, f 11 est supérieure à f 2,8.

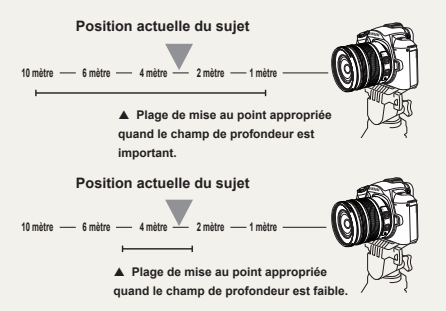

# **Prise de vue de base**

Cette section décrit comment prendre une photo en choisissant un mode et comment filmer une vidéo.

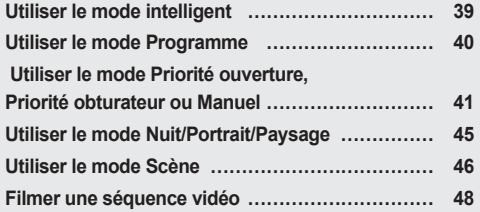

# <span id="page-38-0"></span>**Utiliser le mode intelligent**

Le mode auto intelligent vous permet de prendre des photos de manière optimisée par rapport à l'environnement, et ce, sans manipulation supplémentaire. En effet, l'appareil photo reconnaît automatiquement les diverses conditions de photographie. Par conséquent, même un débutant peut exploiter les puissantes fonctions de l'appareil photo.

- *1* À l'aide du sélecteur de mode, choisissez le mode **SMART.**
- *2* Cadrez le sujet à photographier.

39

• L'appareil photo détecte automatiquement le cadrage de la scène et affiche l'icône correspondante.

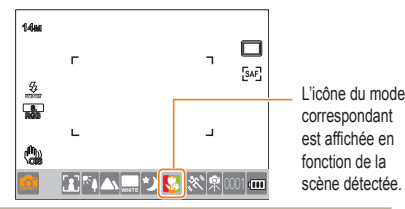

- Photographie de paysages en extérieur
- Photographie avec arrière-plan très lumineux
- Photographie nocturne de paysages
- Photographie nocturne de portraits en extérieur
- Photographie de paysages en contre-jour (sans personne)
- Photographie de portraits en contre-jour
- **Portrait** Photographie en gros plan
- 
- Photographie de personnes en gros plan

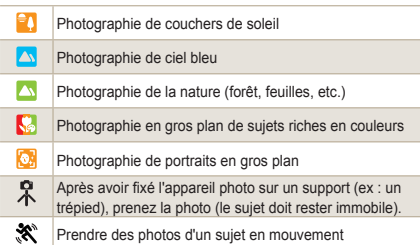

- Quand l'appareil photo ne détecte pas l'environnement ſØ de prise de vue, il prend la photo en se basant sur les paramètres de base du mode ...
	- Même après avoir détecté un visage, l'appareil photo peut ne pas reconnaître le mode Portrait si l'orientation du visage et sa luminosité ne s'y prêtent pas.
	- L'appareil photo peut reconnaître la même scène différemment en fonction de l'environnement (lumière, secousses de l'appareil photo, distance du sujet).
	- Si le sujet se déplace trop rapidement, l'appareil photo peut ne pas reconnaître le mode  $\mathbb R$ , même avec un trépied.
- *3* Enfoncez le **[Déclencheur]** à mi-course pour effectuer la mise au point.
- *4* Appuyez sur le **[Déclencheur]** pour commencer l'enregistrement.

# <span id="page-39-0"></span>**Utiliser le mode Programme**

En mode Programme, la vitesse d'obturation et la valeur d'ouverture sont automatiquement réglées en fonction de la luminosité.

- *1* Positionnez le sélecteur de mode sur **P**.
- *2* Choisissez les options de votre choix.
	- Pour une liste des différentes options, consultez le chapitre « Fonctions étendues de prise de vue ». [\(p. 50](#page-49-0))

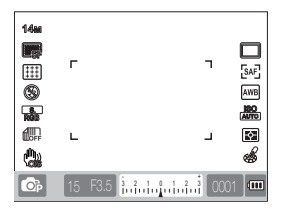

40

- *3* Cadrez le sujet à photographier, puis enfoncez le **[Déclencheur]** à mi-course pour effectuer la mise au point.
- *4* Appuyez sur le **[Déclencheur]** pour commencer l'enregistrement.

#### **Qu'est-ce que la méthode de changement de programme ?**

Si cette fonction est utilisée, la vitesse d'obturation et la valeur d'ouverture souhaitées peuvent être sélectionnées tout en conservant la même luminosité. La vitesse d'obturation et la valeur d'ouverture sont modifiées en fonction des règles suivantes.

Les valeurs disponibles d'ouverture pour le paramètre d'exposition diffèrent en fonction du modèle d'objectif.

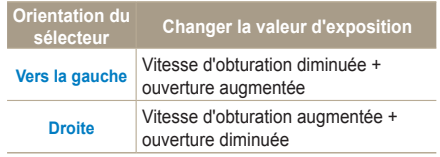

# <span id="page-40-0"></span>**Utiliser le mode Priorité ouverture, Priorité obturateur ou Manuel**

Utiliser la valeur d'ouverture en fonction de l'intensité lumineuse et de la vitesse d'obturation permet de prendre des photos avec l'exposition souhaitée.

Les modes de prise de vue comme les modes Priorité ouverture, Priorité à la vitesse d'obturation et Manuel permettent le réglage de la valeur d'ouverture et de la vitesse d'obturation.

## **Utiliser le mode Priorité ouverture**

Le mode Priorité obturation vous permet de régler manuellement la vitesse d'obturation alors que l'appareil se charge de sélectionner automatiquement la bonne valeur d'ouverture.

- *1* Positionnez le sélecteur de mode sur **A**.
- *2* Réglez la valeur d'ouverture à l'aide du sélecteur de mode.

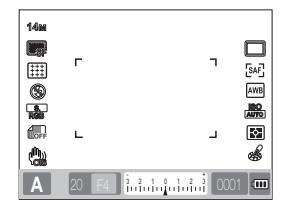

- *3* Choisissez les options de votre choix.
	- Pour une liste des différentes options, consultez le chapitre « Fonctions étendues de prise de vue ». [\(p. 50\)](#page-49-0)
- *4* Cadrez le sujet à photographier, puis enfoncez le **[Déclencheur]** à mi-course pour effectuer la mise au point.
- *5* Appuyez sur le **[Déclencheur]** pour commencer l'enregistrement.

## **Valeur d'ouverture**

Il est possible de régler la valeur d'ouverture d'un objectif pour contrôler l'intensité lumineuse qui atteint le capteur. Si vous diminuez la valeur d'ouverture, les objets éloignés et proches du sujet sur lequel la mise au point a été effectuée seront flous. Si vous augmentez la valeur d'ouverture, la plage sur laquelle la mise au point a été effectuée s'étend vers l'avant et l'arrière.

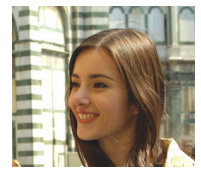

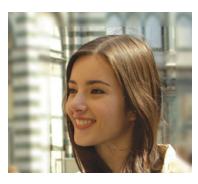

- ▲ Valeur d'ouverture augmentée (ouverture faible)
- ▲ Valeur d'ouverture réduite (ouverture large)

41

## **Utiliser le mode Priorité obturation**

Le mode Priorité obturation vous permet de régler manuellement la vitesse d'obturation alors que l'appareil se charge de sélectionner automatiquement la bonne valeur d'ouverture.

- *1* Positionnez le sélecteur de mode sur **S**.
- *2* Réglez la vitesse d'obturation à l'aide du sélecteur de mode.

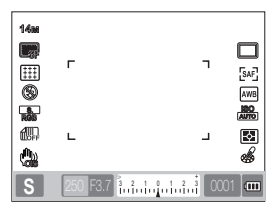

- *3* Choisissez les options de votre choix.
	- Pour une liste des différentes options, consultez le chapitre « Fonctions étendues de prise de vue ». [\(p. 50\)](#page-49-0)
- *4* Cadrez le sujet à photographier, puis enfoncez le **[Déclencheur]** à mi-course pour effectuer la mise au point.
- *5* Appuyez sur le **[Déclencheur]** pour commencer l'enregistrement.

## **Vitesse d'obturation**

La vitesse d'obturation représente la durée nécessaire pour que l'obturateur s'ouvre. Vous pouvez réaliser de nombreux effets intéressants en réglant la vitesse d'obturation. Une vitesse d'obturation faible rend les mouvements flous. Cette technique confère à la photo une sensation de vitesse.

Une vitesse d'obturation élevée est nécessaire pour prendre en photo un sujet en mouvement. Une vitesse d'obturation très élevée permet de reproduire tous les détails d'un sujet en mouvement.

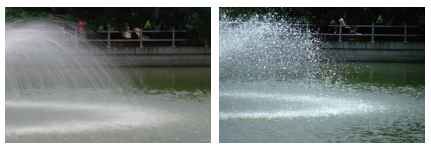

- ▲ Vitesse d'obturation faible
- ▲ Vitesse d'obturation élevée

#### **Utiliser le mode Manuel**

43

En mode Manuel, vous pouvez prendre des photos en configurant directement certaines options de prise de vue, dont la vitesse d'obturation et la valeur d'ouverture.

- *1* Positionnez le sélecteur de mode sur **M**.
- *2* Réglez la vitesse d'obturation à l'aide du sélecteur de mode.
- *3* Réglez la valeur d'ouverture à l'aide du sélecteur tout en maintenant la touche Bracketing enfoncée.

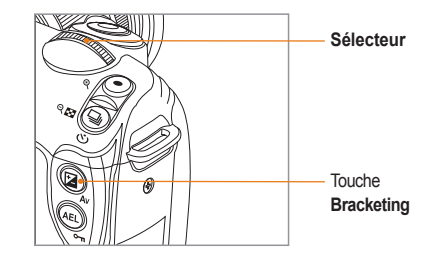

- *4* Réglage de l'option souhaitée de prise de vue
	- Pour une liste des différentes options, consultez le chapitre « Fonctions étendues de prise de vue ». [\(p. 50](#page-49-0))
- *5* Cadrez le sujet à photographier, puis enfoncez le **[Déclencheur]** à mi-course pour effectuer la mise au point.
- *6* Appuyez sur le **[Déclencheur]** pour commencer l'enregistrement.
	- En mode P (programme), S (priorité obturation) M ou A (priorité ouverture), l'affichage est rouge pour chaque partie supérieure à la plage d'exposition. Mode **P** : Le voyant rouge concerne la vitesse d'obturation et la valeur d'ouverture. Mode **S** : Le voyant rouge concerne la vitesse d'obturation. Mode **A** : Le voyant rouge concerne la valeur d'ouverture.
		- La vitesse ISO ne peut pas être réglée automatiquement en mode **M** (manuel).

#### **Utiliser l'exposition prolongée**

L'utilisation de l'exposition prolongée permet de configurer la vitesse d'obturation aussi longtemps que vous le souhaitez.

- *1* Positionnez le sélecteur de mode sur **M**.
- *2* Réglez la vitesse d'obturation sur **Ampoule**<sup>à</sup> l'aide du sélecteur de mode.
	- L'indication d'exposition prolongée s'affiche à côté de la vitesse d'obturation de 30 secondes.

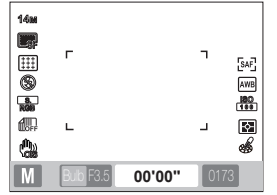

- *3* Réglez la valeur d'ouverture à l'aide du sélecteur tout en maintenant la touche **Bracketing** enfoncée.
- *4* Cadrez le sujet à photographier, puis enfoncez le **[Déclencheur]** à mi-course pour effectuer la mise au point.
- *5* Appuyez sur le **[Déclencheur]** pour commencer l'enregistrement.
	- La durée d'exposition se poursuit jusqu'à ce que vous relâchiez le **[Déclencheur]**. Appuyez sur le **[Déclencheur]** et maintenez-le enfoncé pendant la durée souhaitée. Dès que vous relâchez le **[Déclencheur]**, la prise de vue est terminée.
- En cas d'utilisation de la stabilisation de l'image M lors de la prise de photos en mode Exposition prolongée, il est recommandé d'utiliser un trépied fiable ou un déclencheur souple (vendus séparément).
	- Si vous optez pour une vitesse d'obturation faible, le temps nécessaire à l'enregistrement des photos sera supérieur. Il ne s'agit pas d'un mauvais fonctionnement du produit et vous n'avez pas besoin de remplacer la batterie.
	- Si vous avez l'intention de prendre beaucoup de photos en utilisant la fonction d'exposition prolongée, nous vous recommandons de charger complètement la batterie.
	- Lors de la prise de photos en mode Exposition prolongée, les expositions de longue durée peuvent générer des parasites. Il est donc recommandé d'activer la fonction de réduction de bruit. La fonction de réduction de bruit est disponible quand la vitesse d'obturation est supérieure à 1 secondes.
	- Lors de l'utilisation de la fonction d'exposition prolongée, il est impossible d'utiliser la fonction de prises de vue successives.
	- La vitesse ISO ne peut pas être réglée automatiquement lorsque la fonction d'exposition prolongée est activée.

# <span id="page-44-0"></span>**Utiliser le mode Nuit/Portrait/Paysage**

#### **Utiliser le mode Nuit**

Le mode Nuit permet d'utiliser la valeur optimale pour un environnement nocturne.

- Positionnez le sélecteur de mode sur  $\mathbf{C}^*$ .
- *2* Cadrez le sujet à photographier, puis enfoncez le **[Déclencheur]** à mi-course pour effectuer la mise au point.
- *3* Appuyez sur le **[Déclencheur]** pour commencer l'enregistrement.
- $\mathbb{Z}$

45

En mode Nuit, il est recommandé d'utiliser un trépied, un déclencheur souple ou un retardateur (vendus séparément) pour minimiser les effets de secousses de l'appareil photo.

#### **Utiliser le mode Portrait**

Le mode Portrait permet d'obtenir un effet optimal lorsque vous prenez un portrait.

- Positionnez le sélecteur de mode sur  $\Omega$ .
- *2* Cadrez le sujet à photographier, puis enfoncez le **[Déclencheur]** à mi-course pour effectuer la mise au point.
- *3* Appuyez sur le **[Déclencheur]** pour commencer l'enregistrement.
	- En mode Portrait, la zone de mise au point est automatiquement faite sur le visage (mode **AF Détect. vis.**)

#### **Utiliser le mode Paysage**

Ce mode est utile lorsque vous avez besoin d'une mise au point nette pour la photo d'un paysage.

- Positionnez le sélecteur de mode sur  $\triangle$
- *2* Cadrez le sujet à photographier, puis enfoncez le **[Déclencheur]** à mi-course pour effectuer la mise au point.
- *3* Appuyez sur le **[Déclencheur]** pour commencer l'enregistrement.
	- En mode Paysage, la vitesse d'obturation est  $\mathbb{Z}$ réglée automatiquement en fonction de la valeur d'ouverture.

Il est recommandé d'utiliser un trépied pour les vitesses d'obturation faibles.

# <span id="page-45-0"></span>**Utiliser le mode Scène**

Comme l'option optimale est configurée en avance par rapport à la scène, vous pouvez prendre la photo facilement en sélectionnant la scène correspondant à la situation.

- Positionnez le sélecteur de mode sur **SCENE**.
- *2* Sélectionnez une scène.
	- x Appuyez sur **[MENU]** pour sélectionner une scène. Vous pouvez sélectionner la scène souhaitée.
	- x Pour le mode Beauté, consultez la section « Utiliser le mode Beauté ».

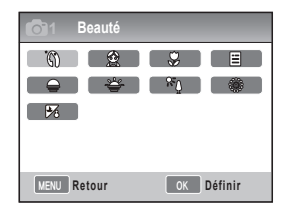

- *3* Cadrez le sujet à photographier, puis enfoncez le **[Déclencheur]** à mi-course pour effectuer la mise au point.
- *4* Appuyez sur le **[Déclencheur]** pour commencer l'enregistrement.
- 

Quand l'appareil photo est en mode Veille alors que le sélecteur de mode est positionné sur **SCENE**, vous pouvez sélectionner directement la scène souhaitée en appuyant sur **[Fn]**.

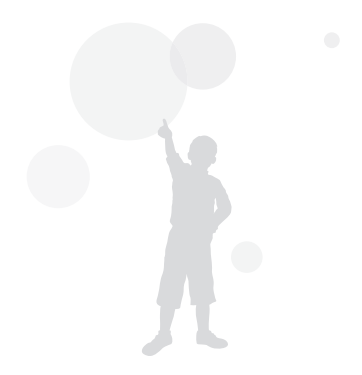

## **Utiliser le mode Beauté**

Le mode Beauté vous permet d'obtenir des photos dans lesquelles le sujet a une peau parfaite.

- *1* À l'aide du sélecteur de mode, choisissez le mode SCFNF.
- *2* Appuyez sur **[MENU]**.
- 3 Sélectionnez **Prise de vue 1** ( $\odot$ <sub>1</sub>)  $\rightarrow$ **SCENE** → **Beauté**.
- 4 Sélectionnez **Prise de vue 3** ( $\bullet$ **3**)  $\rightarrow$ **Couleurs des visages**.
- *5* Choisissez les options de votre choix.
	- x Augmentez la valeur du réglage pour rendre la peau plus claire.

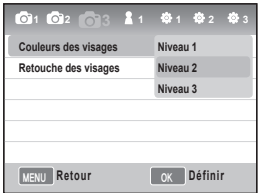

 $6$  Sélectionnez **Prise de vue 3** ( $\bullet$ **3**)  $\rightarrow$ **Retouche des visages**.

- *7* Choisissez les options de votre choix.
	- · Augmentez la valeur du réglage pour rendre la peau plus claire.

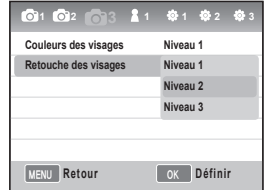

- *8* Cadrez le sujet à photographier, puis enfoncez le **[Déclencheur]** à mi-course pour effectuer la mise au point.
- *9* Appuyez sur le **[Déclencheur]** pour commencer l'enregistrement.
	- ۱K En mode **Beauté**, la zone de mise au point automatique est configurée sur **AF Détect. Visage** ou **AF autoportrait**.

47

# <span id="page-47-0"></span>**Filmer une séquence vidéo**

En mode Vidéo, il est possible d'enregistrer des séquences vidéo en qualité haute définition (1280x720). Vous pouvez enregistrer une séquence vidéo de 25 minutes. Les séquences vidéo sont enregistrées sous forme de fichiers H.264 (MPEG-4.AVC).

- Positionnez le sélecteur de mode sur .<sup>00</sup>
- *2* Appuyez sur **[MENU]**.
- *3* Sélectionnez **Prise de vue 1** ( **<sup>1</sup>**) → **Qualité**.
- *4* Choisissez les options de votre choix.
- $5 \text{élection}$  **Prise de vue 3** ( $\binom{30}{3}$   $\rightarrow$  **Voix**.
- *6* Choisissez ou non d'enregistrer la voix.
- *7* Appuyez sur le **[Déclencheur]** pour commencer à enregistrer.

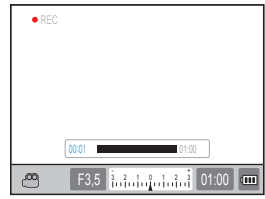

- *8* Appuyez sur le [**Déclencheur**] pour arrêter l'enregistrement.
	- Lors de l'enregistrement d'une séquence vidéo, la fréquence d'images est de 30 images/seconde.
		- Pendant l'enregistrement d'une séquence vidéo, appuyez une fois sur la touche [**Aperçu profondeur**] pour activer la fonction de mise au point automatique ; appuyez une nouvelle fois pour annuler la fonction. Il est possible que cette fonction ne soit pas disponible sur certains modèles d'objectif.

#### **Régler la valeur d'ouverture**

Vous pouvez régler la valeur d'ouverture lors de l'enregistrement d'une séquence vidéo.

- *1* En mode Prise de vue, appuyez sur **[MENU]**.
- 2 Sélectionnez **Prise de vue 1**  $(\bullet\bullet)$  → Mode **vidéo AE** → une option.

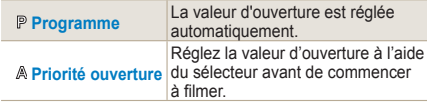

#### **Fondu sortant**

Vous pouvez faire apparaître ou disparaître l'image progressivement grâce à la fonction de fondu.

- *1* En mode Prise de vue, appuyez sur **[MENU]**.
- $2 \text{ } P$  **Prise de vue 3** ( $\text{ } Q$ <sub>3</sub>)  $\rightarrow$  **Fondu**.

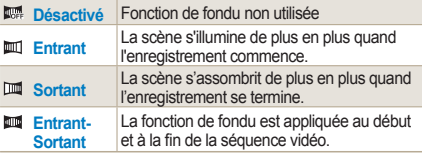

48

49

• L'utilisation de la fonction Fondu peut  $\sqrt{N}$ augmenter le temps nécessaire à la sauvegarde des photos.

#### **Utiliser la fonction Réduction vent**

La fonction de réduction de vent permet d'éliminer certains bruits ambiants en plus du bruit causé par le vent.

- *1* En mode Prise de vue, appuyez sur **[MENU]** .
- 2 Sélectionnez **Prise de vue 3** (**1**<sup>2</sup>3) → **Réduction vent → une option.**

#### **Mise en pause pendant l'enregistrement d'une séquence vidéo**

La fonction Pause vous permet de filmer les scènes souhaitées et de les réunir toutes en un fichier et d'éviter ainsi de générer plusieurs fichiers vidéo.

Pour activer la pause pendant un enregistrement, appuyez sur **[ ]** .

• Pour reprendre l'enregistrement, appuyez de nouveau sur **[ ]**

- H.264 (MPEG-4 part10/AVC) est le dernier format d'encodage vidéo établi en 2003 par ISO-IEC et ITU-T. Comme ce format utilise un taux de compression élevé, vous pouvez sauvegarder un grand nombre de données dans un faible espace de stockage.
	- Comme une carte mémoire lente ne peut pas nécessairement exécuter le processus d'écriture à la vitesse d'enregistrement de la vidéo, des interruptions au cours de l'enregistrement de votre séquence vidéo sont susceptibles de survenir. Dans ce cas, utilisez une carte mémoire plus rapide ou réduisez la taille du fichier vidéo.
	- Si l'option de stabilisation de l'image est activée lors de l'enregistrement d'une séquence vidéo, le son émis par cette option est susceptible d'être enregistré.
	- Dès que la capacité d'un fichier en cours d'enregistrement excède 4 Go, l'enregistrement vidéo est automatiquement interrompu. Dans ce cas, vous pouvez continuer l'enregistrement en en démarrant un nouveau.
- Il est toujours recommandé de formater une carte mémoire avec l'appareil photo dans lequel elle sera utilisée. Un formatage effectué avec un autre produit ou un PC peut générer, par la suite, des fichiers images corrompus ou une différence de capacité de la carte mémoire.
- Tout démontage de l'objectif pendant l'enregistrement d'une séquence vidéo interrompra l'enregistrement. Ne pas changer l'objectif pendant l'enregistrement.
- Soyez vigilant quand vous filmez parce que les sons émis par certaines fonctions comme le zoom peuvent être enregistrés.
- Lorsque vous changez soudainement l'angle de prise de vue de l'appareil photo alors que vous enregistrez une séquence vidéo, il est possible que les images ne puissent plus être reproduites de manière précise. Il est recommandé d'utiliser un trépied lorsque vous filmez une séquence vidéo. De cette façon, vous pouvez minimiser les secousses de l'appareil photo.
- Lors de l'enregistrement d'une vidéo, seule la fonction de mise au point automatique est prise en charge. Il n'est donc pas possible d'utiliser la fonction de zone de mise au point telle que **AF Détect. Visage** .

# <span id="page-49-0"></span>**Fonctions avancées de prise de vue**

Cette section présente les options que vous pouvez choisir en mode prise de vue.

Les options de prise de vue vous permettent de réaliser des photos et des vidéo personnalisées.

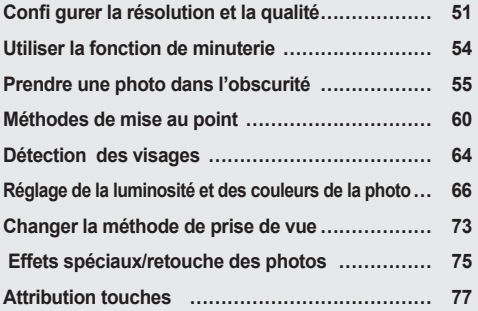

# <span id="page-50-0"></span>**Configurer la résolution et la qualité**

Il est possible de configurer cette fonction en appuyant sur la touche [**Fn**] de l'appareil photo en mode de prise de vue.

#### **Sélectionner une résolution**

**GMART P A S M & Q AN SCENE ARE** 

Il est conseillé de sélectionner la configuration la plus élevée si vous souhaitez réalisé une photo ou une vidéo de très grande qualité et aux détails saisissants. En contrepartie, la taille du fichier risque d'être relativement élevée.

#### **Sélectionner la résolution de la photo**

- *1* En mode Prise de vue, appuyez sur **[MENU]**.
- 2 Sélectionnez Prise de vue 1 (**○1**) →

**Format photo** → une option.

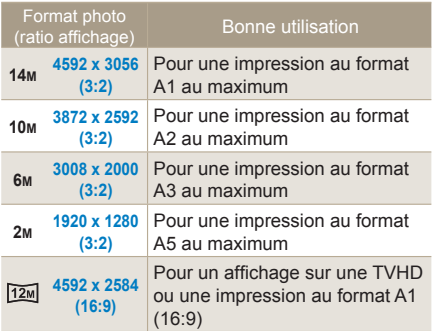

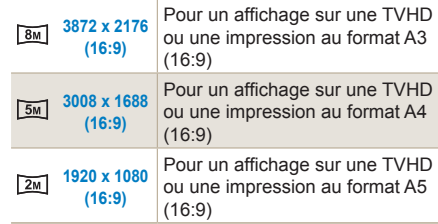

#### **Sélectionner la résolution de la vidéo**

- *1* Appuyez sur **[MENU]** en mode Prise de vue.
- *2* Sélectionnez **Prise de vue 1** ( **<sup>1</sup>**) →

**Format vidéo** → une option.

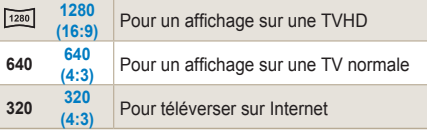

Il est possible de configurer cette fonction en appuyant sur la touche [**Fn**] de l'appareil photo en mode de prise de vue.

## **Configurer la qualité des photos**

**PASM COANSCENE** 

La photo est sauvegardée en format JPEG ou RAW.

Plus le taux de compression est faible, plus la qualité de l'image est élevée. Si vous souhaitez obtenir une photo de meilleure qualité, la taille du fichier doit être augmentée.

- *1* En mode Prise de vue, appuyez sur **[MENU]**.
- 2 Sélectionnez Prise de vue 1  $(\odot)$ <sub>1</sub>)  $\rightarrow$

**Qualité** → une option.

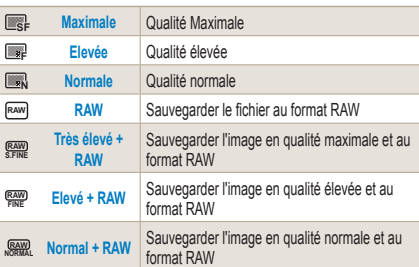

Les photos au format RAW sont sauvegardées sans perte ſØ de données et le format de photo est réglé sur 14M(4592 x 3056) uniquement. Bien que les paramètres tels que la balance des blancs, le contraste, la saturation et la netteté n'influent pas sur la photo, ils sont néanmoins sauvegardés en tant qu'informations. Utilisez le logiciel fourni (SAMSUNG RAW Converter) pour sauvegarder des données RAW sous forme de fichiers images au format JPEG ou TIFF. L'extension des fichiers RAW est « SRW » (par exemple : « SAM\_9999.SRW »)

## **Régler la qualité des vidéos**

Les vidéos enregistrées sont sauvegardées en qualité normale ou haute.

- *1* En mode Prise de vue, appuyez su **[MENU]**.
- 2 Sélectionnez **Prise de vue 1** ( $\odot$ 1)  $\rightarrow$ **Qualité** → une option.

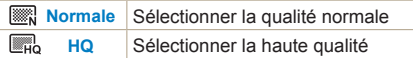

## **Réduction de bruit**

Cette fonction permet de réduire les parasites au sein des photos.

- *1* En mode Prise de vue, appuyez sur **[MENU]**.
- *2* Sélectionnez **Paramètres utilisateur** ( **<sup>1</sup>**)
	- → **Réducteur de bruit** → une option.

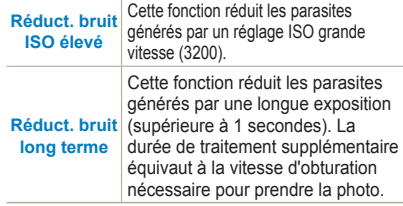

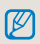

Quand la fonction **Réducteur de bruit** est désactivée, des parasites peuvent apparaître sur la photo.

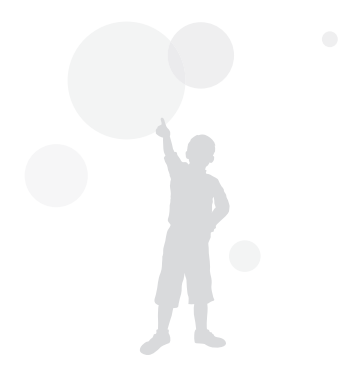

# <span id="page-53-0"></span>**Utiliser la fonction de minuterie**

Il est possible de configurer cette fonction en appuyant sur la touche [ ] de l'appareil photo en mode de prise de vue.

# **Configurer la fonction de minuterie**

GRANT P A S M C+ O AN SCENE OF

- *1* En mode Prise de vue, appuyez sur **[MENU]**.
- 2 Sélectionnez **Prise de vue 2** ( $\bigcirc$ **2**)  $\rightarrow$  **Prise de vue**.
- *3* Appuyez sur **[Fn]** après avoir sélectionné Minuterie.
- *4* Sélectionnez la durée à l'aide du sélecteur ou de  $[4/]\$ .
	- La durée du retardateur peut être réglée entre 2 et 30 secondes.

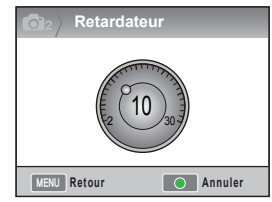

*5* Une fois la durée écoulée, la photo est prise automatiquement.

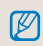

Pour annuler la fonction de minuterie, appuyez de nouveau sur [ ] ou appuyez sur le [**Déclencheur**].

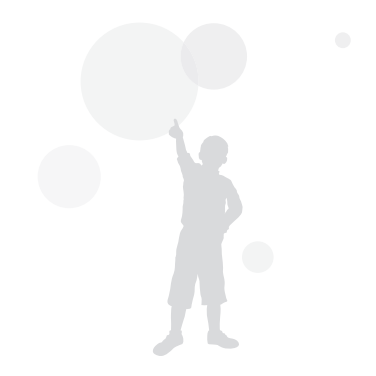

# <span id="page-54-0"></span>**Prendre une photo dans l'obscurité**

Il est possible de configurer cette fonction en appuyant sur la touche [**Fn**] de l'appareil photo en mode de prise de vue.

#### **Utiliser la touche de déclenchement du flash**

Appuyez sur la touche du flash pour déclencher le flash incorporé et pouvoir l'utiliser. Le flash ne fonctionnera pas s'il n'a pas été déclenché. Les modes remor- $SCENE$ ,  $C^*$ , et  $\Omega$  prennent en charge l'activation du flash et le déclenchement automatique.

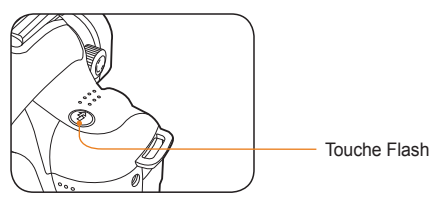

- En mode Prise de vue, appuyez sur  $\mathcal{G}_1$ .
- *2* Cadrez le sujet à photographier, puis enfoncez le **[Déclencheur]** à mi-course pour effectuer la mise au point.
- *3* Appuyez sur le **[Déclencheur]** pour commencer l'enregistrement.
	- Même si le flash incorporé a déjà été déclenché à l'aide de la touche Flash, le déclenchement et l'activation automatique ne sont pas pris en charge quand l'option du menu Flash est réglée sur **Désactivé**.

## **Configurer l'option du flash**

#### **GRAFF P A S M C+ O SCENE**

Une photo prise dans l'obscurité risque d'être trop sombre en raison de la très faible luminosité. Appuyez sur **[ ]** pour déclencher le flash.

- *1* En mode Prise de vue, appuyez sur **[MENU]**.
- *2* Sélectionnez **Prise de vue 2** ( **<sup>2</sup>**) → **Flash**  $\rightarrow$  une option.

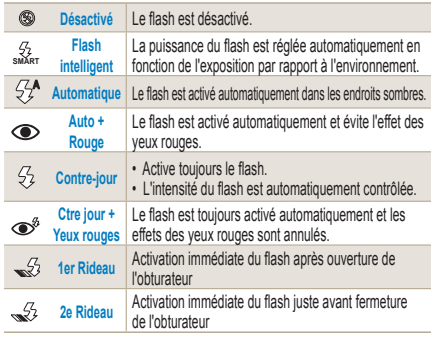

- La photo sera de meilleure qualité si le sujet se 网 trouve au sein de la plage du flash. (voir le n° guide dans les caractéristiques).
	- Vous pouvez régler l'option de flash automatique pour que celle-ci ne soit active qu'avec le flash externe (utilisation exclusive avec le NX).
	- Les options de flash disponibles dépendent du mode de prise de vue.

 $h^{\mu}$ 

#### **Utiliser la fonction de correction des yeux rouges**

Lorsque vous prenez un portrait dans un endroit à faible luminosité, l'activation du flash peut générer un effet « yeux rouges ». En pareil cas, configurez l'option du flash sur **Auto + Rouge** ou **Ctre jour + Yeux rouges**.

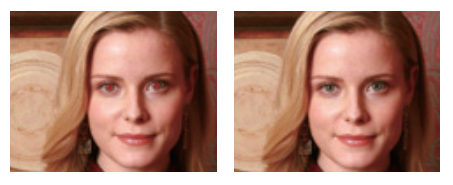

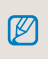

- La fonction de correction des yeux rouges permet d'éliminer l'effet « Yeux rouges » à l'aide de la fonction préliminaire du flash précédant l'activation de celui-ci.
- Quand le sujet se déplace ou se trouve à distance de l'appareil photo au moment du flash préliminaire, la fonction peut ne pas fonctionner de manière optimale.

#### **1er rideau, 2e Rideau**

Les images suivantes sont les photos d'un objet se déplaçant en ligne droite. Ces photos ont été réalisées avec les options **1er Rideau** et **2e Rideau**. Comme le flash est activé dès l'ouverture de l'obturateur avec la fonction de flash **1er Rideau**, c'est le début de l'action qui est reproduit sur la photo. Avec l'option **2e Rideau**, comme le flash est activé ultérieurement, la photo reflète la dernière image du sujet.

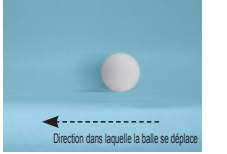

Utilisation de l'option 1er Rideau

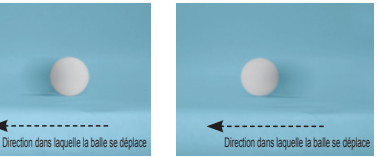

 $\triangle$  Utilisation de l'option 2e Rideau

## **Régler la puissance du flash**

**PASM C+ O SCENE** 

Lors de la configuration de l'option du flash, vous pouvez également régler la puissance du flash.

- *1* En mode Prise de vue, appuyez sur **[MENU]**.
- *2* Sélectionnez **Prise de vue 2** ( **<sup>2</sup>**) → **Flash**.
- *3* Appuyez sur **[Fn]** après avoir sélectionné l'option de votre choix.
- *4* Réglez la puissance du flash à l'aide du sélecteur ou de  $\left[ \blacktriangleleft / \blacktriangleright \right]$ .
	- Vous pouvez, de cette manière, régler la puissance du flash de ±2 niveaux.

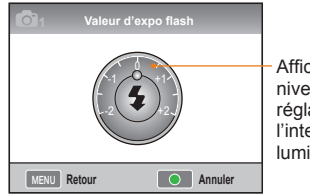

Affiche le niveau de réglage de l'intensité lumineuse

- Quand le sujet est trop proche, la sensibilité  $\mathbb{Z}$ ISO, élevée, ou la valeur d'exposition, trop importante ou trop faible, l'effet d'ajustement sera réduit, même en contrôlant la puissance du flash.
	- Certains modes de prise de vue ne permettent pas de régler le flash.
	- Quand un flash externe est équipé de la fonction de contrôle de flash, la valeur de contrôle lumineux du flash externe est appliquée lors de la fixation de celui-ci à l'appareil photo.
	- Si la distance entre l'appareil photo et le sujet est faible lors de la prise de photos à l'aide du flash incorporé, une partie des photos peut sembler plus foncée en raison de l'interaction entre l'objectif et la lumière du flash. Veuillez vérifier la distance entre l'appareil photo et le sujet lorsque vous prenez des photos. La distance minimale dépend du type d'objectif.
	- Le pare-soleil de l'objectif, lors de son l'installation du pare-soleil de l'objectif, peut gêner la lumière du flash incorporé. Veuillez retirer le pare-soleil lorsque vous utilisez le flash incorporé.

## **Utiliser un flash externe (acheté séparément)**

Le mode flash automatique A-TTL peut être utilisé avec un flash externe (SEF20A ou SEF42A). Dans ce mode d'emploi, on considère que le flash utilisé est le modèle « SEF20A ».

Pour plus de détails sur la lumière du flash externe, reportez-vous au mode d'emploi du flash.

#### **Installer le flash**

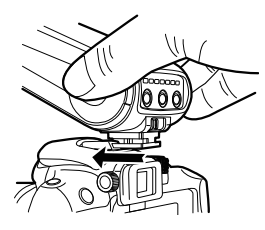

- *1* Installez le flash externe après avoir retir é le protège-griffe.
- 2 Mettez le flash externe sous tension.
	- Le mode rafale du flash externe est réglé sur le mode auto TTL.
- *3* Prenez vos photos après avoir véri fié que le flash externe est complètement chargé.

#### **Modes Flash disponibles**

Le mode du flash est déterminé par l'objectif de l'appareil photo ou le mode d'exposition en cours d'utilisation.

- *1* Mode Flash intelligent
	- La puissance du flash est automatiquement réglée en fonction de la valeur d'exposition de la zone environnante.
- *2* Auto
	- Le flash est activé automatiquement dans les endroits sombres.
- *3* Auto + Rouge
	- Cette fonction permet d'éviter l'effet « Yeux rouges » qui survient au moment de la prise de la photo.
- *4* Flash activé
	- Le flash est toujours activé lorsque des photos sont prises.
- *5* Ctre jour + Yeux rouges
	- Le flash est toujours activé automatiquement et les effets des yeux rouges sont annulés.
- *6* 1er Rideau
	- Activation immédiate du flash après ouverture de l'obturateur
- *7* 2e Rideau
	- Activation immédiate du flash juste avant fermeture de l'obturateur
- Seul le flash fabriqué spécialement pour la gamme d'appareils ۱ photo NX règle automatiquement la puissance du flash. Pour accéder à la fonction du mode automatique, utilisez le flash fabriqué pour les modèles NX. Bien que le flash puisse fonctionner sans que la batterie soit complètement chargée, il est recommandé d'utiliser le flash uniquement lorsque la batterie est complètement chargée.
	- Quand un flash externe est équipé de la fonction de contrôle de flash, la valeur de contrôle lumineux du flash externe est appliquée lors de la fixation de celui-ci à l'appareil photo.

## **Régler la sensibilité ISO**

La sensibilité ISO, sensibilité établie par l'International Standards Organization (ISO), représente le degré de réaction quand l'appareil photo reçoit de la lumière. Plus la valeur ISO est élevée, plus la sensibilité est importante. Il est possible de réaliser une photo naturelle dans un endroit sombre en augmentant la valeur ISO. Cette technique permet également de réduire le degré de secousse de l'appareil photo grâce à une vitesse d'obturation supérieure.

- *1* En mode Prise de vue, appuyez sur **[MENU]**.
- 2 Sélectionnez Prise de vue 1  $(\bigcirc 1) \rightarrow$ **ISO** → une option.
	- Plus la sensibilité ISO sélectionnée  $\mathbb{Z}$ est élevée, plus le risque de parasites présents sur les photos augmente.
		- Quand la fonction de réduction de bruit est activée, les parasites causés par une valeur ISO très élevée peuvent être réduits.
		- Les options disponibles de paramètre ISO peuvent varier en fonction du mode Prise de vue sélectionné.
		- Il est possible de configurer cette fonction en appuyant sur la touche [**ISO**] de l'appareil photo en mode de prise de vue.

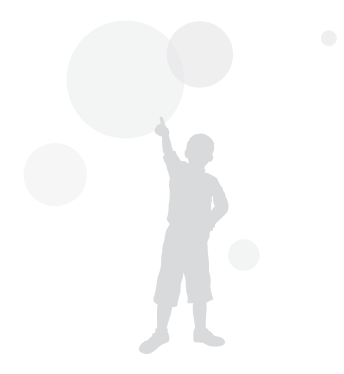

# <span id="page-59-0"></span>**Méthodes de mise au point**

## **Changer les méthodes de mise au**

#### **point PASM SCENE**

Plusieurs méthodes de mise au point peuvent être utilisées en fonction du sujet.

- *1* En mode Prise de vue, appuyez sur **[MENU]**.
- *2* Sélectionnez **Prise de vue 2** ( **<sup>2</sup>**/ **<sup>2</sup>**) →

#### **Mode AF**  $\rightarrow$  une option.

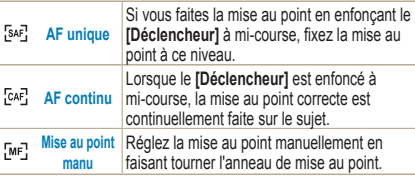

- En utilisant le niveau de contrôle **[AF/MF]**, la mise au point peut être configurée manuellement.
- Quand l'objectif n'est pas équipé d'un commutateur AF/MF, il est possible de régler la mise au point manuellement en mode AF en sélectionnant la **Mise au point manuelle** (MF).
- L'option sélectionnable est susceptible de différer en fonction de l'objectif utilisé.
- Lors du réglage manuel de la mise au point, l'image peut sembler floue si la mise au point n'est pas réglée correctement. Prenez la photo après avoir correctement réglé la mise au point. [\(p. 32\).](#page-31-0)
- Vous pouvez sélectionné directement le mode AF en appuyant sur la touche **[AF** · MF] située sur la boîtier de l'appareil photo.

#### **Priorité AF**

La fonction Priorité AF empêche le déclenchement de l'obturateur si la mise au point manuelle n'est pas correctement effectuée.

- *1* En mode Prise de vue, appuyez sur **[MENU]**.
- 2 Sélectionnez **Prise de vue 2** ( $\odot$ <sub>2</sub>)  $\rightarrow$

**Priorité AF** → une option.

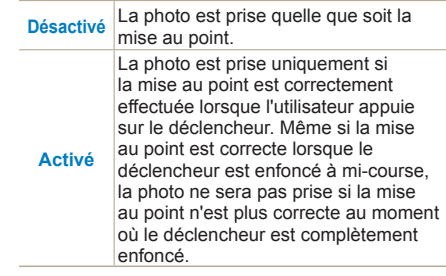

Bien que la **Priorité AF** soit activée, les options de prises de vue continues et en rafale n'empêchent pas l'obturateur de fonctionner quand la mise au point n'est pas correctement faite.

## **Utiliser le voyant d'assistant AF**

GIARD P A S M C + Q AN SCENE

61

La mise au point automatique fonctionne de manière optimale dans les endroits sombres avec le voyant d'assistant AF.

- *1* En mode Prise de vue, appuyez sur **[MENU]**.
- *2* Sélectionnez **Paramètres utilisateur** ( **<sup>1</sup>**)
	- → **Voyant de mise au point**.

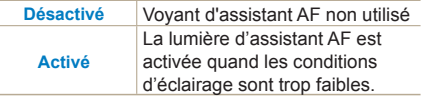

#### **Changer la zone de mise au point**

**PASM COANSCENE** 

Vous pouvez réaliser une image nette et vivante en positionnant correctement la zone de mise au point par rapport au sujet.

- *1* En mode Prise de vue, appuyez sur **[MENU]**.
- *2* Sélectionnez **Prise de vue 2** ( **<sup>2</sup>**) → **Zone**

**AF** → une option.

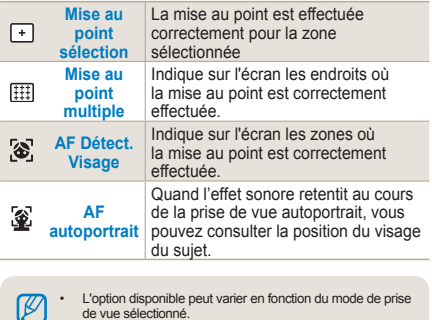

- Quand le commutateur **AF/MF** de l'objectif est positionné sur **MF**, il est impossible de modifier la zone de mise au point automatique depuis le menu de prise de vue.
- Quand la fonction **Mise au point multiple** est sélectionnée, la zone de mise au point est affichée en vert tant que la mise au point est faite sur le sujet.
- Il est possible de configurer cette fonction en appuyant sur la touche [**Fn**] de l'appareil photo en mode de prise de vue.

#### **Régler la mise au point sur la zone sélectionnée** PASM <sup>(\*</sup> A SCENE

La photo peut être prise en effectuant la mise au point sur la zone souhaitée.

- *1* En mode Prise de vue, appuyez sur **[MENU]**.
- *2* Sélectionnez **Prise de vue 2** ( **<sup>2</sup>**) → **Zone AF** → **Mise au point sélection.**

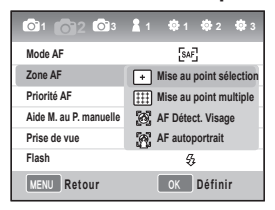

62

*3* Appuyez sur **[MENU]** pour revenir au mode précédent.

- *4* En mode Prise de vue, appuyez sur **[ ]**.
- *5* Appuyez sur **[**S**/**T**/**W**/**X**]** pour déplacer la zone de mise au point.

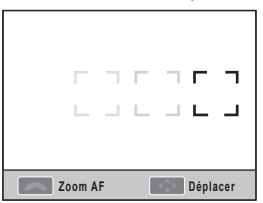

*6* Réglez la taille de la zone de mise au point à l'aide du sélecteur.

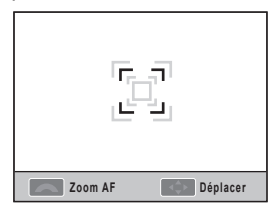

- *7* Cadrez le sujet à photographier, puis enfoncez le **[Déclencheur]** à mi-course pour effectuer la mise au point.
- *8* Appuyez sur le **[Déclencheur]** pour commencer l'enregistrement.

## **Configuration de l'Aide M. au P.**

**manuelle GMART PASM C+ 0 ▲ SCENE AP** 

Quand le mode de mise au point de l'objectif est configuré sur Mise au point manuelle (MF), cette fonction contribue à la mise au point sur le sujet en élargissant automatiquement l'écran.

- *1* Configurez le mode de mise au point sur Mise au point manuelle.
- 2 Sélectionnez **Prise de vue 2** ( $\odot$ <sub>2</sub>)  $\rightarrow$ **Aide M. au P. manuelle**
- *3* Sélectionnez l'option souhaitée

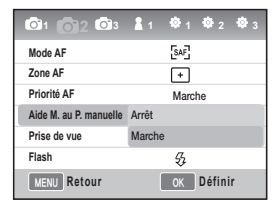

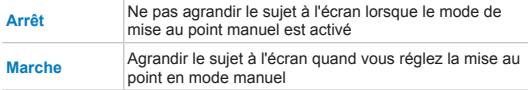

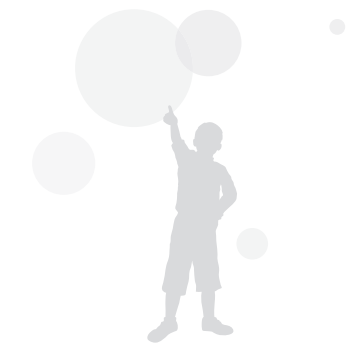

# <span id="page-63-0"></span>**Détection des visages**

Quand la fonction **AF Détect. Visage** est utilisée, la mise au point peut être faite sur un visage humain lors de la prise d'un portrait. Cette fonction peut également être utile pour réaliser un autoportrait.

## **Détection normale des visages**

#### **PASMOSCENE**

Quand l'option de détection des visages est utilisée, la mise au point automatique peut être effectuée en fonction du visage.

Une fois que le cadrage est établi, l'appareil photo détecte automatiquement jusqu'à 10 visages et règle la mise au point ainsi que l'exposition.

- *1* En mode Prise de vue, appuyez sur **[MENU]**.
- *2* Sélectionnez **Prise de vue 2** ( **<sup>2</sup>**) → **Zone AF** → **AF Détect. Visage.**

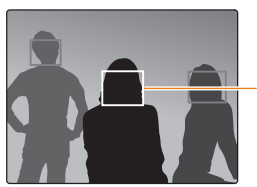

Le cadre de mise au point est blanc pour le visage le plus proche et gris pour les autres visages.

- La détection des visages peut se révéler ſØ inefficace lorsque.
	- Quand le sujet est trop éloigné
	- Quand l'environnement est trop lumineux ou trop sombre
	- Quand le sujet n'est pas en face
	- Quand une partie du visage est dissimulée par un objet comme des lunettes de soleil.
	- Quand le sujet fait des grimaces
	- Quand la lumière ou le contre-jour sur le visage n'est pas uniforme
	- En fonction de la configuration de l'option Assistant photo, le visage du sujet peut ne pas être reconnu.
	- Les options disponibles peuvent varier en fonction du mode de prise de vue sélectionné.
	- Cette fonction ne peut pas être utilisée quand les options d'assistant photo, de mise au point manuelle et de sélection AF sont activées.
	- La fonction de détection des visages est plus rapide quand l'appareil photo est proche du sujet.
	- Quand la fonction **AF Détect. Visage** est activée, la zone de mise au point blanche est automatiquement est activée.

#### **Détection des visages - Autoportrait** PASM & SCENE

Lorsque vous réalisez des autoportraits, la distance focale est configurée de manière à pouvoir faire un gros plan. Quand le visage est détecté au centre, l'appareil émet un son indiquant que vous pouvez prendre la photo.

- *1* En mode Prise de vue, appuyez sur **[MENU]**.
- *2* Sélectionnez **Prise de vue 2** ( **<sup>2</sup>**) → **Zone AF** → **AF autoportrait**.
- *3* Appuyez sur le **[Déclencheur]** si l'appareil photo émet un son.

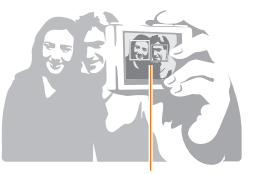

Un son est émis (sonnerie rapide) lorsque le visage est positionné au centre.

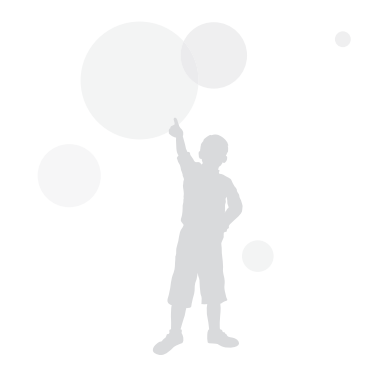

# <span id="page-65-0"></span>**Réglage de la luminosité et des couleurs de la photo**

# **Régler l'exposition (luminosité)**

**PASCED AVSCENE OF** 

Il est possible de prendre des photos quelles que soient les conditions d'éclairage. Pour cela, vous pouvez effectuer les réglages nécessaires pour contrôler la quantité de lumière qui pénètre dans l'objectif.

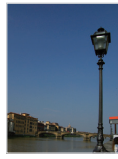

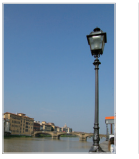

- $\triangle$  Application  $\triangle$  0  $\triangle$  Application +
	-
- *1* Vérifiez la mise au point sur le sujet en mode de prise de vue
- *2* Réglez la valeur d'exposition souhaitée en faisant tourner le sélecteur tout en appuyant sur la touche **[Z]** et en la maintenant enfoncée.
	- Vous pouvez consulter la valeur d'exposition depuis le viseur et l'écran.
- *3* Appuyez sur le **[Déclencheur]** pour commencer l'enregistrement.
- Lors de la configuration de la valeur d'exposition,  $\mathbb{Z}$ l'éclairage peut être trop important ou pas assez en fonction de l'environnement de prise de vue. Prenez la photo en réglant une valeur d'exposition adaptée à l'environnement.
	- Quand la valeur d'exposition est difficile à juger, configurez les options **AE Bracketing (augmentation/diminution de l'exposition).** 3 photos sont prises successivement, dont une avec un palier plus sombre et une avec un palier plus clair ([p. 73\)](#page-72-0).
	- L'avertissement d'exposition est affiché en rouge pour chaque zone supérieure d'une  $v = \text{value}$

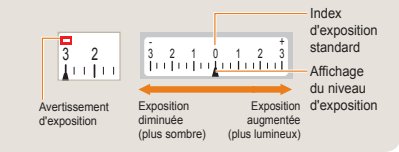

# **Réglage de l'exposition**

**PASMIC OA SCENE SP** 

Vous pouvez régler le niveau d'exposition (palier).

- *1* En mode Prise de vue, appuyez sur **[MENU]**.
- *2* Sélectionnez **Paramètres utilisateur** ( **<sup>1</sup>**)
	- $\rightarrow$  **Palier EV**  $\rightarrow$  une option.
- **1/3** Changez la valeur d'exposition d'un tiers de palier.
- **1/2** Changez la valeur d'exposition d'un demi palier.

#### **Changer méthode de mesure de la luminosité**

Si le cadrage de la photo est établi, l'appareil mesure l'intensité de la lumière.

La luminosité et l'atmosphère de la photo peuvent varier en fonction de la mesure.

- *1* En mode Prise de vue, appuyez sur **[MENU]**.
- 2 Sélectionnez **Prise de vue 3** ( $\bigcirc$  3/ $\bigcirc$  3)  $\rightarrow$

**Mesure de l'exposition** → une option.

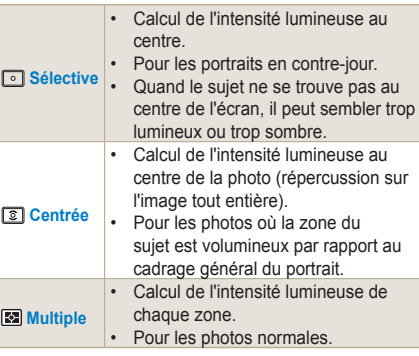

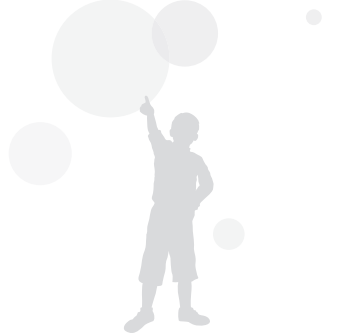

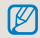

Il est possible de configurer cette fonction en appuyant sur la touche  $\sum$  de l'appareil photo en mode de prise de vue.

# **Régler la balance des blancs**

**PASM**<sub>22</sub>

Les diverses sources lumineuses influent sur la couleur de votre photo. Pour prendre une photo dont les couleurs ressemblent à ce que vous voyez, sélectionnez la balance des blancs correspondant à la source lumineuse ou réglez manuellement la température de couleur.

Si la source lumineuse est trop difficile à gérer, il est possible de prendre la photo en réglant manuellement la balance des blancs en fonction de la situation.

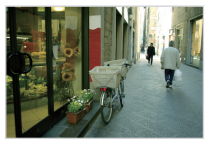

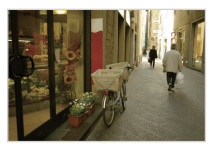

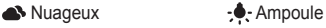

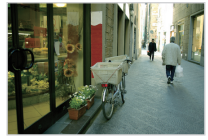

#### **Auto Auto Auto Auto Auto Auto**

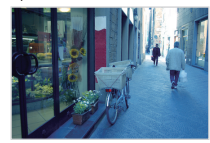

incandescente

- *1* En mode Prise de vue, appuyez sur **[MENU]**.
- 2 Sélectionnez **Prise de vue 1** ( $①$  1/ $^②$  1) →

**Balance des blancs** → une option.

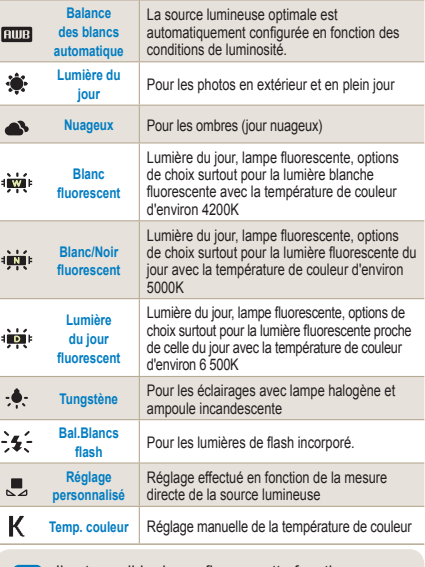

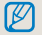

Il est possible de configurer cette fonction en appuyant sur la touche [**WB**] de l'appareil photo en mode de prise de vue.

#### **Réglage précis de la balance des blancs**

- *1* En mode Prise de vue, appuyez sur **[MENU]**.
- 2 Sélectionnez Prise de vue 1  $(\bigcirc 1/\mathscr{C}_1) \rightarrow$ **Balance des blancs.**
- *3* Après avoir sélectionné l'option souhaitée de la balance des blancs, appuyez sur **[Fn]**.

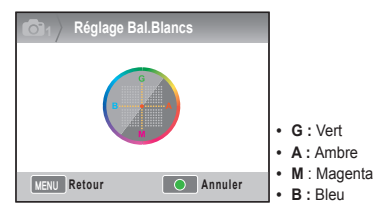

69

- *4* Réglez la balance des blancs souhaitée à l'aide du sélecteur ou de **[△/**▼/◀/▶].
- *5* Appuyez sur **[ ]** pour sauvegarder.

#### **Méthode de réglage par l'utilisateur**

Si la photo est prise après avoir cadré la feuille blanche (cadrage complet), une valeur appropriée de balance des blanc est configurée en fonction de la source lumineuse mesurée.

- *1* En mode Prise de vue, appuyez sur **[MENU]**.
- 2 Sélectionnez Prise de vue 1  $(\bigcirc 1/\bigcirc 2) \rightarrow$ **Balance des blancs**.
- *3* Après avoir sélectionné **Réglage personnalisé**, appuyez sur **[Fn]**.
- *4* Après avoir réglé le cadrage de manière à afficher uniquement la feuille blanche, appuyez sur le **[Déclencheur]**.

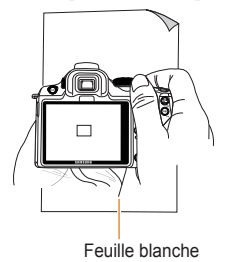

#### **Régler la température de couleur**

Vous pouvez régler la balance des blancs en réglant la température de couleur.

- *1* En mode Prise de vue, appuyez sur **[MENU]**.
- *2* Sélectionnez **Prise de vue 1** ( **<sup>1</sup>**/ **<sup>1</sup>**) → **Balance des blancs**.
- *3* Après avoir sélectionné l'option **Température couleur**, appuyez sur **[Fn]**.
- *4* Réglez la température de couleur souhaitée à l'aide du sélecteur ou de **[**W**/**X**]**.

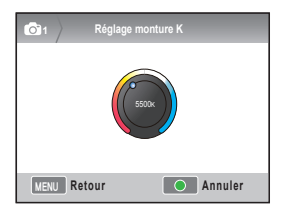

*5* Appuyez sur **[ ]** pour sauvegarder.

#### **Qu'appelle-t-on température de couleur ?**

Il s'agit de la température qui exprime le changement colorimétrique de lumière dans la température absolue (K). Cette information peut exprimer une atmosphère froide (température de couleur élevée) et une atmosphère chaude (température de couleur faible).

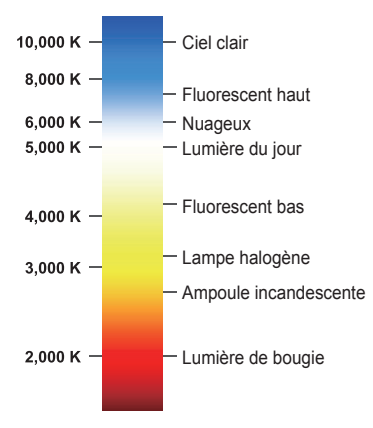

#### **Espace colorimétrique**

**GIART P A S M C+ O AN SCENE** Cette option permet de configurer l'espace colorimétrique.

- *1* Appuyez sur **[MENU]** en mode Prise de vue.
- 2 Sélectionnez Prise de vue 1  $(\bigcirc_{1}) \rightarrow$ **Espace colorimétrique** → une option.

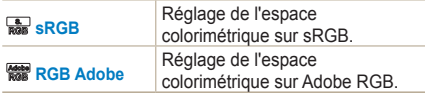

- Quand l'espace colorimétrique est configuré  $\mathbb{Z}$ sur Adobe RGB, le fichier est sauvegardé sous la forme "\_SAMXXXX.JPG".
	- Il est possible de configurer cette fonction en appuyant sur la touche [**Fn**] de l'appareil photo en mode de prise de vue.

#### **Qu'appelle-t-on espace colorimétrique ?**

Les périphériques de capture ou de restitution d'image tels que les appareils photo numériques, les moniteurs et les imprimantes ont chacun des plages différentes de couleurs.

Ces plages de couleurs sont également appelées espace colorimétrique. Plusieurs normes d'espace colorimétrique sont prévues pour chaque périphérique. Cet appareil photo prend en charge les normes sRGB et Adobe RGB. Le sRGB est utilisé par les ordinateurs. Il est recommandé d'utiliser la norme sRGB pour les images normales. sRGB est une norme internationale d'espace colorimétrique établie par l'IEC (International Electrotechnical Commission). Elle s'applique à l'espace colorimétrique des moniteurs PC et également du module Exif.

Proposant une plage de couleurs plus vaste que le sRGB, l'Adobe RGB est la norme d'espace colorimétrique recommandée par Adobe Systems, Inc. pour toute impression commerciale. Adobe RGB couvre la quasi-totalité de la plage de couleurs. Vous pouvez donc imprimer des images retouchées sur ordinateur sans aucune perte. Quand le fichier photo est ouvert avec un logiciel non compatible, les couleurs semblent plus claires.

#### **Plage intelligente**

Cette option corrige automatiquement la perte de luminosité générée par les différences d'ombre.

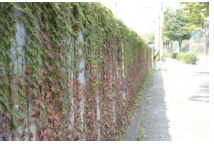

intelligente

- ▲ Annulation de la plage ▲ Utilisation de la plage intelligente
- *1* En mode Prise de vue, appuyez sur **[MENU]**.
- *2* Sélectionnez **Prise de vue 3** ( **<sup>3</sup>**) → **Plage intelligente** → une option.
	- L'activation de la plage intelligente ne permet  $\mathbb{Z}$ pas l'utilisation de l'option ISO 100.
		- La fonction Plage intelligente n'est pas disponible dans certains modes de prise de vue. Cette fonction est susceptible de s'activer automatiquement lors de l'utilisation des options de prise de vue  $C$  et  $\mathcal{R}_0$ .
		- Il est possible de configurer cette fonction en appuyant sur la touche [**Fn**] de l'appareil photo en mode de prise de vue.

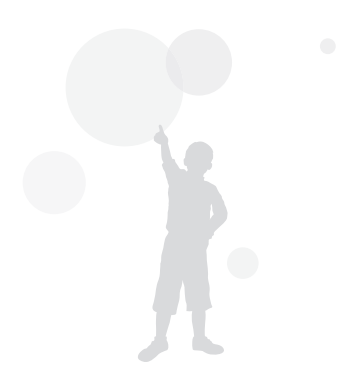
## **Changer la méthode de prise de vue**

Il n'est pas facile de prendre en photo un objet se déplaçant rapidement ou de restituer l'expression faciale et les mouvements d'un être humain. Dans ce type de cas, sélectionnez l'option de prises de vue successives correspondant à la situation.

## **Méthode de prises de vue successives et réglage de la minuterie**

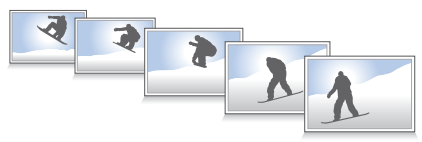

Vous pouvez sélectionner l'option de prises de vue successives correspondant à la situation.

- *1* En mode Prise de vue, appuyez sur **[MENU]**.
- 2 Sélectionnez **Prise de vue 2 ( a**→) → **Prise de vue** → une option.

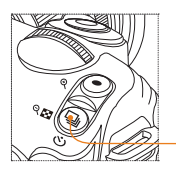

73

Touche mode Prise de vue

Il est possible de configurer cette fonction en appuyant sur la touche  $\Box$ ] de l'appareil photo en mode de prise de vue.

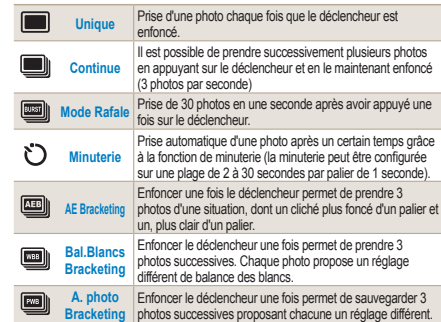

• Les options disponibles peuvent varier en fonction du mode de prise de vue sélectionné.

- **Bal.Blancs Bracketing** et **A. photo Bracketing** sont des fonctions qui permettent d'effectuer des retouches après avoir réalisé une photo.
- Si la qualité de la photo est configurée en format RAW, les options de bracketing (Bal.Blancs Bracketing, A. photo Bracketing) ne peuvent pas utilisées.
- Les prises de vue **Mode Rafale** ne permettent pas de sélectionner le format de l'image (fixé à 1472x976). Lors des prises de vue **Mode Rafale**, la durée nécessaire pour sauvegarder les photos peut être plus importante.
- Lors de l'utilisation de l'option de prise de vue **Mode Rafale**, les images ne peuvent pas être sauvegardées au format RAW et la vitesse ISO 100 ne peut pas être configurée par l'utilsiateur.
- Les flash externe et incorporé ne fonctionneront pas quand les options **Mode Rafale** sont utilisées.
- La vitesse d'obturation peut être réglée à 1/30e de seconde ou plus vite quand le **Mode Rafale** est en cours d'utilisation.
- Ce produit est compatible avec le **Mode Rafale** qui permet de prendre jusqu'à 30 photos par seconde. Les photos prises en **mode Rafale** peuvent être sauvegardées en format légèrement plus grand.

### **Configuration de la prise de vue en fourchette**

Il est possible de configurer l'exposition, la balance des blancs et l'assistant photo des prises de vue en fourchette (bracketing).

- *1* Appuyez sur **[MENU]** en mode Prise de vue.
- 2 Sélectionnez **Prise de vue 3**  $(\bullet_3) \rightarrow$ **Réglage Bracketing** → une option.

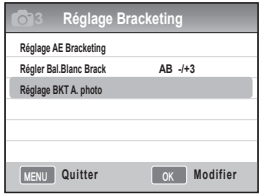

74

*3* Choisissez les options de votre choix.

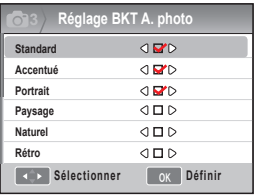

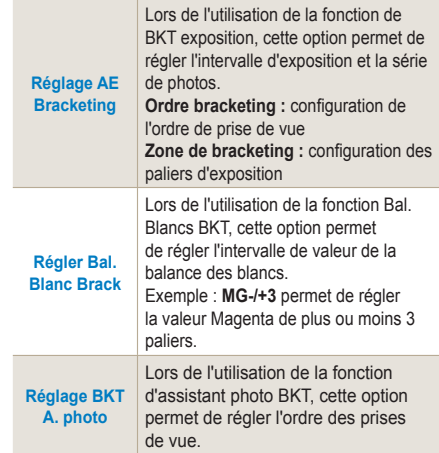

## **Effets spéciaux/retouche des photos**

### **Assistant photo**

L'assistant photo vous permet d'exprimer diverses atmosphères au sein de vos photos.

 $\nabla$  Exemple

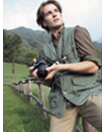

Standard Accentué Portrait

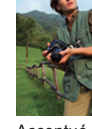

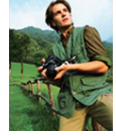

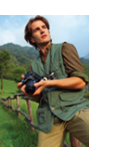

Paysage Naturel Rétro

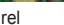

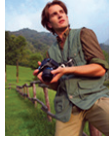

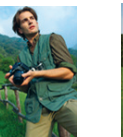

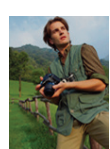

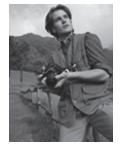

Cool Calme Classique

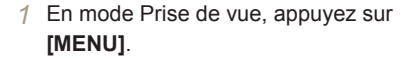

2 Sélectionnez **Prise de vue 1** ( $\odot$ <sub>1</sub>)  $\rightarrow$ **Assistant photo** → une option.

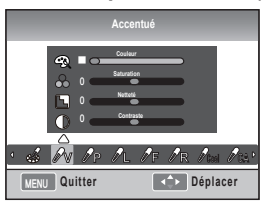

- *3* Réglez les options sélectionnées de l'assistant photo à l'aide de  $[A/V/A$ **)**.
	- Vous pouvez contrôler la couleur, la saturation, la netteté et le contraste.
- *4* Réglez les options aux valeurs souhaitées.
	- Il est possible de configurer cette fonction en appuyant sur la touche **[ ]** de l'appareil photo  $\mathbb{Z}$ en mode de prise de vue.

### **Configuration personnalisée de l'assistant photo**

Vous pouvez choisir les options de personnalisation et enregistrer les photos de 3 manières différentes.

- *1* En mode Prise de vue, appuyez sur **[MENU]**.
- 2 Sélectionnez Prise de vue 1  $(\bigcirc 1) \rightarrow$ **Assistant photo** → **Personnalisé** → une option.

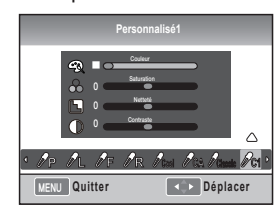

- *3* Réglez la valeur de l'assistant photo à l'aide de **[A/**▼/◀/▶]
	- Vous pouvez contrôler la couleur, la saturation, la netteté et le contraste.
- *4* Réglez les options aux valeurs souhaitées.

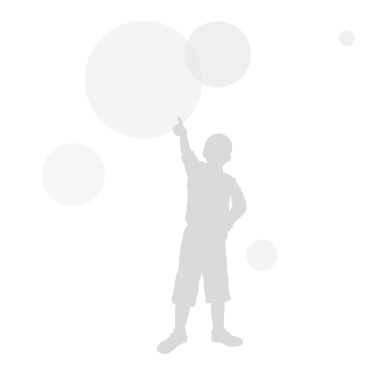

## **Attribution touches**

## **Configurer l'attribution des touches**

PASMS

77

Il est possible de modifier les fonctions des touches de l'appareil photo.

- *1* En mode Prise de vue, appuyez sur **[MENU]**.
- *2* Sélectionnez **Paramètres utilisateur** ( **<sup>1</sup>**)
	- → **Attribution touches** → une option.

Cette option permet de configurer l'action exécutée lors de l'utilisation de la touche **[AEL]** .

- Configurer sur AEL permet d'exécuter uniquement la fonction de verrouillage d'exposition automatique.
- Configurer sur AFL permet d'exécuter uniquement la fonction de verrouillage de mise au point automatique.
- Configurer sur AEL + AFL permet d'exécuter ensemble les fonctions de verrouillage d'exposition/de mise au point automatique.

Cette option permet de configurer l'action exécutée lors de l'utilisation de la touche d'aperçu de profondeur.

- Configurer sur Bal.B. 1 touche permet d'exécuter la fonction de balance des blancs définie par l'utilisateur.
- **Aperçu**
- Configurer sur Apercu optique permet d'exécuter la fonction d'aperçu de profondeur de la valeur d'ouverture actuelle.
- Pendant l'enregistrement d'une séquence vidéo, appuyez une fois sur la touche **[Depth Preview]** pour activer la fonction de mise au point automatique ; appuyez une nouvelle fois pour annuler la fonction.
	- Reportez-vous à la fonction « Aperçu de profondeur ». [\(p. 37\)](#page-36-0)
	- La fonction de la touche **AEL** ne peut pas être modifiée en mode **M** (manuel).

### **Qu'appelle-t-on fonction AEL ?**

Le verrouillage d'exposition automatique (AEL) et le verrouillage de mise au point automatique (AEL) de l'appareil photo sont des fonctions qui permettent de conserver les paramètres jusqu'à ce que la prise de vue soit terminée, et ce, en mémorisant la valeur d'exposition et la mise au point lorsque la touche [AEL] de l'appareil photo est enfoncée.

#### **La fonction de l'enfoncement à mi-course du déclencheur lorsque la touche AEL est configurée sur l'état suivant.**

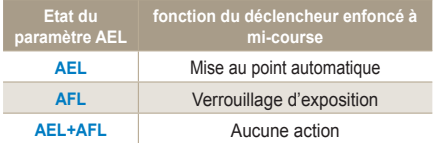

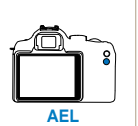

# **Lecture/Retouche**

Cette section décrit comment lire des photos, des vidéos et comment modifier des photos ou des vidéos. Apprenez également à brancher votre appareil photo sur un ordinateur, sur une imprimante photo, sur une télévision ou sur une TVHD.

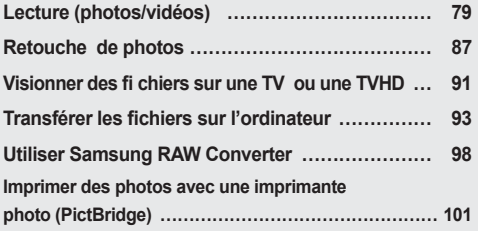

## <span id="page-78-0"></span>**Lecture (photos/vidéos)**

### **Visionner des photos en mode Lecture**

L'utilisateur peut consulter les photos et les vidéos sauvegardées.

1 Appuyez sur [**D**]

79

- Pour afficher les fichiers sauvegardés les plus récents.
- *2* Consultez les photos dans l'ordre en utilisant **[** $\blacktriangleleft$ / $\blacktriangleright$ ].
	- Quand l'écran de lecture est sélectionné plus d'une fois, la dernière photo ou séquence vidéo affichée est automatiquement sélectionnée pour la prochaine lecture.

#### **Informations sur l'affichage de photos**

Les informations d'affichage apparaissent en appuyant sur [**DISP**] en mode Lecture.

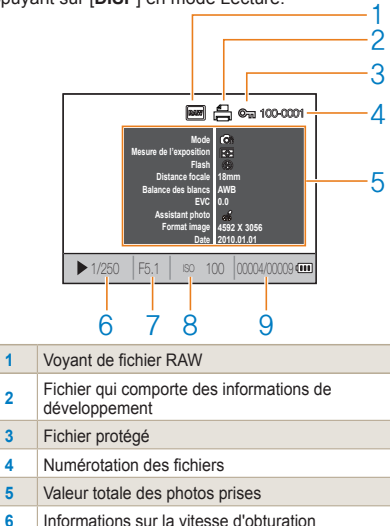

- **7** Valeur d'ouverture
- 8 | Informations sur les valeurs de configuration ISO
- **9** Fichier en lecture/nombre total de fichiers enregistrés

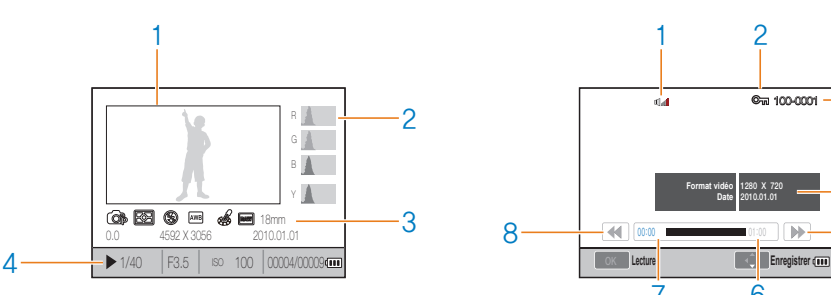

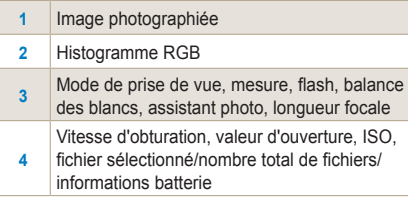

#### **Informations sur la lecture de séquences vidéo**

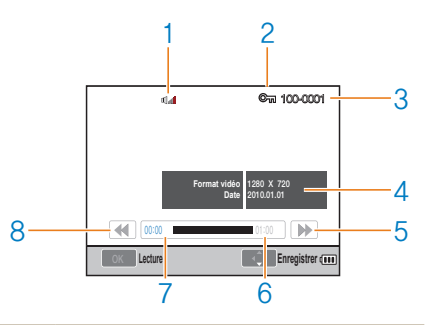

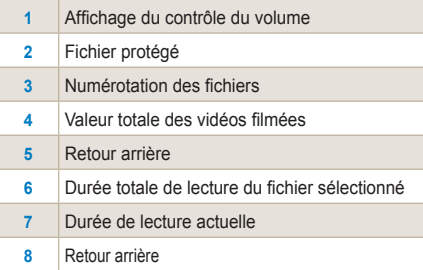

## **Visionner des fichiers par catégorie dans l'Album intelligent**

Il est possible de classer les fichiers pour qu'ils soient affichés par nom, date (jour), date (semaine) et type.

- *1* En mode Lecture, appuyez sur **[ ]**.
- *2* Appuyez sur **[MENU]**.

81

*3* Sélectionnez la méthode de lecture souhaitée.

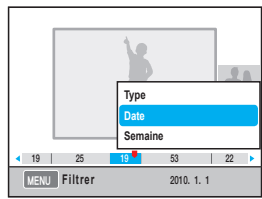

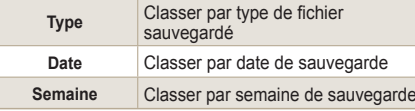

*4* Vous pouvez placer les éléments suivants à l'aide du sélecteur ou de **[**W**/**X**]**.

*5* Appuyez sur **[ ]** pour revenir à l'élément précédent.

L'accès à l'album intelligent ou le changement de catégorie à l'exécution peut entraîner des délais d'affichage en fonction du volume des fichiers sauvegardés. Veuillez patienter jusqu'à ce que l'album intelligent apparaisse.

## **Convertir en vue scindée**

La possibilité d'afficher plusieurs fichiers à l'écran facilite grandement les recherches.

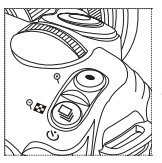

Pour afficher un aperçu de 9 photos, appuyez deux fois sur [  $\Box$  ]. Pour accéder à un aperçu de 20 photos, appuyez trois fois sur  $[\Box]$ .

(Appuyez sur  $\lceil \odot \rceil$  pour annuler)

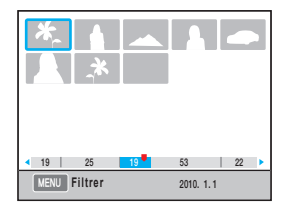

### **Protection des fichiers**

Il est possible de protéger les fichiers en écriture.

- *1* Appuyez sur **[AEL]** en mode Lecture.
- **@**<sub>3</sub> s'affiche à l'écran.

82

*3* Appuyez sur **[AEL]** pour annuler.

### **Supprimer un fichier**

Il est possible de sélectionner les fichiers et de les supprimer en mode Lecture.

Il est possible de configurer cette fonction en appuyant sur la touche **[MENU]** de l'appareil photo en mode Lecture.

#### **Supprimer une photo**

Vous pouvez supprimer une photo en sélectionnant le fichier souhaité.

- *1* Après avoir sélectionné le fichier à supprimer en mode Lecture, appuyez sur **[ ]**.
- *2* Sélectionnez ensuite **Oui** sur la fenêtre qui s'est affichée.

#### **Supprimer un fichier sélectionné**

- *1* Après avoir sélectionné le fichier à supprimer en mode Lecture, appuyez sur **[ ]**.
- *2* Sélectionnez ensuite **Suppr. multiple** sur la fenêtre qui s'est affichée.
- *3* Après avoir sélectionné un fichier à supprimer, appuyez sur [%].
	- Pour annuler votre sélection, appuyez de nouveau sur  $[\frac{0K}{1}]$ .
- *4* Appuyez sur **[ ]**
- *5* Sélectionnez ensuite **Oui** sur la fenêtre qui s'est affichée.

### **Supprimer tous les fichiers**

Il est possible de supprimer simultanément tous les fichiers sauvegardés sur la carte mémoire.

- *1* En mode Lecture, appuyez sur **[MENU]**.
- *2* Sélectionnez **Lecture [ ]** → **Supprimer**  → **Tout**.
- *3* Sélectionnez ensuite **Oui** sur la fenêtre qui s'est affichée.

### **Rotation auto**

Affichez les images verticales en les faisant automatiquement pivoter pendant leur lecture.

- *1* En mode Lecture, appuyez sur **[MENU]**.
- *2* Sélectionnez **Lecture [ ]** → **Rotation auto** → **Marche**.

Si la photo a été prise avec l'appareil photo orienté vers le bas, l'orientation de la photo peut être différente en mode Lecture.

#### **Surbrillance**

Cette option permet d'isoler la zone excessivement lumineuse de la photo.

- *1* En mode Lecture, appuyez sur **[MENU]**.
- *2* Sélectionnez **Lecture [ ]** <sup>→</sup> **Surbrillance**  → **Marche**.

## **Agrandissement/réduction**

Il est possible d'agrandir une photo lors des recherches en mode Lecture.

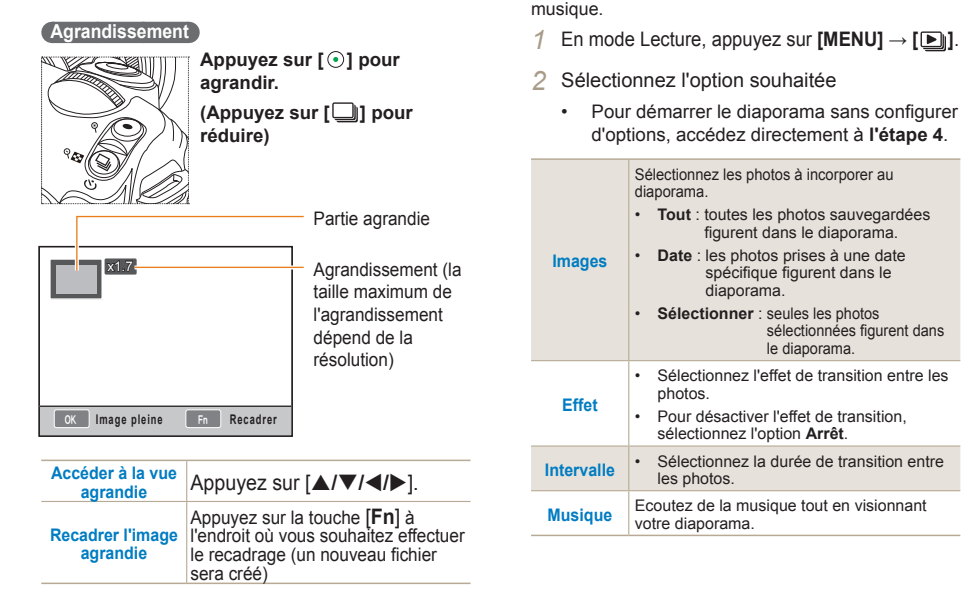

 **Voir le diaporama** 

Il est possible de visionner les photos sous la forme d'un diaporama agrémenté d'effets divers et de

- *3* Réglez les options aux valeurs souhaitées.
- *4* Sélectionnez **Diaporama** → **Lecture.**
	- Pour afficher les photos plusieurs fois, sélectionnez l'option **Répétition**.
- *5* Voir le diaporama

85

• Pour arrêter la lecture du diaporama, appuyez sur la touche  $[\frac{\alpha K}{\alpha}]$  et appuyez ensuite sur la touche  $\left\{ \blacktriangleleft/\blacktriangleright\right\}$ 

**Pause/Lecture** Appuyez sur la touche [ $\frac{0.05}{0.025}$ ].

### **Visionner une séquence vidéo**

Il est possible de visionner une vidéo en mode Lecture et de sauvegarder une partie de la séquence pendant la lecture.

- *1* Après avoir sélectionné la vidéo souhaitée en mode Lecture, appuyez sur  $\left[\frac{\text{OK}}{\text{H}}\right]$ .
- *2* Regardez la vidéo.

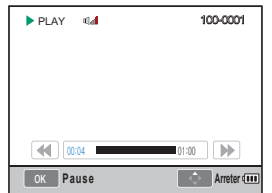

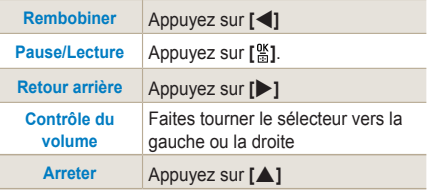

### **Capturer une image**

Vous pouvez sauvegarder une image d'une séquence vidéo lorsque vous visionnez celle-ci.

- 1 Appuyez sur [ **)** en mode Lecture.
- *2* Appuyez sur **[ ]** pendant la lecture de la séquence vidéo.
- *3* Appuyez sur **[**T**]** lorsque la séquence vidéo est mise en pause.
	- La résolution de l'image capturée est la même  $\mathbb{Z}$ que celle de la vidéo.
		- Le fichier généré est enregistré sous un nom de fichier différent.

### **Couper une partie d'une vidéo**

- 1 Appuyez sur [ $\frac{M}{n}$ ] en mode Lecture.
- *2* Sélectionnez le point de départ de la séquence à couper en appuyant sur [ $\frac{165}{12}$ ] → **[ ]** pendant la lecture de la vidéo.
- *3* Sélectionnez la fin de la séquence à couper en appuyant sur  $[\frac{\omega}{m}] \rightarrow [\frac{\omega}{m}]$ .
- *4* Sélectionnez ensuite **Oui** sur la fenêtre qui s'est affichée.

• Le fichier coupé est enregistré sous un nom de fichier différent.

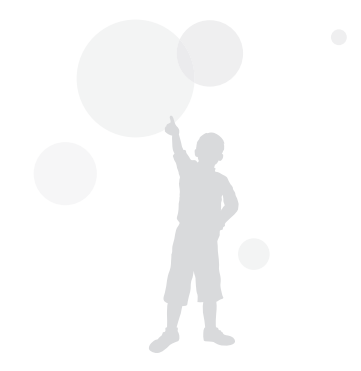

## <span id="page-86-0"></span>**Retouche de photos**

Il est possible de modifier les photos de diverses manières à l'aide du menu Edition. Il est possible de configurer cette fonction en appuyant sur la touche [**Fn**] de l'appareil photo en mode de prise de vue.

## **Changer la résolution**

- *1* Après avoir sélectionné la vidéo souhaitée en mode Lecture, appuyez sur **[MENU]**.
- *2* Sélectionnez **Édition photo** → **Redimensionner**.

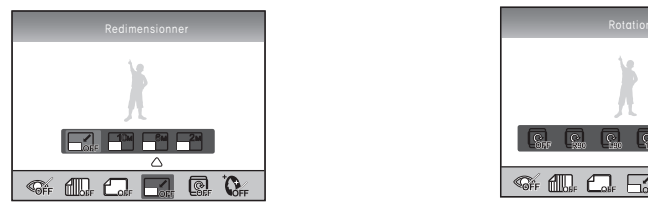

M

- *3* Choisissez la résolution souhaitée.
	- Toute modification de la résolution sera limitée en fonction de la résolution de l'image

## **Faire pivoter**

- *1* Après avoir sélectionné la vidéo souhaitée en mode Lecture, appuyez sur **[MENU]**.
- *2* Sélectionnez **Édition photo** → **Rotation**.

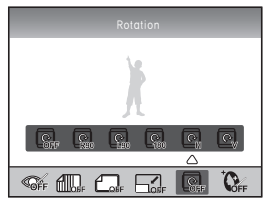

*3* Sélectionnez le degré de rotation souhaité

originale.<br>
En fonction de la taille de l'image originale,<br>
En fonction de la taille de l'image originale,<br>
Image modifiée peut être de plus petite tail l'image modifiée peut être de plus petite taille, une fois la rotation effectuée.

## **Correction des yeux rouges**

- *1* Après avoir sélectionné la vidéo souhaitée en mode Lecture, appuyez sur **[MENU]**.
- *2* Sélectionnez **Lecture [ ]** → **Édition photo** → **Correction des yeux rouges** .

### **Régler le rétroéclairage**

- *1* Après avoir sélectionné la vidéo souhaitée en mode Lecture, appuyez sur **[MENU]**.
- *2* Sélectionnez **Lecture [ ]** → **Édition photo** → **Contre jour**.

## **Style de photo**

La sélection d'un style de photo vous permet d'exprimer diverses émotions au sein de votre photo.

- *1* Après avoir sélectionné la vidéo souhaitée en mode Lecture, appuyez sur **[MENU]**.
- *2* Sélectionnez **Lecture [ ]** → **Édition photo** → **Sélecteur de style**.
- *3* Réglez les options aux valeurs souhaitées.

### **Retouche des visages**

- *1* Après avoir sélectionné la vidéo souhaitée en mode Lecture, appuyez sur **[MENU]**.
- *2* Sélectionnez **Lecture [ ]** → **Édition photo** → **Retouche des visages**.
- *3* Réglez les options aux valeurs souhaitées.
	- Le niveau de retouche faciale est amélioré à mesure que la valeur augmente.

89

## **Configurer les informations d'impression (DPOF)**

Il est possible de configurer la taille et le nombre d'exemplaires à imprimer.

Comme les informations sont sauvegardées dans le dossier MISC de la carte mémoire, il est facile d'imprimer la taille et le nombre d'exemplaires configurés en utilisant la carte mémoire pour transmettre les informations à un magasin d'impression numérique.

- Les informations d'impression saisies peuvent  $\mathbb{Z}$ être utilisées uniquement avec une imprimante numérique ou un magasin d'impression de photos numériques qui prend en charge le format DPOF.
	- Il est possible que les parties gauche et droite des images de résolution large ne soient pas imprimées. Avant d'effectuer un travail d'impression, indiquez quelles images sont de résolution large.
	- L'option DPOF n'est pas disponible pour les images et vidéos au format RAW.
- *1* Appuyez sur **[MENU]** → **Lecture [ ]** → **DPOF** → **Standard** en mode Lecture.
- *2* Sélectionnez l'option souhaitée

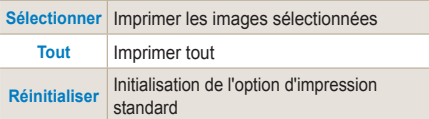

- *3* Après avoir sélectionné la photo et le nombre d'exemplaires à imprimer à l'aide du sélecteur, appuyez sur **[Fn]**.
	- Appuyez sur **[**S**/**T**]** pour sélectionner le nombre d'exemplaires à imprimer, puis appuyez sur **[ ]**.

### *4* Sélectionnez **[MENU]** → **DPOF** → **TAILLE** en mode Lecture.

*5* Sélectionnez l'option souhaitée

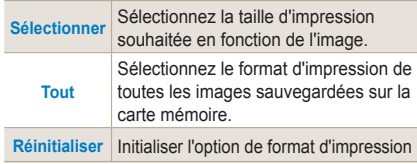

- *6* Après avoir sélectionné l'option **sélectionner**, ainsi que le format d'impression à l'aide du sélecteur, choisissez la photo à imprimer et appuyez sur **[Fn]**.
	- Une fois toutes les options nécessaires sélectionnées, appuyez sur **[**S**/**T**]** et sélectionnez le format d'impression. Sélectionnez ensuite le format d'impression et appuyez **[ ]**.

#### **Impression d'index**

- *1* Appuyez sur **[MENU]** → Lecture **[ ]** → **DPOF** → **Index** en mode Lecture.
- *2* Sélectionnez ensuite **Oui** sur la fenêtre qui s'est affichée.

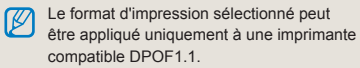

## <span id="page-90-0"></span>**Visionner des fichiers sur une TV ou une TVHD**

Pour afficher des photos ou des vidéos sur une télévision, branchez l'appareil photo à la télévision en utilisation le câble audio/vidéo.

### **Visionner des fichiers sur un téléviseur**

- *1* Sélectionnez la sortie de signal vidéo correspondant à votre pays ou votre région. ([p. 107](#page-106-0))
- *2* Effectuez le branchement entre la TV et l'appareil photo à l'aide d'un câble Audio/ Vidéo.

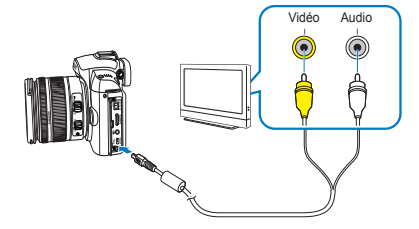

- *3* Assurez-vous que la TV et l'appareil photo sont éteints et sélectionnez le mode de sortie vidéo de la TV.
- *4* Affichez les vidéo et les images à l'aide des touches situées sur le boîtier de l'appareil photo.
- Du bruit numérique peut apparaître et une partie Ø de l'image peut ne pas s'afficher sur certains téléviseurs.
	- En fonction de vos réglages TV, l'image peut être décentrée sur l'écran du téléviseur.
	- Vous ne pouvez pas réaliser une photo ou une vidéo lorsque l'appareil photo est branché sur le téléviseur.

### **Visionner des fichiers sur une TV-HD**

- *1* Sélectionnez la sortie de signal vidéo correspondant à votre pays ou votre région. [\(p. 107\)](#page-106-0)
- *2* En mode Prise de vue ou Lecture, sélectionnez**[MENU]** → **Réglage 3 (魯**<sub>3</sub>) → **Format HDMI** → une option.
- *3* Effectuez le branchement entre la TVHD et l'appareil photo à l'aide d'un câble HDMI.
	- Si les câbles Audio/Vidéo et HDMI sont tous les deux branchés, le téléviseur reconnaîtra en priorité les informations transmises par le câble HDMI. Il est cependant recommander de débrancher le câble Audio/Vidéo.

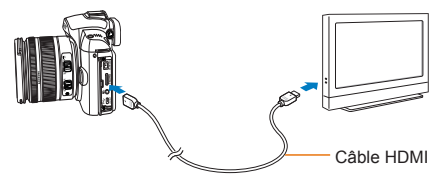

- *4* Assurez-vous que la TVHD et l'appareil photo sont éteints et sélectionnez le mode HDMI de la TV.
	- La TVHD affiche le même écran que l'appareil photo.
- *5* Affichez les vidéo et les images à l'aide des touches situées sur le boîtier de l'appareil photo.
	- Lors de l'utilisation d'un câble HDMI, vous pouvez M relier l'appareil photo à la TVHD à l'aide de la fonction Anynet+(CEC). Cette fonction permet de contrôler les périphériques Audio/Vidéo connectés à une TVHD Samsung, à l'aide d'une seule et même télécommande TV.
		- Si la TVHD prend en charge la fonction Anynet+(CEC), le téléviseur se met automatiquement sous tension dès qu'un périphérique externe est connecté.
		- Quand l'appareil photo est relié à une TVHD avec un câble HDMI, il n'est pas possible de réaliser de photos ou de séquences vidéo.
		- Certaines fonctions ne sont pas disponibles quand l'appareil photo est branché sur une TVHD.

## <span id="page-92-0"></span>**Transférer les fichiers sur l'ordinateur**

## **Pour les utilisateurs de Windows**

Transférez vos fichiers en connectant votre appareil photo à un ordinateur.

### **Installer des logiciels**

93

### Configuration matérielle et logicielle requise

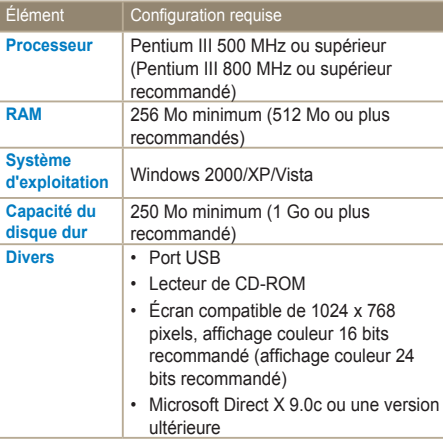

#### **Configuration requise pour QuickTime Player 7.6**  $\mathbb{Z}$

- Intel Pentium 4, 3.2 GHz ou supérieur / AMD Athlon™ 64FX, 2.6 GHz ou supérieur
- Windows XP service pack 2 ou Vista
- Minimum 512 Mo de RAM (1 Go et plus recommandés)
- nVIDIA Geforce 7600GT ou supérieure / ATI X1600 series ou supérieur recommandé
- L'emploi d'un ordinateur assemblé par l'utilisateur  $\sqrt{N}$ ou d'un système d'exploitation non pris en charge peut annuler la garantie.
	- Ces logiciels sont susceptibles de ne pas fonctionner correctement avec la version 64 bits de Windows XP, Windows Vista et Windows 7.

### Logiciels présents sur le CD

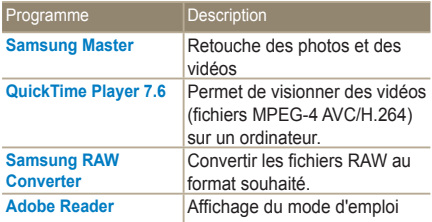

94

- *1* Insérez le CD d'installation dans le lecteur de CD-ROM.
- *2* Lorsque l'écran d'installation s'affiche, cliquez sur **Samsung Digital Camera Installer** pour lancer l'installation.

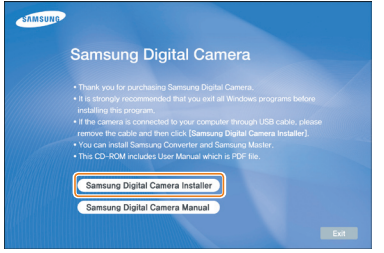

- *3* Sélectionnez les logiciels à installer et suivez les instructions affichées à l'écran.
- *4* Cliquez sur **Exit** pour terminer l'installation et redémarrer votre ordinateur.

#### **Transférer les fichiers sur l'ordinateur**

Lorsqu'il est branché à l'ordinateur, l'appareil photo est reconnu comme un lecteur amovible.

- *1* Branchez l'appareil photo à l'ordinateur à l'aide du câble USB.
	- $\sqrt{N}$ L'extrémité du câble doit être branchée sur la bonne fiche de l'appareil photo. Vous risquez d'endommager vos fichiers si vous installez le câble à l'envers. Le fabricant décline toute responsabilité en cas de pertes de données.

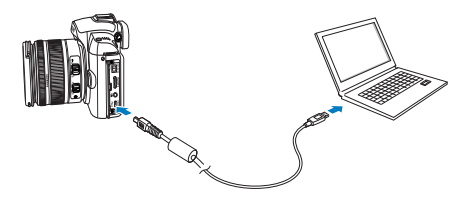

#### *2* Allumez l'appareil photo.

95

- Sélectionnez **Ordinateur** dans la fenêtre qui s'est affichée.
- *3* Sur votre PC, sélectionnez **Poste de travail** → **Support amovible → DCIM → «XXXPHOTO» o**u sélectionnez le dossier **«XXX\_MMJJ»**.
- *4* Sélectionnez les fichiers de votre choix, puis faites-les glisser ou enregistrez-les sur l'ordinateur.
	- Si le type de dossier est réglé sur Date, le nom du fichier sera du type «XXX\_MMJJ».
	- Par exemple, si la photo a été prise le 1er janvier, le nom de dossier sera «101\_0101».

#### **Déconnecter l'appareil photo (Windows XP)**

La méthode pour débrancher le câble USB est identique pour Windows 2000/Vista.

- *1* Le voyant d'état de votre appareil photo qui clignote signifie qu'un transfert de données est en cours. Veuillez attendre que le voyant cesse de clignoter.
- 2 Cliquez sur **dans la barre d'outils en bas à** droite de l'écran de l'ordinateur.

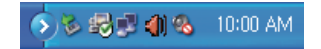

- *3* Cliquez sur le message instantané.
- *4* Débranchez le câble USB.

### **Pour les utilisateurs Mac**

Lorsqu'il est connecté à un ordinateur Macintosh, l'appareil photo est automatiquement reconnu. Vous pouvez directement transférer des fichiers de l'appareil photo vers l'ordinateur sans installer aucun logiciel.

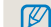

96

#### **Configuration requise pour QuickTime Player 7.6**

- Power Mac G5 1.8 GHz / Intel Core Duo 1.83 GHz ou supérieur
- Mac OS X version 10.4.10 ou supérieur
- Minimum 256 Mo de RAM (1 Go et plus recommandés)
- Carte vidéo de 64 Mo ou supérieure
- *1* Branchez l'appareil photo à l'ordinateur Macintosh à l'aide du câble USB.

Lors de l'utilisation du câble USB, vérifiez que celui-ci est correctement relié aux ports USB de l'ordinateur et de l'appareil photo.

- Vous risquez d'endommager vos fichiers si vous installez le câble à l'envers. Le fabricant décline toute responsabilité en cas de pertes de données.
- Utilisez uniquement les accessoires fournis par Samsung. Le fabricant décline toute responsabilité en cas de perte de fichiers ou de dommages résultant de l'utilisation de produits fabriqués par des entreprises tierces.

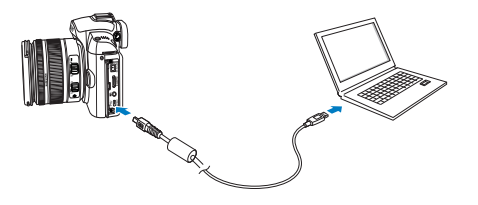

- *2* Allumez l'appareil photo.
	- Sélectionnez **Ordinateur** dans la fenêtre qui s'est affichée.
- *3* Double-cliquez sur l'icône de disque amovible.
- *4* Transférez vos photos ou vos vidéos sur l'ordinateur.

### **Utilisationde Samsung Master**

Vous pouvez télécharger des fichiers et retoucher des photos ou des vidéos stockées dans l'ordinateur. Pour

plus d'informations, consultez le menu Aide.

Ce logiciel ne prend pas en charge la retouche de fichiers vidéo (H.264 (MPEG-4.AVC)) sur l'appareil  $\mathbb{Z}$ photo.

### **Télécharger des fichiers avec Samsung Master**

Une fenêtre de téléchargement s'affiche automatiquement lorsque l'appareil photo est connecté.

- *1* Sélectionnez les fichiers que vous souhaitez télécharger.
- *2* Cliquez sur Suivant et suivez les instructions qui s'affichent à l'écran.

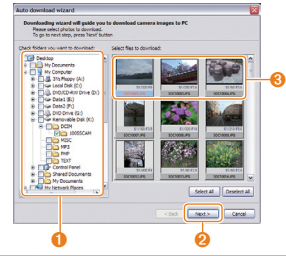

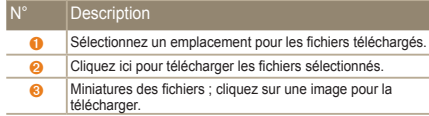

#### **Interface de Samsung Master**

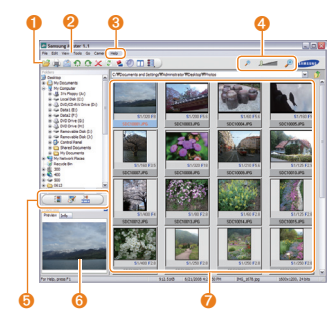

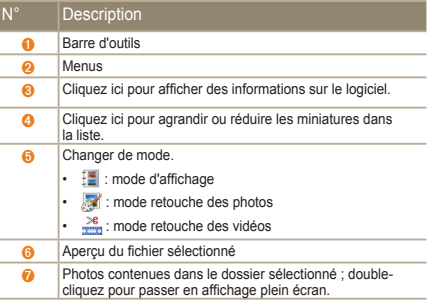

## <span id="page-97-0"></span>**Utiliser Samsung RAW Converter**

Le logiciel Samsung RAW Converter vous permet de développer des fichiers RAW après les avoir retouchés à votre guise. Tout comme les fichiers RAW, vous pouvez également retoucher des fichiers JPEG ou TIFF. Ce logiciel est compatible uniquement avec Windows XP et Vista.

Pour démarrer le programme, cliquez sur [Démarrer  $\rightarrow$  Tous les programmes  $\rightarrow$  Samsung RAW Converter → Samsung RAW Converter]

■ Développer des fichiers RAW

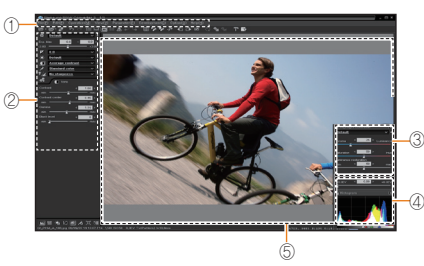

- Les fonctions de retouche d'image sont énumérées ci-dessous.
- ① Barre de menu
- ② Outils de retouche d'image

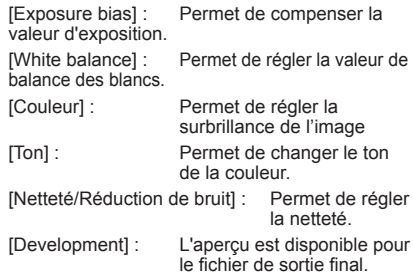

③ Contrôleur de surbrillance

Permet de régler la saturation et les surbrillances de l'image sélectionnée.

④ Histogramme

Permet d'afficher les couches de couleur de l'image sélectionnée.

⑤ Fenêtre d'aperçu

Permet d'afficher l'image sélectionnée.

- Reportez-vous au menu [Help] du  $\mathbb{Z}$ logiciel Samsung RAW Converter pour obtenir plus d'informations.
	- Vous pouvez télécharger le logiciel Samsung Converter pour Macintosh dans le site Web de Samsung.

### Corriger l'exposition

La fonction principale du logiciel Samsung Raw Converter est de vous permettre de conserver la meilleure qualité d'images à mesure que vous apportez des modifications aux fichiers RAW.

Après avoir modifié la luminosité ou le contraste, vous pouvez toujours obtenir le même résultat, quelle que soit l'option que vous changez en premier. Les illustrations suivantes vous montrent comment changer l'exposition d'une photo à l'aide de Samsung RAW Converter.

Vous pouvez régler l'exposition en utilisant l'option de menu comme le montre l'illustration.

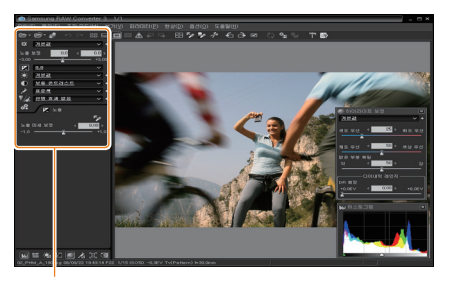

Option de menu pour le réglage de l'exposition

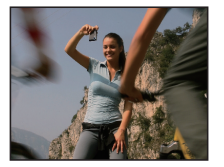

▲ Image originale Mode P, Ouverture  $·$  f = 8 Vitesse d'obturation : 1/15sec, ISO = 100

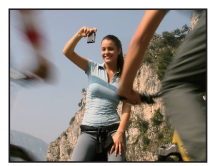

▲ Image modifiée après correction de l'exposition.

Vous pouvez voir les informations modifiées dans les fenêtres d'histogramme :

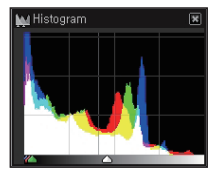

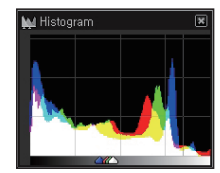

▲ Image originale ▲ Image modifiée après correction de l'exposition.

## **Gérer les fichiers JPEG/TIFF lors de la retouche de fichiers RAW**

Samsung RAW Converter vous permet de travailler sur les fichiers JPEG/TIFF de la même manière que sur les fichiers RAW. Vous pouvez régler la balance des blancs et la netteté ou réduire les parasites. Les illustrations suivantes vous montrent la manière dont le contraste a été modifié à l'aide de Samsung RAW Converter.

Vous pouvez régler le contraste en utilisant l'option de menu comme le montre l'illustration.

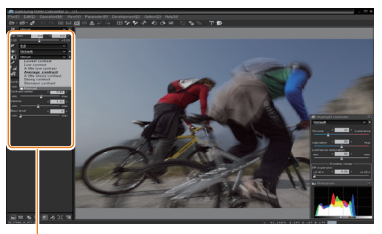

Option de menu pour le réglage du contraste

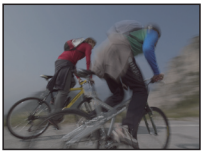

▲ Image originale - mode P. Ouverture : f = 8, Vitesse  $d'$ obturation : 1/15sec,  $ISO = 100$ 

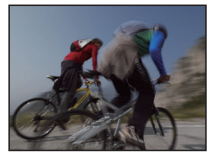

▲ Image modifiée après correction du contraste.

### **Enregistrer les fichiers RAW en format JPEG ou TIFF**

Vous pouvez sauvegarder les fichiers RAW au format JPEG ou TIFF à l'aide du logiciel Samsung RAW Converter.

 1. Choisissez l'image que vous souhaitez retoucher, puis sélectionnez [File(F)]  $\rightarrow$  [Development...].

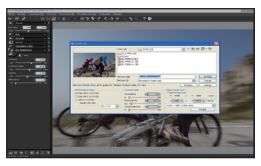

- 2. Sélectionnez le type de fichiers (JPEG ou TIFF), puis cliquez sur [Save(S)].
	- Le fichier sélectionné est sauvegardé au format JPEG ou TIFF.

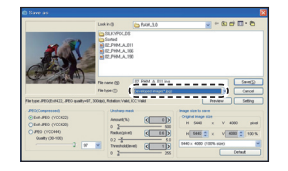

## <span id="page-100-0"></span>**Imprimer des photos avec une imprimante photo (PictBridge)**

Vous pouvez imprimer des photos sur une imprimante compatible PictBridge en raccordant directement l'appareil photo à l'imprimante.

*1* Après avoir allumé l'imprimante, branchez l'appareil photo à l'aide du câble USB.

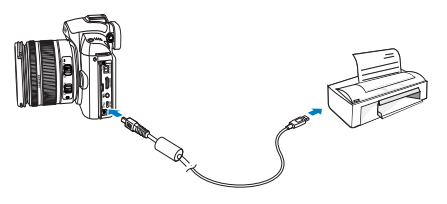

- *2* Allumez votre appareil photo.
	- Sélectionnez **Imprimante** dans la fenêtre qui s'est affichée.
	- Si votre imprimante est dotée d'un dispositif ΙK de stockage de masse, vous devez au **préalable** régler le mode USB sur Imprimante dans le menu des paramètres.
- *3* Appuyez sur **[√/▶**] pour sélectionner une photo.
	- Appuyez sur [**MENU**] pour configurer les options d'impression.
- 4 Appuyez sur  $[\frac{\alpha K}{m}]$  pour effectuer l'impression.

### **Configurer les paramètres d'impression**

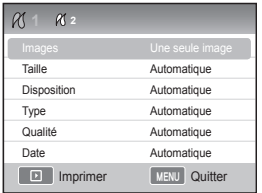

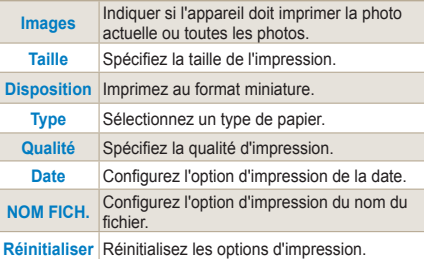

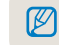

Certaines imprimantes ne prennent pas en charge toutes les options.

# Menu des réglages de l'appareil photo

Vous pouvez régler l'appareil photo en fonction de l'environnement par l'intermédiaire du menu de configuration.

**[Menu des réglages de l'appareil photo …………… 103](#page-102-0)**

## <span id="page-102-0"></span>**Menu des réglages de l'appareil photo**

Vous pouvez régler l'appareil photo en fonction de l'environnement par l'intermédiaire du menu de configuration.

- *1* Appuyez sur **[MENU]** en mode Prise de vue ou Lecture.
- *2* Sélectionnez le menu de configuration souhaité

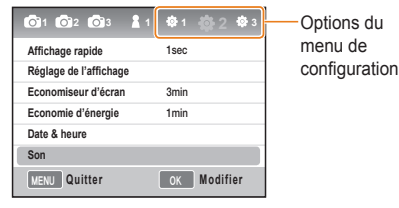

*3* Sélectionnez l'option souhaitée

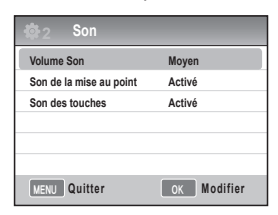

*4* Appuyez sur **[MENU]** pour revenir au mode précédent.

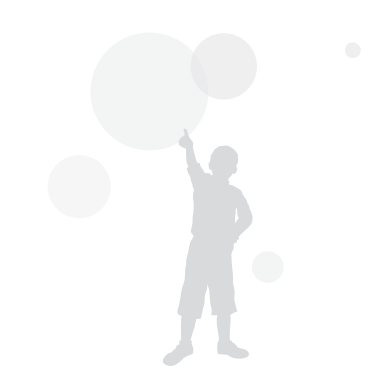

## **Son**

\* Valeur par défaut

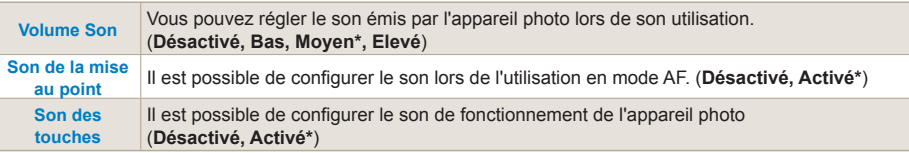

## 104

## **Écran**

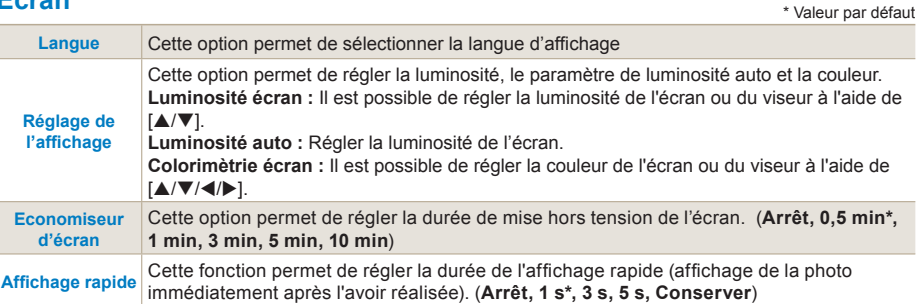

## Configuration normale 1 (章<sub>1</sub>)

\* Valeur par défaut

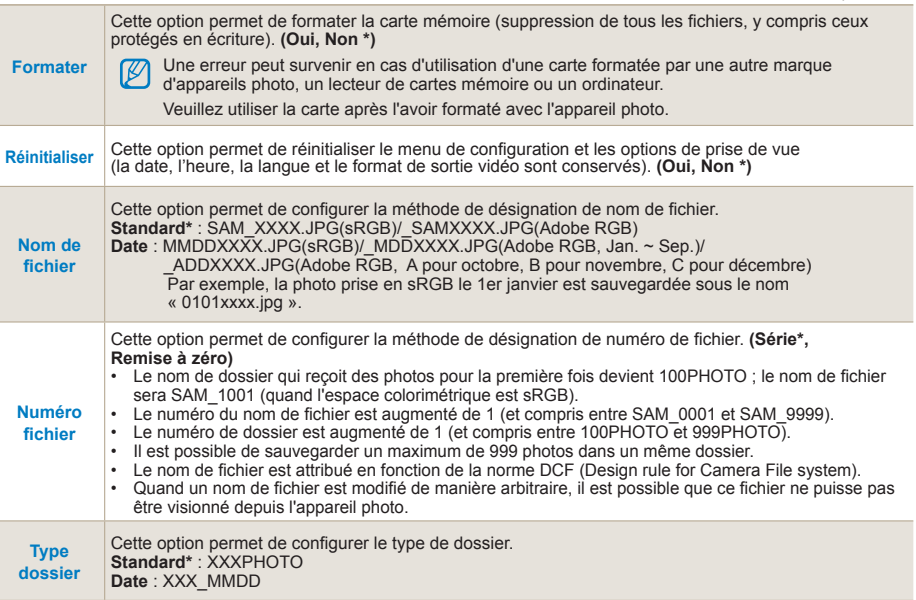

## Configuration normale 2 (章<sub>2</sub>)

\* Valeur par défaut

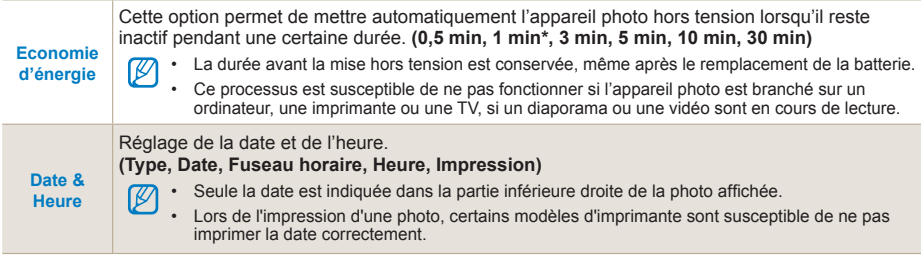

## <span id="page-106-0"></span>Configuration normale 3 (33)

\* Valeur par défaut

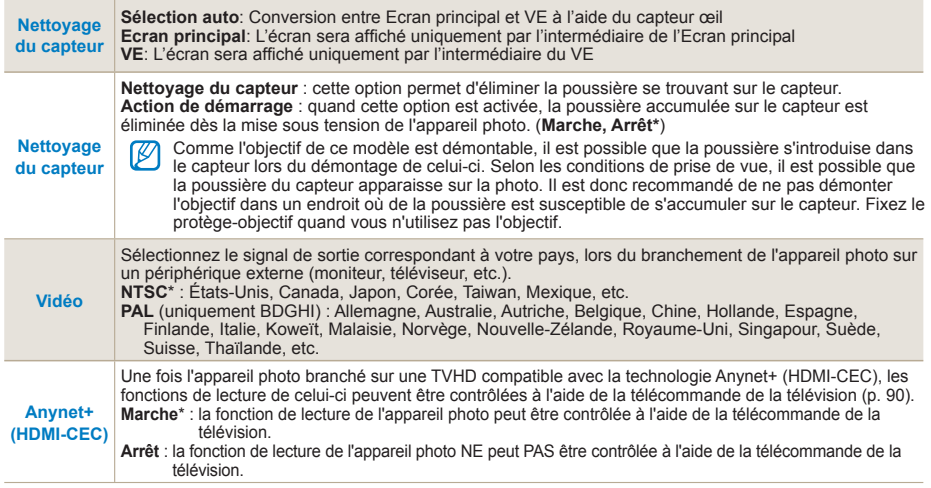

108

\* Valeur par défaut

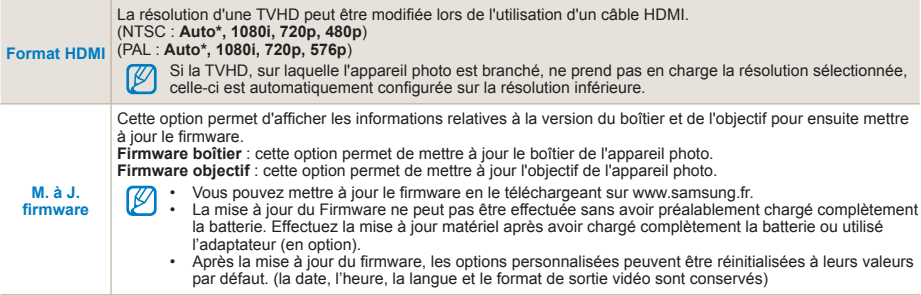
# <span id="page-108-0"></span>Annexes

Cette section contient les réglages, les messages d'erreur, les spécifications et des conseils de maintenance.

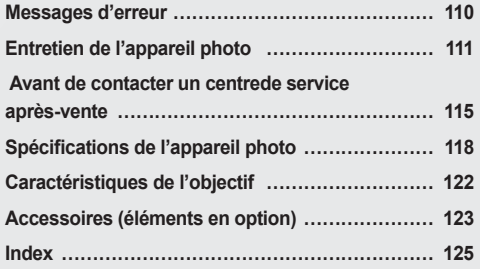

## <span id="page-109-0"></span>**Messages d'erreur**

Lorsque vous rencontrez l'un des messages d'erreur suivants, reportez-vous aux solutions proposées pour tenter de résoudre le problème.

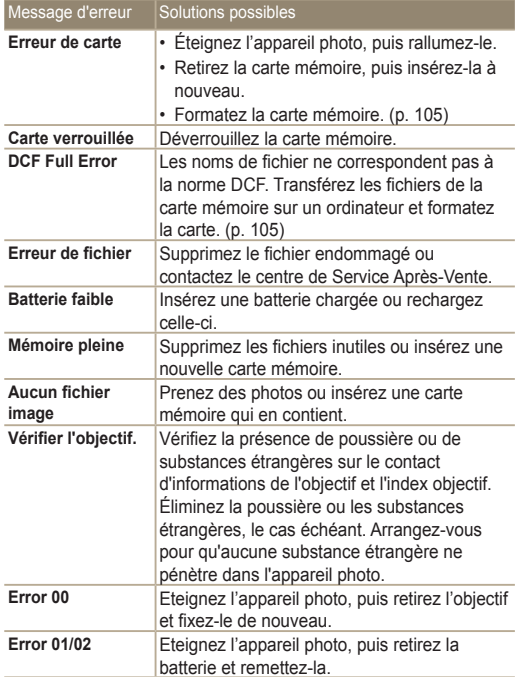

## <span id="page-110-0"></span>**Entretien de l'appareil photo**

## **Nettoyer l'appareil photo**

## **Objectif et écran de l'appareil photo**

Utilisez une soufflette pour éliminer la poussière et essuyez délicatement l'objectif avec un chiffon doux. S'il reste de la poussière, humidifiez une lingette avec du nettoyant liquide pour objectif et essuyez délicatement.

## **Au sujet de la poussière sur le capteur**

En fonction des conditions de prise de vue, il est possible de que de la poussière apparaisse sur la photo si le capteur a été exposé à un environnement poussiéreux. Il ne s'agit pas d'un problème du produit et une exposition à la poussière peut survenir au cours de l'utilisation journalière de l'appareil photo. Par exemple, lors du remplacement de l'objectif, de la poussière peut s'infiltrer dans la capteur. Ce produit est équipé d'une fonction de nettoyage du capteur qui élimine la poussière. Cette fonction est accessible depuis le menu [\(P. 107\)](#page-106-0).

Il peut rester de la poussière dans la capteur après exécution de la fonction de nettoyage. Dans ce cas, contactez un centre de service après-vente. When using the dust blower, do not insert the blower through the lens mount, the camera dysfunction may occur.

## **Boîtier de l'appareil photo**

Essuyez-le délicatement avec un chiffon doux et sec.

• N'utilisez jamais de benzène, de diluants ou d'alcool  $\mathbb{Z}$ pour nettoyer l'appareil. Ces produits peuvent l'endommager ou entraîner un dysfonctionnement.

## <span id="page-111-0"></span>**À propos des cartes mémoire**

## **Cartes mémoire compatibles**

Vous pouvez utiliser des cartes mémoire SD (Secure Digital), SDHC (Secure Digital High Capacity) ou MMC (MultiMedia Card).

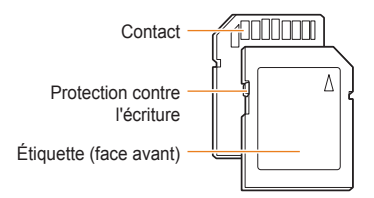

Vous pouvez protéger les fichiers contre la suppression en utilisant le loquet de verrouillage contre l'écriture sur les cartes SD ou SDHC. Faites glisser le loquet vers le bas pour verrouiller la carte ou vers le haut pour la déverrouiller. Déverrouillez la carte pour prendre des photos.

## **Capacité de la carte mémoire**

La capacité de la mémoire peut varier en fonction de la scène et des conditions de prise de vue. Ces capacités sont données pour une carte SD d'1 Go :

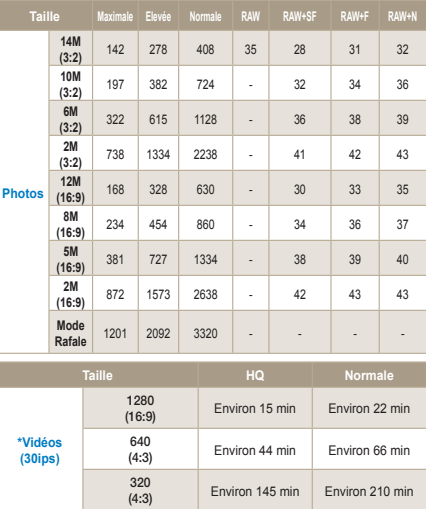

\* La durée d'enregistrement peut différer en cas d'utilisation du zoom.

Plusieurs séquences vidéo ont été enregistrées successivement pour déterminer la durée totale d'enregistrement.

## <span id="page-112-0"></span>**À propos de la batterie**

Utilisez uniquement des batteries homologuées par Samsung.

## **Spécifications de la batterie**

113

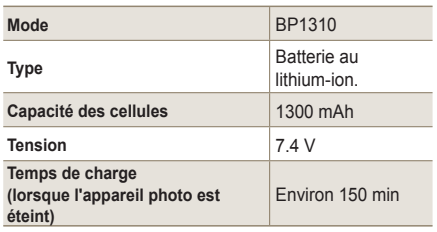

## **Autonomie de la batterie**

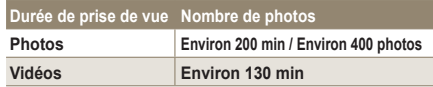

• Les données indiquées ici ont été mesurées selon les normes de Samsung et peuvent varier en fonction de l'usage.

• La durée de prise de vue est susceptible de changer en fonction de l'environnement et de l'intervalle de prise de vue.

• Plusieurs vidéos ont été enregistrées successivement pour déterminer le temps total d'enregistrement.

## **Remarques à propos du chargement de la batterie**

- Si le voyant lumineux est éteint, Assurez-vous que la batterie est installée correctement.
- Si le voyant lumineux clignote en rouge ou s'il n'est pas allumé, rebranchez le câble ou retirez la batterie, puis réinsérez-la.
- Si vous chargez la batterie lorsqu'elle est encore chaude, le voyant lumineux peut devenir orange. Le chargement commencera lorsque la batterie aura refroidi.

## **Veuillez respecter les consignes suivantes lors de l'utilisation de la batterie.**

- Tout manquement pourrait entraîner une chaleur intense, un incendie ou une explosion.
- Si vous remarquez que la batterie est déformée. contactez le service après-vente.
- La batterie est susceptible de présenter un danger.
- Utilisez uniquement le chargeur de batteries recommandé.
- Ne pas placer le produit à côté d'un appareil générant des flammes.
- Ne pas mettre le produit dans un four à micro-ondes.
- Ne pas laisser le produit à l'intérieur d'une voiture en plein soleil.
- Ne pas entreposer le produit dans un endroit exposé à de fortes températures ou à un niveau élevé d'humidité.
- Ne pas enfermer le produit dans un tapis, un édredon ou un matelas électrique.
- Ne pas laisser le produit allumé dans un endroit où l'air ne circule pas.
- Ne pas faire entrer en contact les bornes de la batterie avec des accessoires tels que des colliers, des pièces de monnaie, des clés, des montres, etc.
- Utilisez uniquement d'authentiques batteries de remplacement Lithium-ion recommandées par le fabricant.
- Ne pas essayer de démonter ou de perforer le produit à l'aide d'un objet pointu.
- Ne pas appliquer une trop grande pression sur le produit.
- Ne pas faire tomber le produit et éviter tout choc.
- Ne pas exposer le produit à des températures extrêmes (supérieures à 60ºC(140ºF))
- Ne pas exposer le produit à l'eau ou à l'humidité.
- Evitez de mettre la batterie en contact avec le feu et de l'exposer à une chaleur extrême ou au soleil de façon prolongée.

## **Directives concernant le recyclage du produit**

- Jeter toute batterie usagée en respectant les consignes de recyclage.
- Ne pas jeter les batteries au feu.
- Les instructions de recyclage peuvent différer d'un pays à l'autre.
- Veuillez suivre les conseils de recyclage.

#### **Conseil sur le chargement de la batterie.**

- Ne pas charger la batterie à l'aide d'une méthode différente de celle énoncée dans le mode d'emploi. Tout manquement pourrait entraîner un incendie ou une explosion.

## <span id="page-114-0"></span>**Avant de contacter un centre de service après-vente**

Si votre appareil photo ne fonctionne pas correctement, vérifiez les éléments suivants avant de contacter le service après-vente. Si la solution de dépannage proposée ne permet pas de résoudre le problème, veuillez contacter votre revendeur local ou le service après-vente.

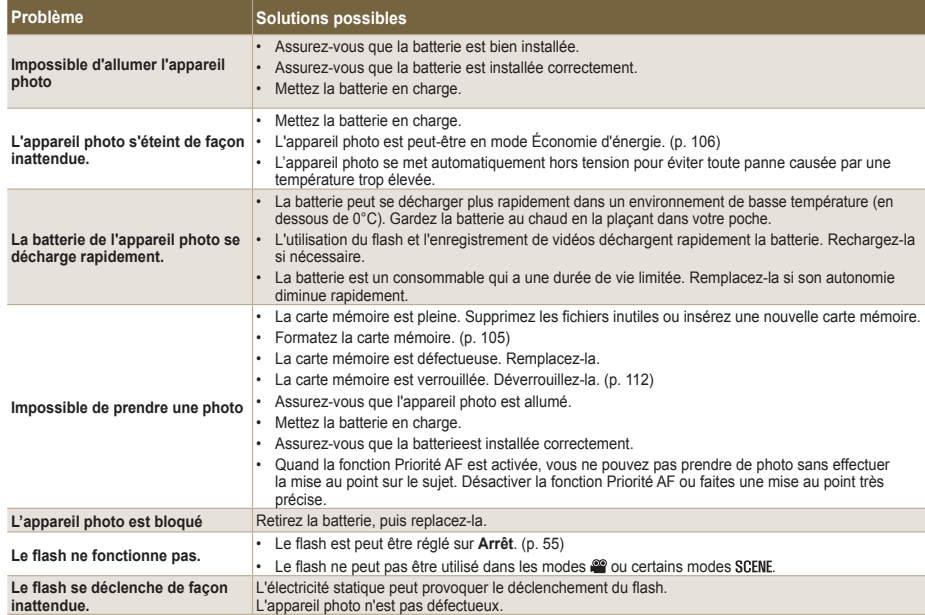

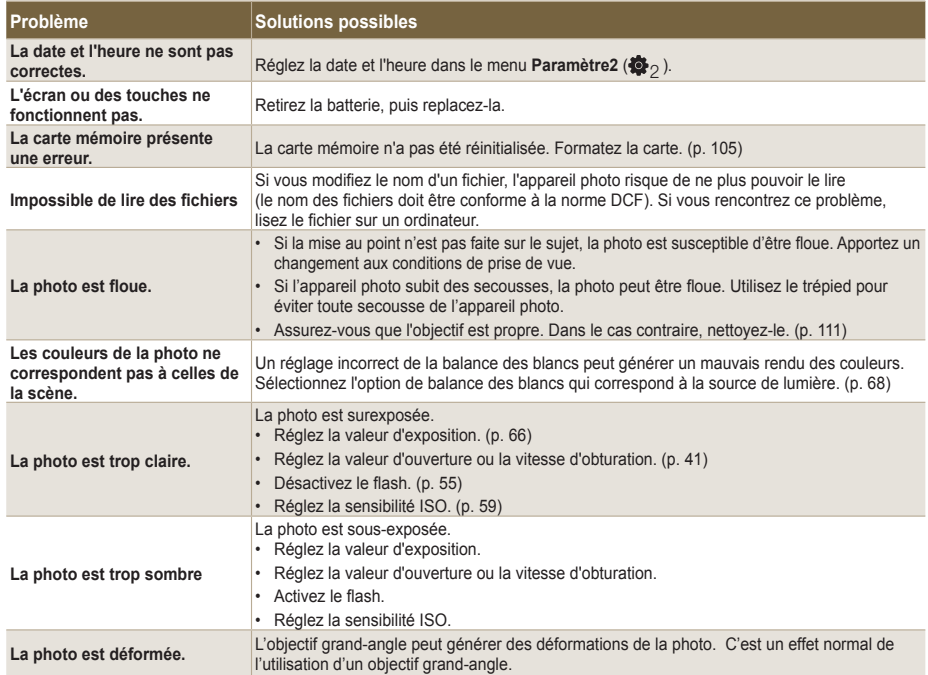

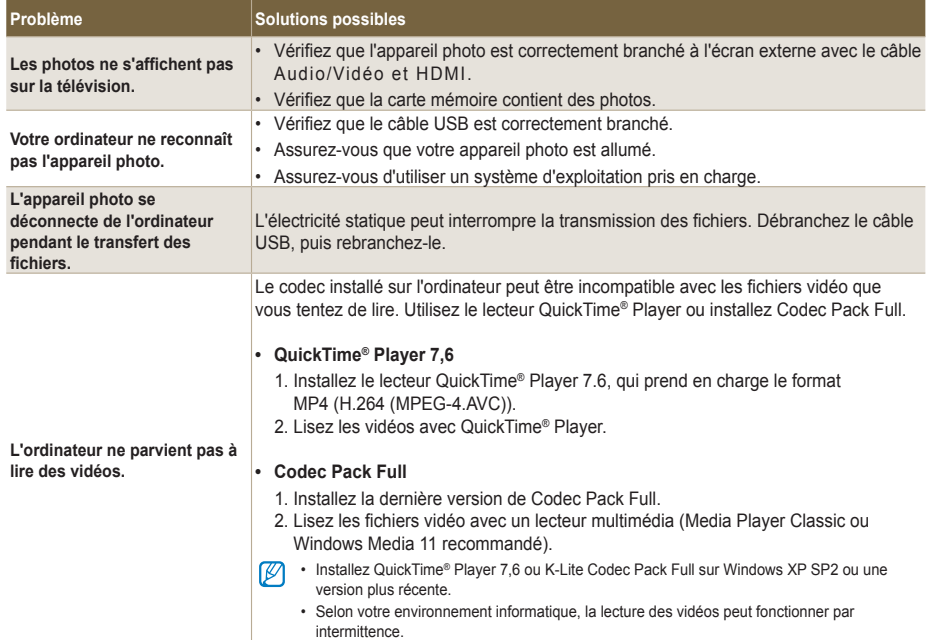

# <span id="page-117-0"></span>**Caractéristiques de l'appareil photo**

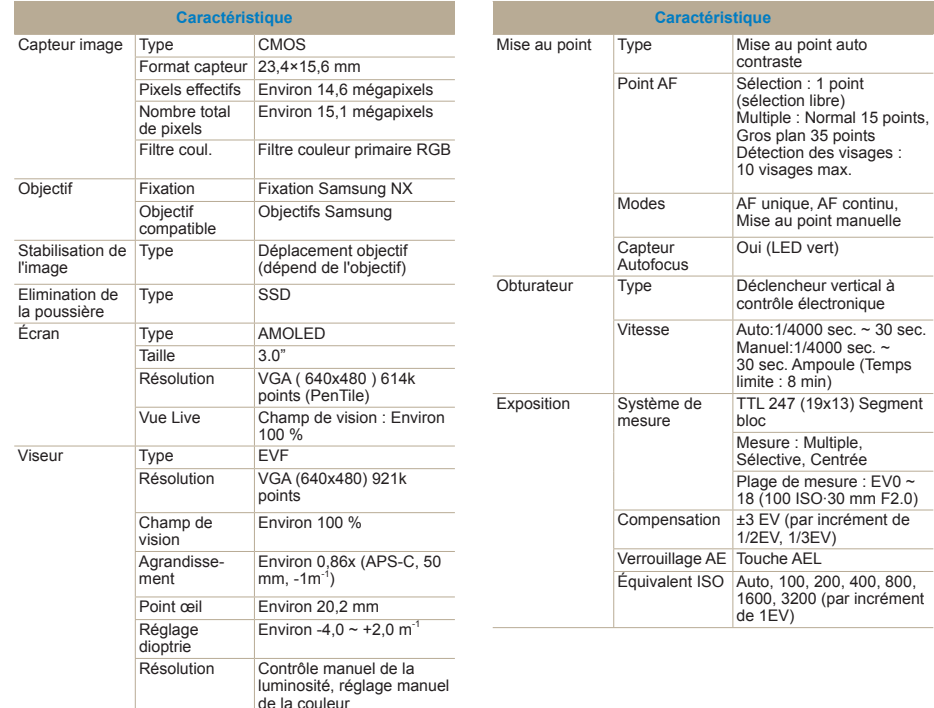

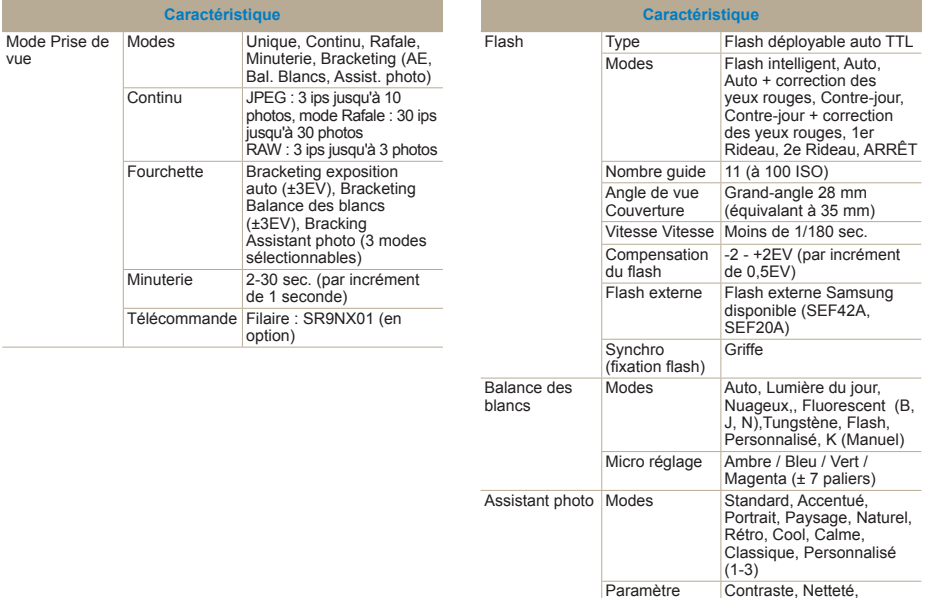

Saturation, Ton des couleurs

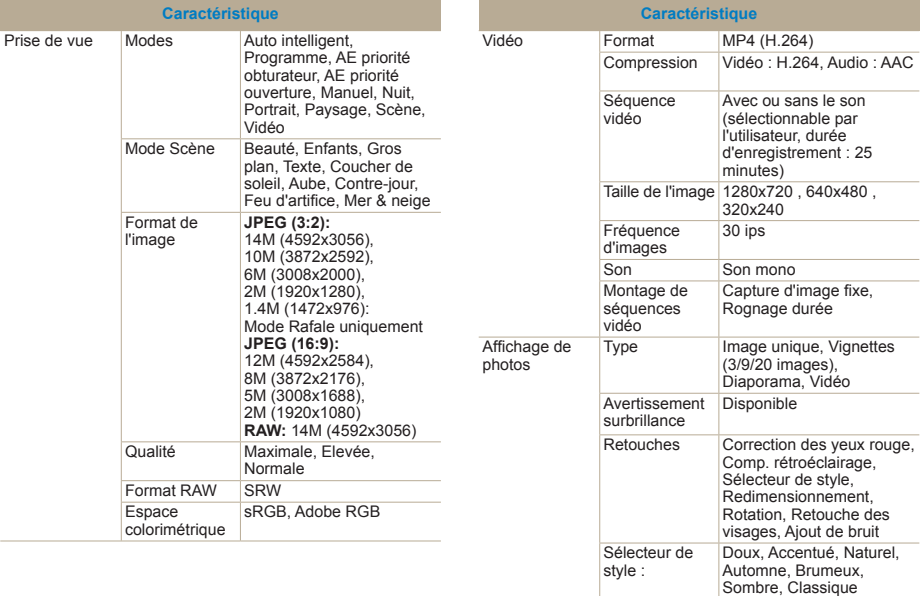

<span id="page-120-0"></span>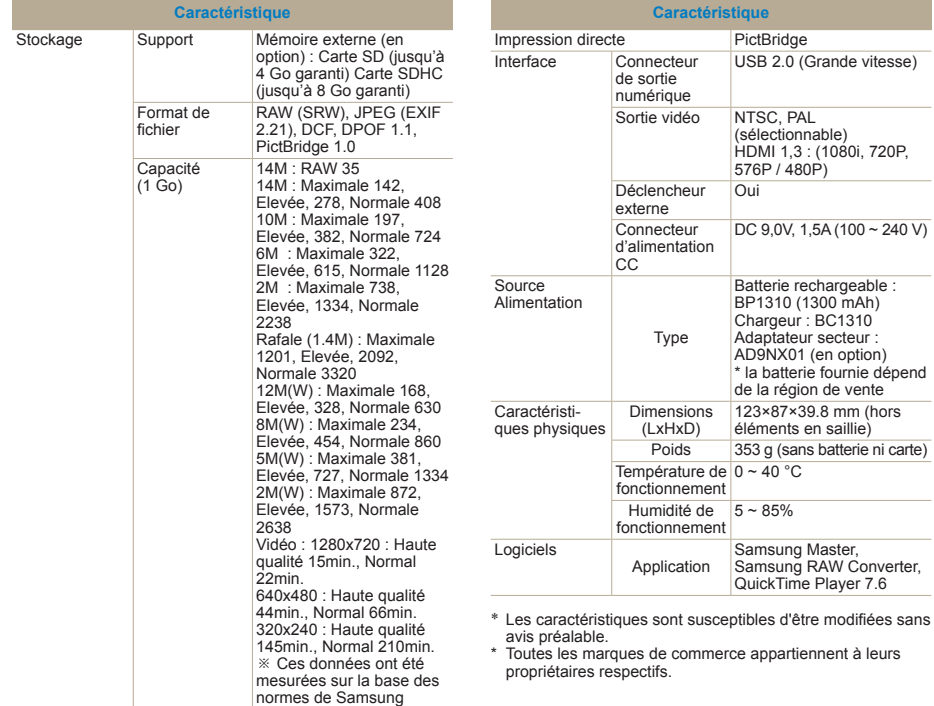

# <span id="page-121-0"></span>**Caractéristiques de l'objectif**

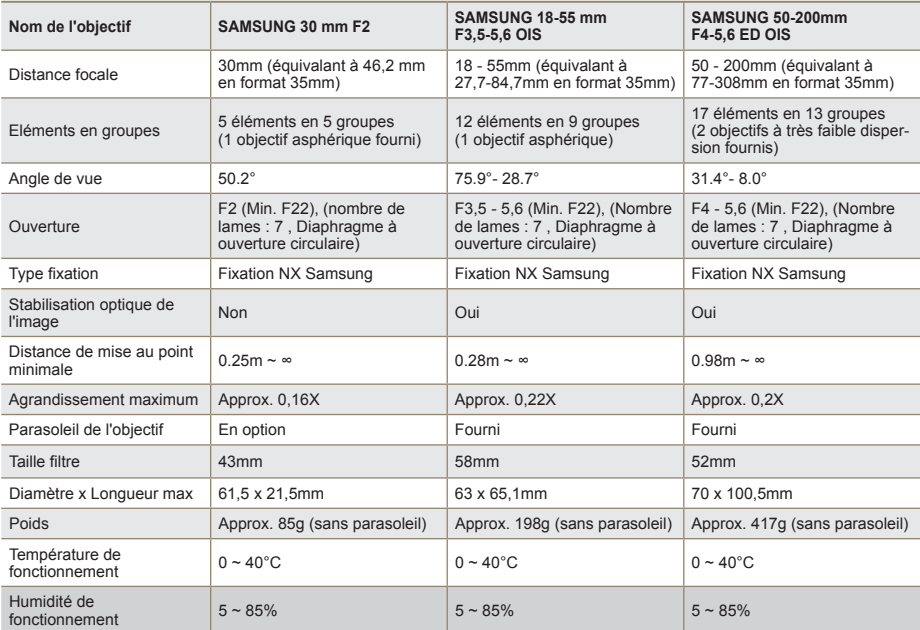

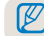

L'objectif fourni peut différer selon le modèle.

## <span id="page-122-0"></span>**Accessoires (éléments en option)**

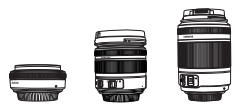

## **Objectif**

Les objectifs 30 mm, 18-55 mm et 50-200 sont exclusivement utilisés par les appareils photo Samsung NX.

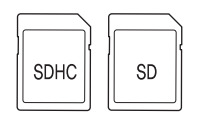

## **Carte mémoire**

Cet appareil photo accepte les cartes SD (Secure Digital) et SDHC (Secure Digital High Capacity).

## **Câble Audio / Vidéo**

Il est possible de brancher l'appareil photo sur un périphérique externe à l'aide d'un câble Audio/Vidéo.

## **Déclencheur souple**

En utilisant un trépied ou en prenant des photos à une vitesse d'obturation moindre, ce produit minimise les éventuelles secousses de l'appareil photo.

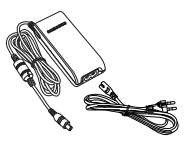

## **Adaptateur**

L'alimentation nécessaire au fonctionnement de l'appareil photo peut être fournie par l'intermédiaire d'une prise de courant et de cet adaptateur.

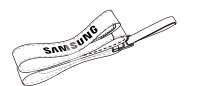

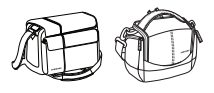

## **Dragonne**

Les dragonnes peuvent être achetées séparément.

## **Etui pour appareil photo**

L'étui pour appareil photo peut être acheté séparément.

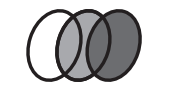

## **Filtre**

Les filtres en option peuvent être achetés en option et fixés à l'objectif.

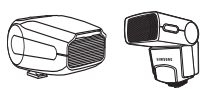

## **Flash**

Le flash en option (SEF20A ou SEF42A) permet d'élargir votre expérience de photographe.

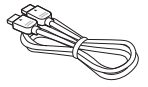

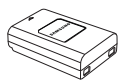

## **Câble HDMI**

Le câble HDMI (High Definition Multimedia Interface) disponible en option permet de visionner des photos et des vidéos de haute qualité et non compressées sur une TVHD.

## **Pack batterie**

Le pack batterie peut être acheté séparément.

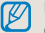

Les illustrations des composants ou des éléments en option peuvent être différentes des véritables produits.

Vous pouvez utiliser l'adaptateur secteur et le déclencheur souple (en option). Reportez-vous au guide de l'utilisateur des éléments en option.

## <span id="page-124-0"></span>**Index**

## **A**

[Arrière-plan 7](#page-6-0) [Appellation et rôle de chaque](#page-13-0)  [élément 14](#page-13-0) [Affichage utilisateur 29](#page-13-0) [Aperçu de la profondeur 37](#page-36-0) [AF continu 60](#page-59-0) [AF unique 60](#page-59-0) [AF multiple 61](#page-60-0) [A. photo BKT 73](#page-72-0) [Assistant photo 75](#page-74-0) [Attribution des touches 77](#page-76-0) [Affichage vignette 81](#page-80-0) [Album intelligent 81](#page-80-0) [Affichage rapide 105](#page-104-0) [Anynet+ 108](#page-107-0) [Annexes 109](#page-108-0) [Accessoires \(éléments en option\)](#page-122-0)  [123](#page-22-0)

## **B**

[Balance des blancs 68](#page-67-0) [BKT Bal.B. 73](#page-72-0) [BKT AE 73](#page-72-0) [Batterie](#page-17-0) [18](#page-17-0), [115](#page-114-0)

### **C**

[Composition 7](#page-6-0) [Contenu du coffret 13](#page-12-0) [Capteur œil 15](#page-14-0) [Conseils 32](#page-31-0) [Configurer l'option du flash 55](#page-54-0) [Fonction de correction des yeux](#page-55-0) [rouges 56](#page-55-0) [Changer la méthode de prise de](#page-72-0) [vue 73](#page-72-0) [Configuration de la prise de vue en](#page-73-0) fourchette 74 [Correction des yeux rouges 88](#page-87-0) [Carte mémoire 113](#page-112-0) [Caractéristiques de l'appareil](#page-120-0) [photo 121](#page-120-0) [Caractéristiques de l'objectif 127](#page-126-0)

## **D**

[Dragonne 22](#page-21-0) [Détection des visages 64](#page-63-0) [Détection des visages - Autoportrait](#page-64-0) [65](#page-64-0) [Diaporama 84](#page-83-0) [Date et heure 107](#page-106-0)

## **E**

[Enfoncer le déclencheur à mi](#page-31-0)[course 32](#page-31-0) [Exposition prolongée 44](#page-43-0) [Espace colorimétrique 71](#page-70-0) [Ecran 105](#page-104-0) [Economie d'énergie 107](#page-106-0) [Entretien de l'appareil photo 111](#page-110-0)

## **F**

[Fixer/retirer l'objectif 21](#page-20-0) [Fn 27](#page-26-0) [Filmer une séquence vidéo 48](#page-47-0) [Flash externe 59](#page-58-0) [Fonction AEL 77](#page-76-0) [Formater 106](#page-105-0) [Format HDMI 108](#page-107-0)

#### **G**

[Gros plan 39](#page-38-0)

## **H**

[HDTV 92](#page-91-0)

#### **I**

[Icônes 25](#page-24-0) [Infos d'impression 89](#page-88-0) [Impression d'index 90](#page-89-0) [Imprimante photo 102](#page-101-0)

### **J**

[JPEG 100](#page-99-0)

#### **L**

[Levier de réglage dioptrie 16](#page-15-0) [lumière d'assistant AF 61](#page-60-0) [Lecture 79](#page-78-0) [Lecteur QuickTime 93](#page-92-0) [Langue 106](#page-105-0)

#### **M**

[Mode de prise de vue 5](#page-4-0) [Mettre l'appareil photo sous Mise](#page-22-0) [sous tension 23](#page-22-0)

#### **Index**

[Méthode de sélection des](#page-25-0) [options/menus 26](#page-25-0) [Mise au point automatique 34](#page-33-0) [Mise au point manuelle 34](#page-33-0) [Mode Auto intelligent 39](#page-38-0) [Mode Programme 40](#page-39-0) [Mode Priorité ouverture 41](#page-40-0) [Mode Priorité obturation 42](#page-41-0) [Mode manuel 43](#page-42-0) [Mode Nuit 45](#page-44-0) [Mode Paysage 45](#page-44-0) [Mode Portrait 45](#page-44-0) [Mode Scène 46](#page-45-0) [Minuterie 54](#page-53-0) [Méthodes de mise au point 60](#page-59-0) [Mesure multiple 67](#page-66-0) [Mesure sélective 67](#page-66-0) [Mesure centrée 67](#page-66-0) [Méthode de prise de vue 73](#page-72-0) [Mise à jour Firmware 108](#page-107-0) [Messages d'erreur 110](#page-109-0)

## **N**

Nom de [fichier 106](#page-105-0) Numéro [fichier 106](#page-105-0) [Nettoyage du capteur 108](#page-107-0)

### **O**

[Œilleton 16](#page-15-0) [Objectif 17](#page-16-0) [OIS 35](#page-34-0)

#### **P**

[Profondeur de champ 37](#page-36-0) [Priorité AF 60](#page-59-0) [Plage intelligente 72](#page-71-0) [Prise de vue Continue 73](#page-72-0) [Protection des](#page-81-0)  fichiers 82 [PictBridge 102](#page-101-0)

## **Q**

[Qualité 52](#page-51-0)

## **R**

[Régler l'exposition 5](#page-4-0) [Réduction vent 49](#page-48-0) [Résolution 51](#page-50-0) [Réduction de bruit 53](#page-52-0) [Retouche de photos 84](#page-83-0) [Rotation 87](#page-86-0) [Retouche des visages 88](#page-87-0) [Réglage contre-jour 88](#page-87-0) [RAW 101](#page-100-0) [Remise à zéro 105](#page-104-0)

### **S**

[Sujet 7](#page-6-0) [Son 29](#page-28-0) [Stabilisation de l'image 32](#page-31-0) [Sensibilité ISO 59](#page-58-0) [Sélection AF 61](#page-60-0) [Supprimer un](#page-81-0)  fichier 82 [Style de photo 88](#page-87-0)

[Samsung Master 98](#page-97-0) [Samsung Raw Converter 99](#page-98-0) [Son AF 105](#page-104-0) [Son touche 105](#page-104-0) [Sortie vidéo 108](#page-107-0)

## **T**

[Touches directionnelles 5](#page-4-0) [Type d'affichage 28](#page-27-0) [Touche EV 43](#page-42-0) Touche de déclenchement du<br>flash 55 [Température de couleur 70](#page-69-0) [Téléviseur normal 91](#page-90-0) [Type de dossier 106](#page-105-0)

### **U**

[Voyant d'état 16](#page-15-0) [Utiliser le sélecteur 26](#page-25-0) [Valeur d'ouverture 41](#page-40-0) [Vitesse d'obturation 42](#page-41-0) [Visionner une séquence vidéo 85](#page-84-0) [Utilisateurs Windows 93](#page-92-0) [Utilisateurs Mac 96](#page-95-0) [Volume Son 105](#page-104-0)

## **Z**

[Zoom 34](#page-33-0) [1er Rideau 56](#page-55-0) [2e Rideau 56](#page-55-0)

<span id="page-126-0"></span>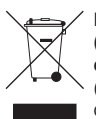

## **Les bons gestes de mise au rebut de ce produit (Déchets d'équipements électriques et électroniques)**

(Applicable dans les pays de l'Union Européenne et dans d'autres pays européens pratiquant le tri sélectif)

Ce symbole sur le produit, ses accessoires ou sa documentation indique que ni le produit, ni ses accessoires électroniques usagés (chargeur, casque audio, câble USB, etc.) ne peuvent être jetés avec les autres déchets ménagers. La mise au rebut incontrôlée des déchets présentant des risques environnementaux et de santé publique, veuillez séparer vos produits et accessoires usagés des autres déchets. Vous favoriserez ainsi le recyclage de la matière qui les compose dans le cadre d'un développement durable. Les particuliers sont invités à contacter le magasin leur ayant vendu le produit ou à se renseigner auprès des autorités locales pour connaître les procédures et les points de collecte de ces produits en vue de leur recyclage. Les entreprises et professionnels sont invités à contacter leurs fournisseurs et à consulter les conditions de leur contrat de vente. Ce produit et ses accessoires ne peuvent être jetés avec les autres déchets professionnels et commerciaux.

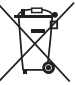

## **Elimination des batteries de ce produit**

(Applicable aux pays de l'Union européenne et aux autres pays européens dans lesquels des systèmes de collecte sélective sont mis en place)

Le symbole sur la batterie, le manuel ou l'emballage indique que les batteries de ce produit ne doivent pas être éliminées en fin de vie avec les autres déchets ménagers. L'indication éventuelle des symboles chimiques Hg, Cd ou Pb signifie que la batterie contient des quantités de mercure, de cadmium ou de plomb supérieures aux niveaux de référence stipulés dans la directive CE 2006/66. Si les batteries ne sont pas correctement éliminées, ces substances peuvent porter préjudice à la santé humaine ou à l'environnement.

Afin de protéger les ressources naturelles et d'encourager la réutilisation du matériel, veillez à séparer les batteries des autres types de déchets et à les recycler via votre système local de collecte gratuite des batteries.

Cet appareil numérique de la classe [B] est conforme à la norme NMB-003 du Canada.

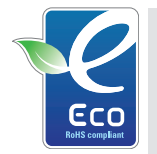

## **Symbole Eco de Samsung**

Ce symbole créé par Samsung vise à promouvoir les activités respectueuses de l'environnement mises en place par Samsung. Il illustre les efforts continus de Samsung dans le développement de produits écologiques.

# **SERVICE CLIENTS**

**Contact téléphonique :** Du lundi au samedi de **9h à 20h 01 48 63 00 00 Ou 32 60 dites Samsung** Appel facturé 0.15€ cts la minute

## **Adresse postale : SAMSUNG ELECTRONICS FRANCE**

66 rue des Vanesses, ZI Paris Nord II, BP 50116 95950 Roissy CDG FRANCE

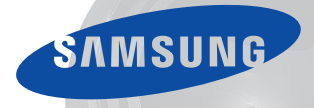

# **SERVICE À LA CLIENTÈLE**

**Téléphone :** Du lundi au vendredi de 8 h 30 à 20 h (heure normale de l'Est) **1 800 726-7864**

> **Adresse postale : Samsung Electronics Canada Inc.** 55 Standish Court, 10th Floor Mississauga ON L5R 4B2

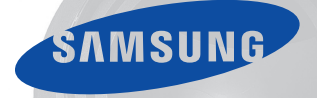

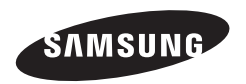

Pour toute question ou demande de service après-vente, veuillez consulter les conditions de garantieaccompagnant votre produit ou rendez-vous sur le http://www.samsung.fr ou http://www.samsung.ca

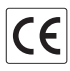